# COM

### INSTALLATION GUIDE

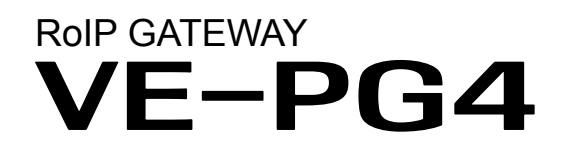

### **INTRODUCTION**

- INTRODUCTION<br>1.BEFORE USING THE VE-PG4
- 2. SETTING UP THE TRANSCEIVERS
- 2. SETTING UP THE TRANSCEIVERS<br>3. WIRELESS LAN TRANSCEIVERS
- 4. CONFIGURING THE PBX SYSTEM
- 5 MAINTENANCE 5. MAINTENANCE
- 6 FOR YOUR INFORMATION 6. FOR YOUR INFORMATION

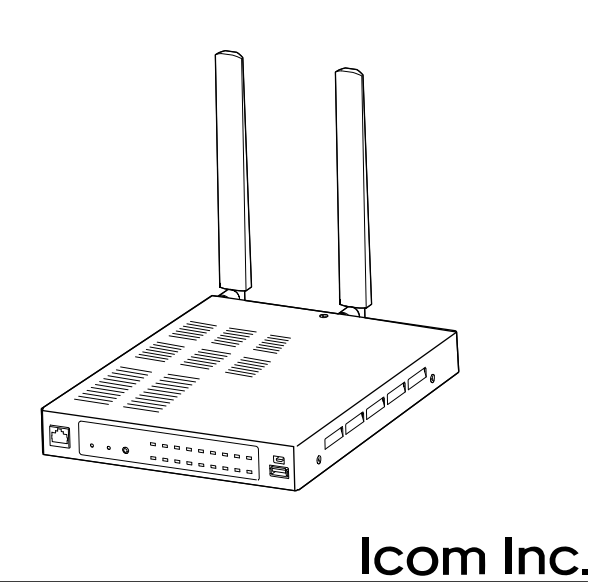

<span id="page-1-0"></span>Thank you for choosing this Icom product.

The VE-PG4 RoIP GATEWAY is designed and built with Icom's IP network technology.

We hope you agree with Icom's philosophy of "technology first." Many hours of research and development went into the design of your VE-PG4.

Icom is not responsible for the destruction, damage to, or performance of any Icom or non-Icom equipment, if the malfunction is because of:

• Force majeure, including, but not limited to, fires, earthquakes, storms, floods, lightning, other natural disasters, disturbances, riots, war, or radioactive contamination.

• The use of Icom transceivers with any equipment that is not manufactured or approved by Icom.

ALL RIGHTS RESERVED. This document contains material protected under International and Domestic Copyright Laws and Treaties. Any unauthorized reprint or use of this material is prohibited. No part of this document may be reproduced or transmitted in any form or by any means, electronic or mechanical, including photocopying, recording, or by any information storage and retrieval system without express written permission from Icom Incorporated.

All stated specifications and design are subject to change without notice or obligation.

Icom, Icom Inc. and the Icom logo are registered trademarks of Icom Incorporated (Japan) in Japan, the United States, the United Kingdom, Germany, France, Spain, Russia, Australia, New Zealand, and/or other countries.

Microsoft and Windows are registered trademarks of Microsoft Corporation in the United States and/or other countries.

AMBE+2 is a trademark and property of Digital Voice Systems Inc.

All other products or brands are registered trademarks or trademarks of their respective holders.

### Voice coding technology

The AMBE+2™ voice coding Technology embodied in this product is protected by intellectual property rights including patent rights, copyrights and trade secrets of Digital Voice Systems, Inc. This voice coding Technology is licensed solely for use within this Communications Equipment.

The user of this Technology is explicitly prohibited from attempting to extract, remove, decompile, reverse engineer, or disassemble the Object Code, or in any other way convert the Object Code into a humanreadable form. U.S. Patent Nos.

#8,595,002, #8,359,197, #8,315,860, #8,200,497, #7,970,606, and #6,912,495 B2.

#### INTRODUCTION

### Features

- The VE-PG4 RoIP Gateway enables you to communicate between transceivers, wireless LAN transceivers or IP telephones, that are connected to the RoIP Gateway, through IP networks.
	- Controls IP transceivers and wireless LAN transceivers through a 4G/3G line.
	- L Panasonic KX series IP telephones are usable, as of December, 2020.
	- L The 3G/4G line is required to connect to the IP transceiver controller.
	- L A total of up to 50 wireless LAN transceivers and IP100FSs remote communicator, and up to 25 IP telephones can be registered and used in the VE-PG4 system.
- Connects to speakers in the system,
- Enables emergency calls to linked transceivers and speakers, and monitors unusual operation of the linked transceivers.
- A USB flash drive can be connected to the USB port for such as recording the audio communication between transceivers and telephones, updating the firmware and backing up or restoring the settings.
- Supports SNMP for network management.
- IP filtering function that restricts access from unknown network addresses.
- Automatic switching between 10BASE-T, 100BASE-TX, and 1000BASE-T.

L This document is described based on the VE-PG4 firmware version 1.34.

### Supported Icom radio products (As of December, 2020)

The following Icom transceivers can be connected to a VE-PG4. L Some models may not be available in some countries. Ask your dealer for details.

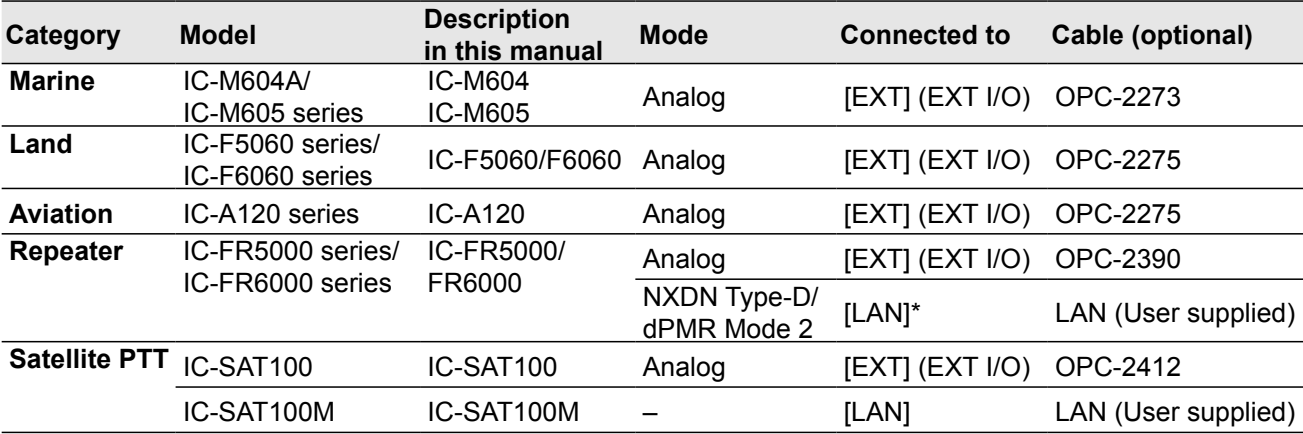

\*The optional UC-FR5000 must be installed.

#### INTRODUCTION

#### <span id="page-3-0"></span>Options (As of December, 2020)

• OPC-2273 CONNECTION CABLE for the IC-M604/M605 (Length: Approximately 5 m/ 16.4 ft)

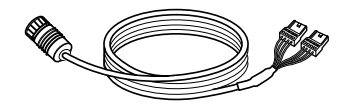

• OPC-2275 CONNECTION CABLE for the IC-F5060/F6060 and IC-A120 (Length: Approximately 5 m/

16.4 ft)

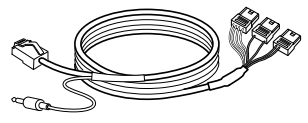

• OPC-2389 connection cable for the Icom serial communication device (Length: Approximately 5 m/ 16.4 ft)

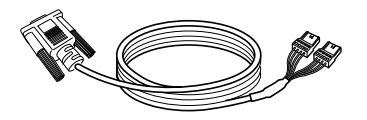

• CT-24\*1 digital voice converter to communicate using AMBE+2™ codec.

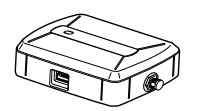

• SM-26 desktop microphone to make a call on the VE-PG4.\*2

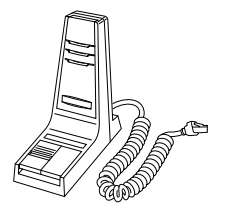

• OPC-2390 connection cable for the IC-FR5000/FR6000 (Length: Approximately 5 m/ 16.4 ft)

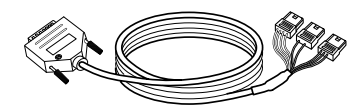

• HM-241 speaker microphone to directly make a call on the VE-PG4.

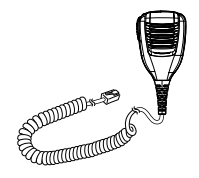

- RC-FS10 remote communicator to create a virtual radio or simple dispatcher on a PC.
- L Necessary to communicate with an Icom repeater.
- \*1 The VE-PG4 has 4 internal AMBE+2 Vocoder corresponding to the CT-24. When you need more than 5 AMBE+2 Vocoder you can add up to 2 CT-24s to the RoIP Gateway, according to the combination of the connected devices or using voice protocol.
	- Refer to the Section 5 in the Operating guide.
- \*2 An optional OPC-2276 connection cable is required.

• OPC-2276 CONNECTION CABLE for the Icom microphone and speaker

(Length: Approximately 5 m/ 16.4 ft)

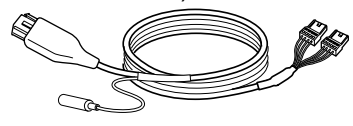

• OPC-2412 connection cable for the IC-SAT100 (Length: Approximately 5 m/ 16.4 ft)

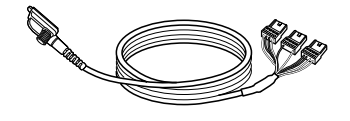

• HM-152 MICROPHONE to make a call on the VE-PG4.\*2

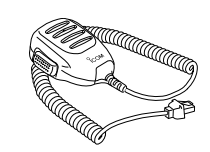

### Network and system default settings

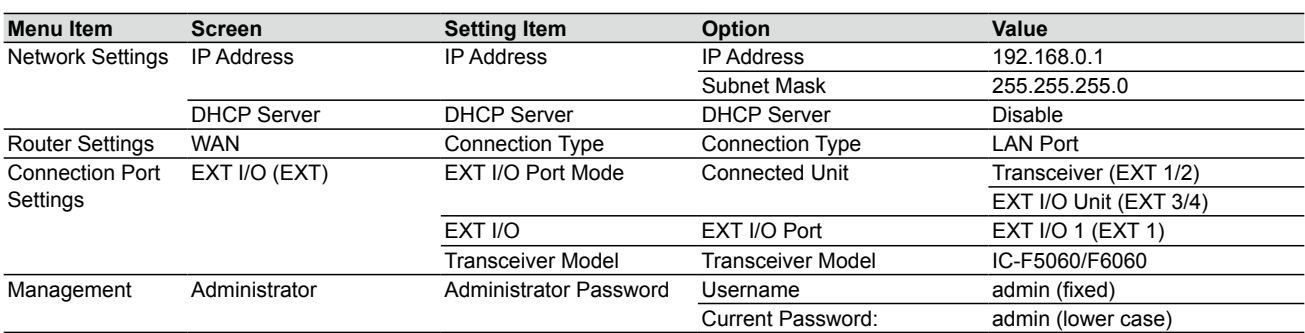

 $\odot$  See the Operating guide for more details on above settings.

L The Administrator's Username (admin) cannot be changed.

#### *To prevent unauthorized access*

- You must choose a strong password and change it occasionally.
- Choose one that is not easy to guess.
- Use numbers, characters and letters (both lower and upper case).

### Confirming the MAC address

The MAC address of the built-in WAN or LAN module of the VE-PG4 is shown on the Serial label at the bottom of the product.

L You can also check the MAC address on the setting screen. See the Operating guide for details.

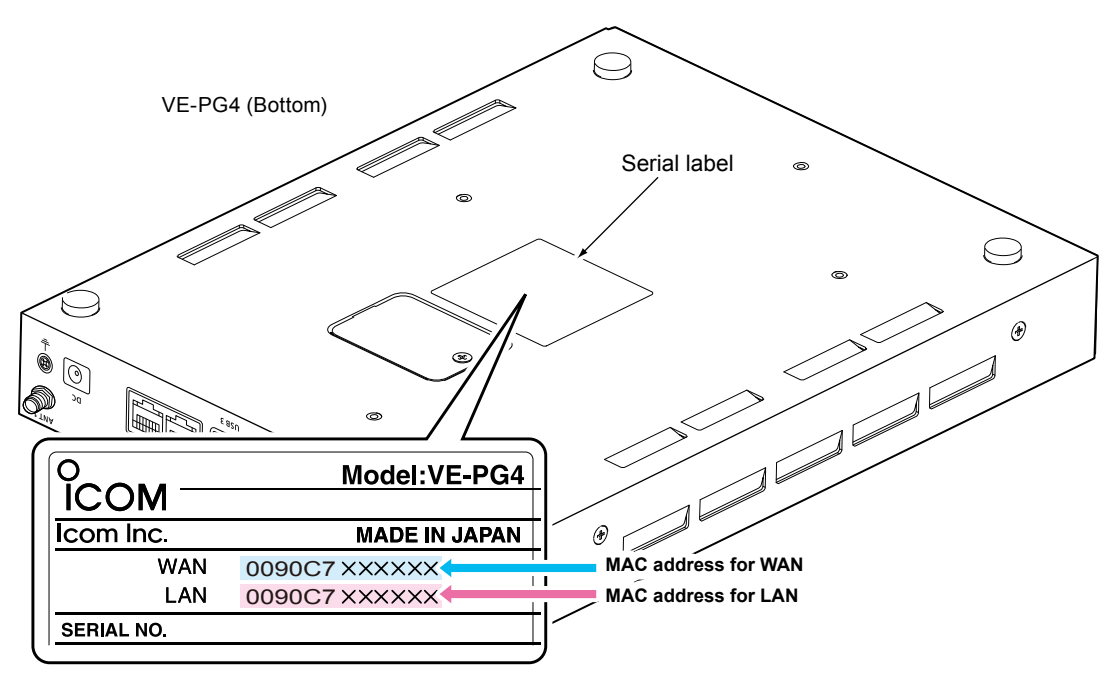

The contents of the serial label may vary, depending on the version.

### ABOUT THE CONSTRUCTION OF THE MANUAL

You can use the following manuals to understand and operate this RoIP Gateway.

#### **Precautions (Comes with the RoIP Gateway)**

Instructions for the connections, initialization, and precautions.

#### **Installation guide (This manual, PDF type)**

Instructions for the system requirements, the system setup basics, maintenance, and the specifications. It can be downloaded from the Icom website.

#### **Operating guide (PDF type)**

The detailed references for the settings in the RoIP Gateway setting screen. It can be downloaded from the Icom website.

# **BEFORE USING THE VE-PG4** Section 1

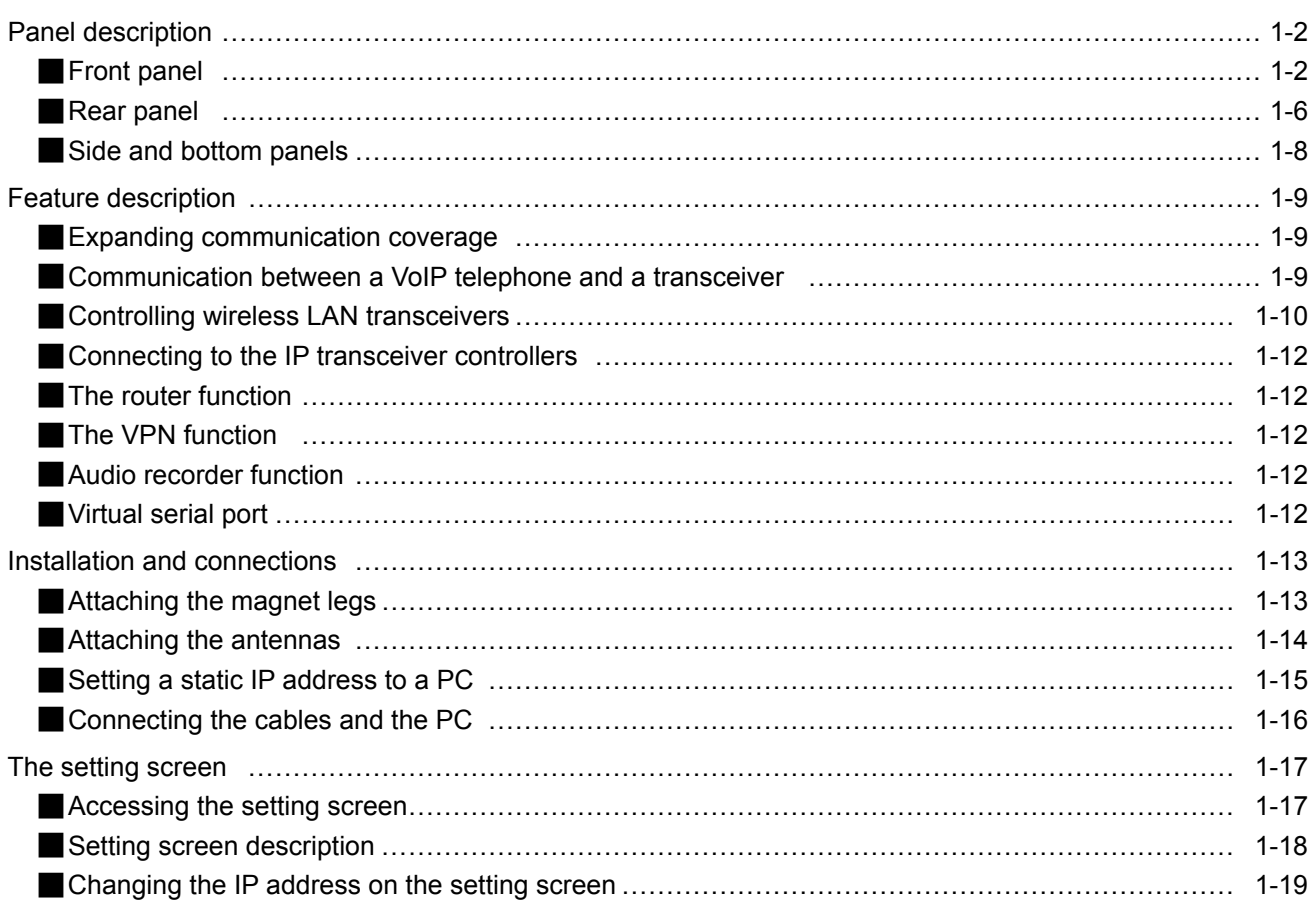

### <span id="page-7-0"></span>■ **Front panel**

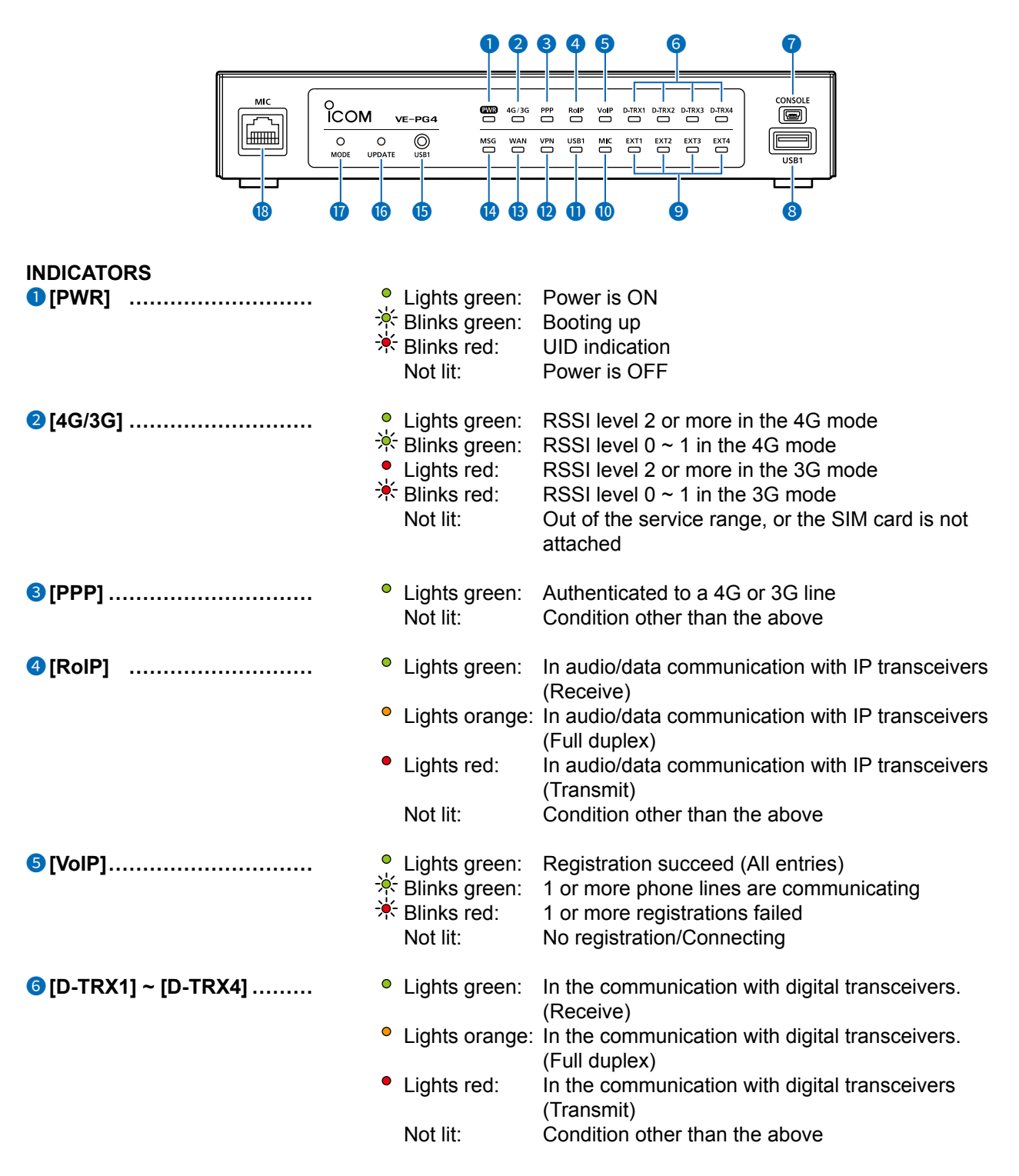

#### ■ Front panel

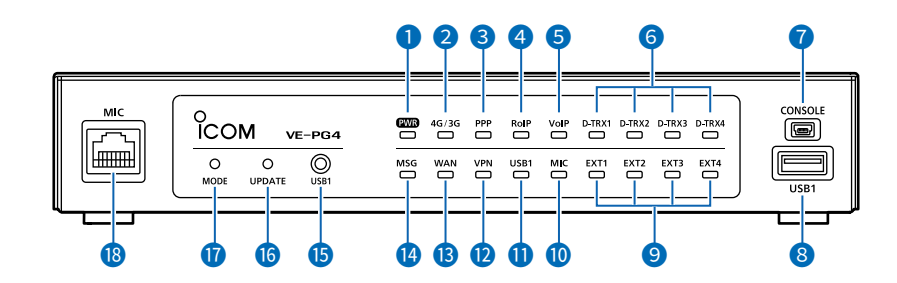

## **O** [CONSOLE] PORT<br>(USB 2.0/1.1) ..................

Connect a USB (mini B type) cable (user supplied) to remotely configure the VE-PG4 from a PC using a terminal software (user supplied.)

#### **About the USB driver**

To use the [CONSOLE] port, the USB driver for the Icom network devices is required. Download it from the Icom website and install it on your PC. http://www.icom.co.jp/world/support/

#### 8 **[USB1] PORT**

(USB 3.0) **.......................** Connect a USB flash drive (user supplied) to save or restore settings or to update the firmware.

- $\odot$  You can save the recorded audio on a data storage device through the USB port. Only one storage device can be connected to the USB port at a time.
- $\odot$  Be sure to back up the data on the USB flash drive before connecting it to the VE-PG4.
- $\odot$  A USB flash drive, such as one with biometric authentication, or one with password protection is not supported.
- $Q$  Some USB devices may not be usable with the VE-PG4.
- L The VE-PG4 accepts up to two CT-24s for optional AMBE+2 vocoders.

#### Front panel

 $\overline{1}$ 

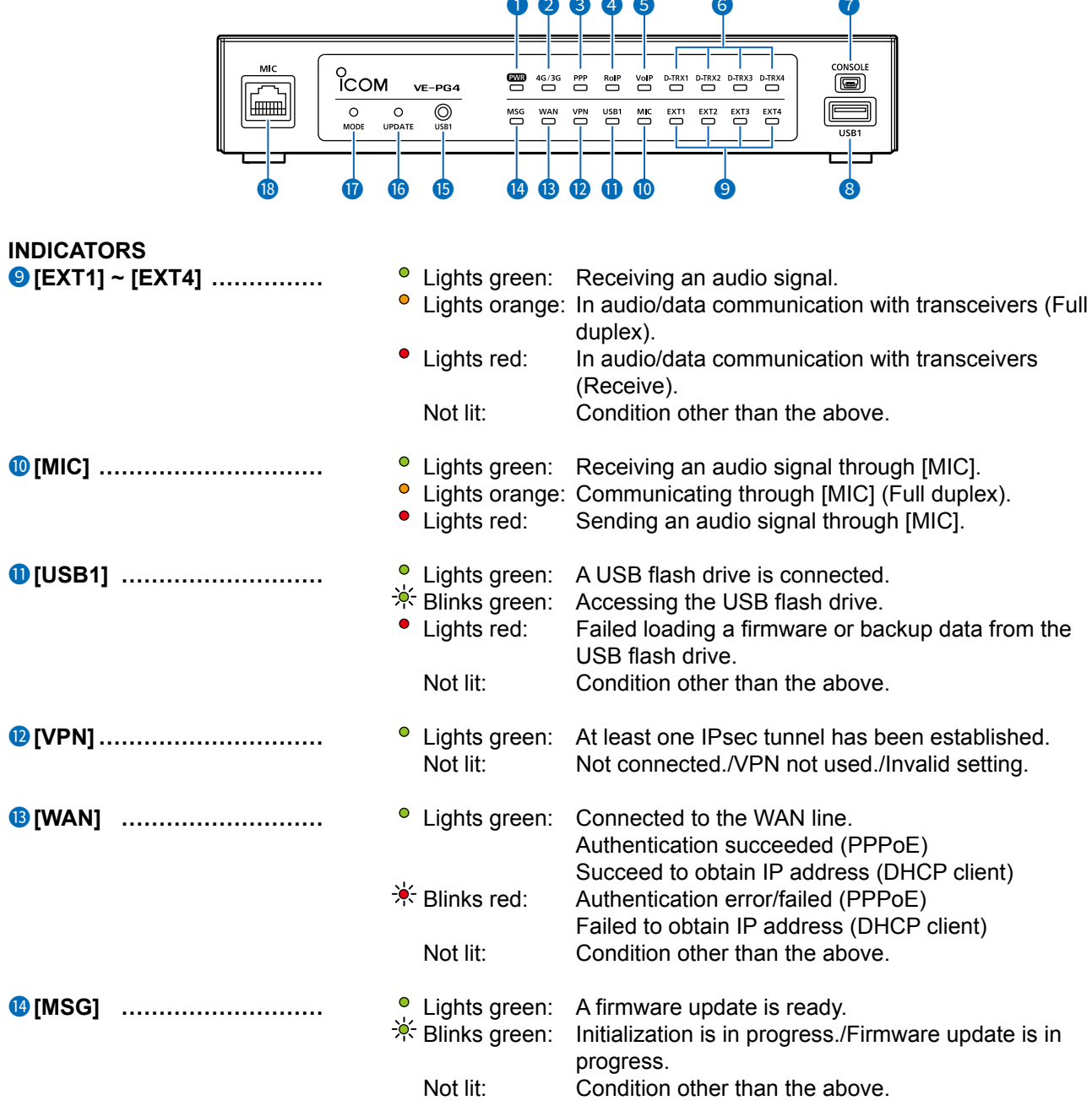

#### ■ Front panel

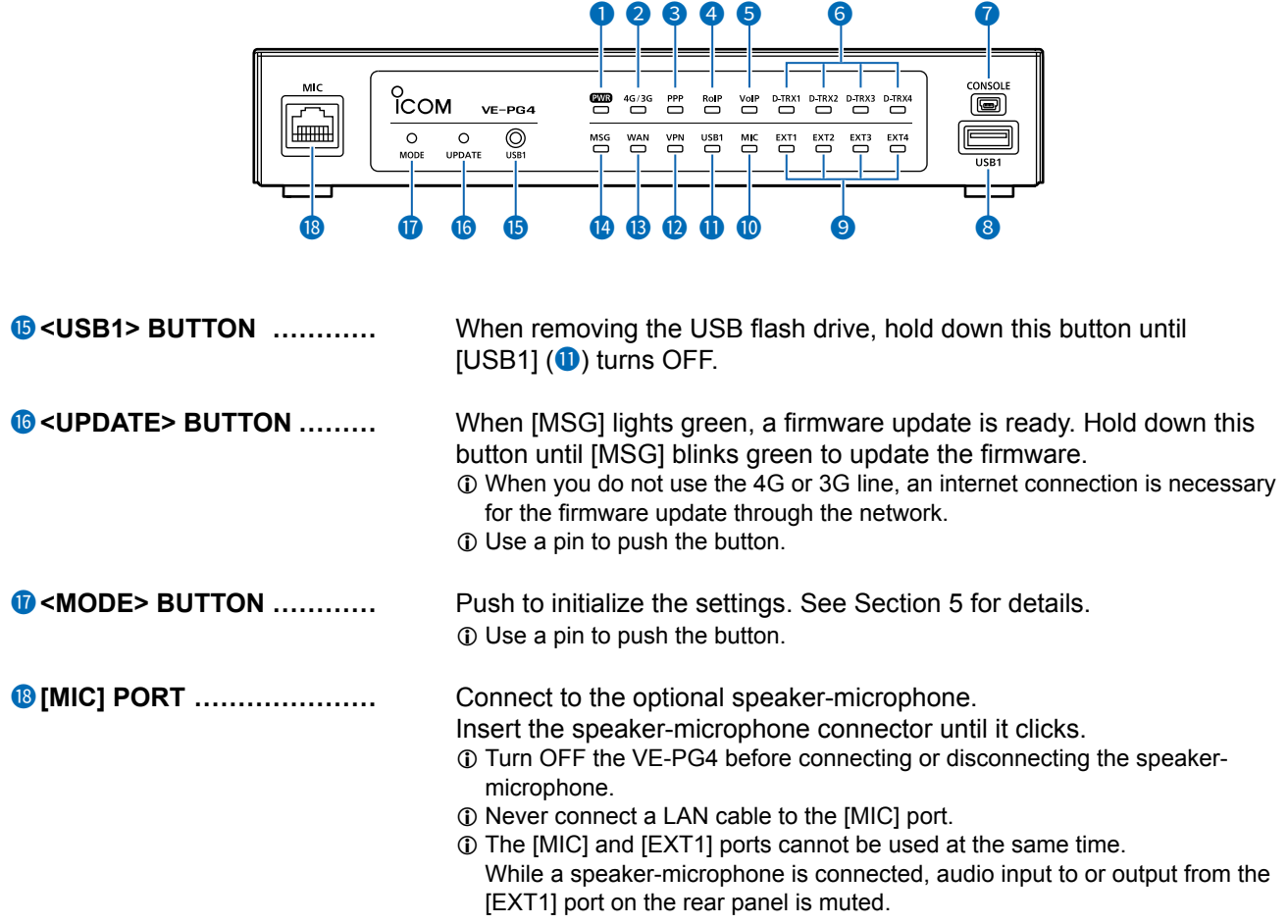

### <span id="page-11-0"></span>■ **Rear panel**

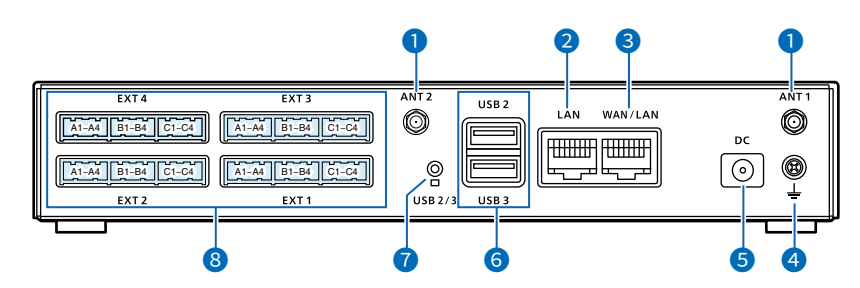

### **1** [ANT1]/[ANT2]<br> **CONNECTORS** ...............

Attach antennas to communicate with IP transceivers through the 4G/3G line. Always attach two antennas. [\(p.1-14\)](#page-19-1) [ANT1] is also used for the GPS function.

**2** [LAN] PORT<br>(RJ-45 type) .....................

Connect a network device such as a Switch.

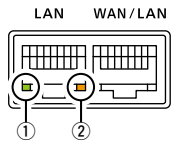

Lights: Connected Blinks: Communicating  $\overline{1}$ ) green: 1000BASE-T  $Q$  orange: 10BASE-T/100BASE-TX

### 3 **[WAN/LAN] PORT**

**(RJ-45 type)�������** Connect a proper device, depending on the Line Type setting. (Router Settings > WAN > Connection Type) See the Operating guide for details.

> • Used as a LAN port (default) Connect a network device such as a Switch or Router modem.

• DHCP Client, Static IP, or PPPoE Connect a bridge modem (ADSL, VDSL or CATV) or FTTH terminal.

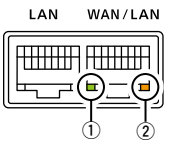

Lights: Connected Blinks: Communicating q Green: 1000BASE-T 2 Orange: 10BASE-T/100BASE-TX

**4 [GND] TERMINAL**   $\ldots$   $\ldots$  Connect to ground.

**5** [DC] JACK *....................* Connect the supplied power adapter.

#### ■ Rear panel

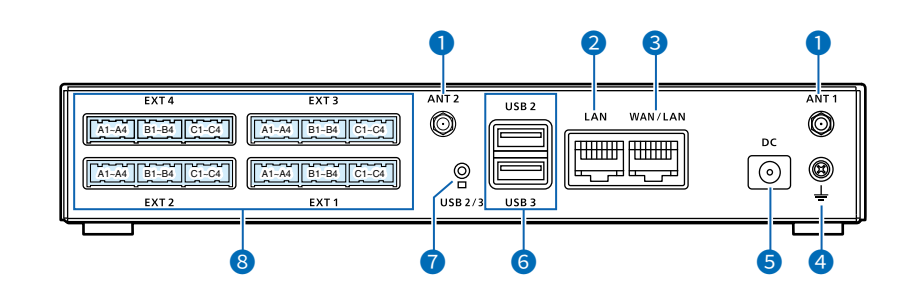

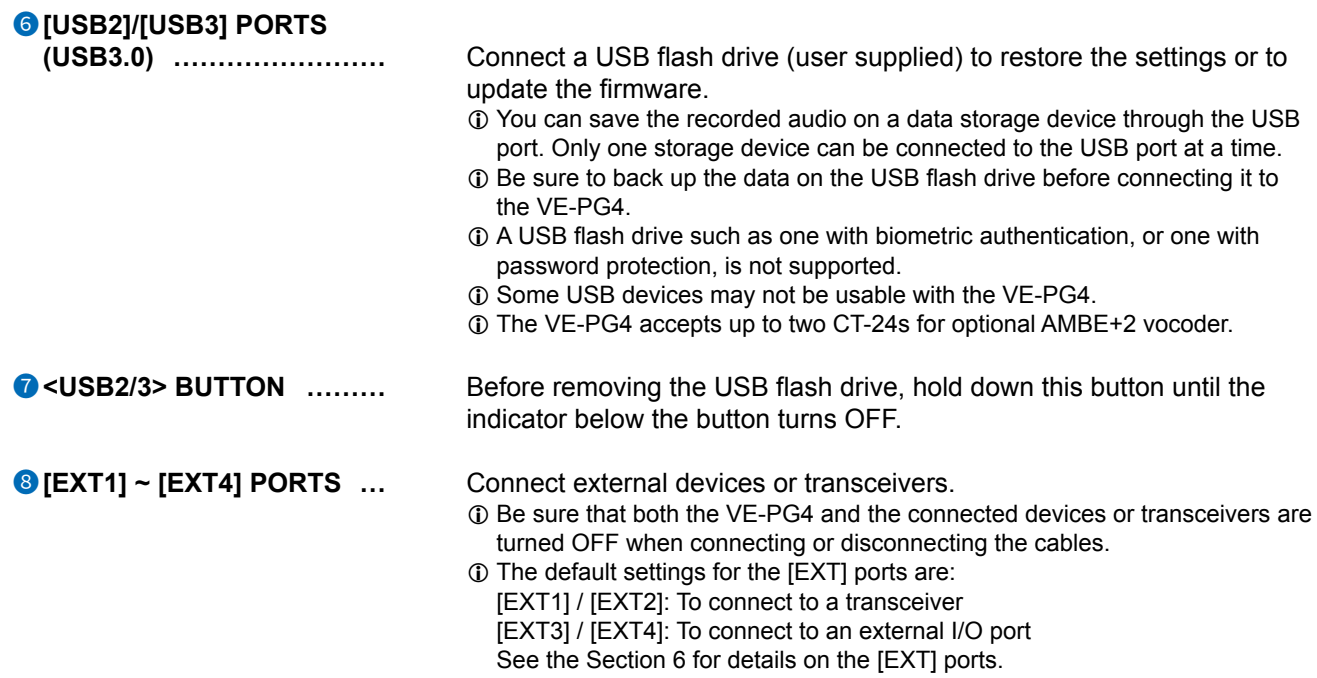

<span id="page-13-0"></span>1

### Side and bottom panels

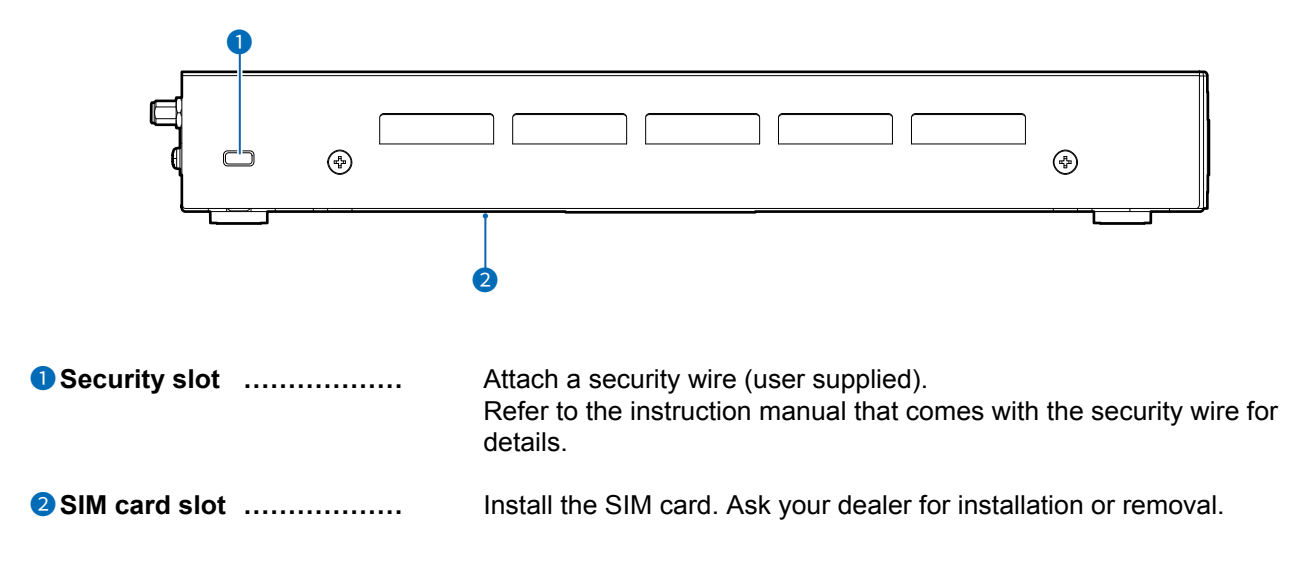

### <span id="page-14-0"></span>■ **Expanding communication coverage**

You can communicate with Icom transceivers\* through the communication port. \*Only the Icom recommended transceivers.

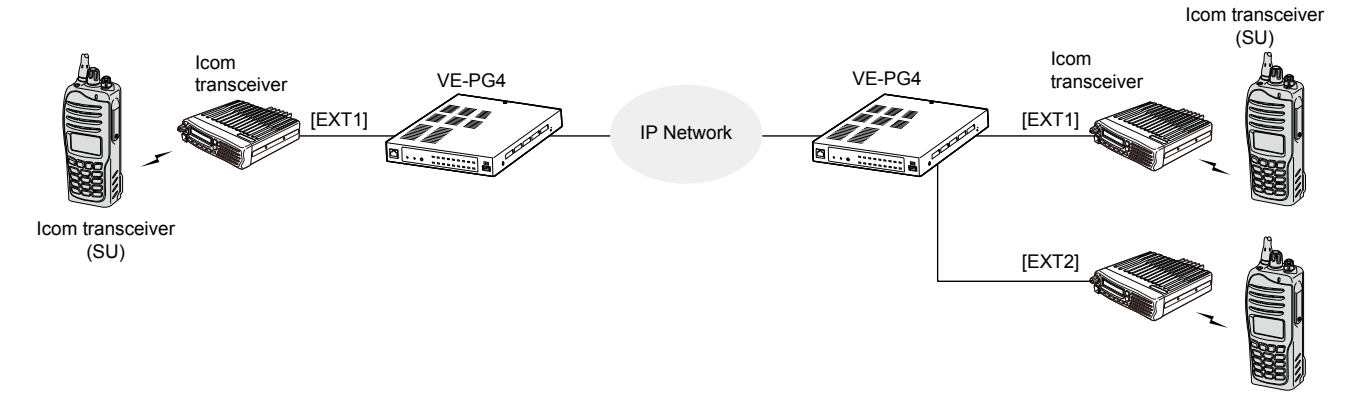

### ■ Communication between a VoIP telephone and a transceiver

- Up to 25 IP phones can be configured/registered as extensions.
- You can communicate between IP phone and a transceiver.
- You can call a designated transceiver from the IP phone.

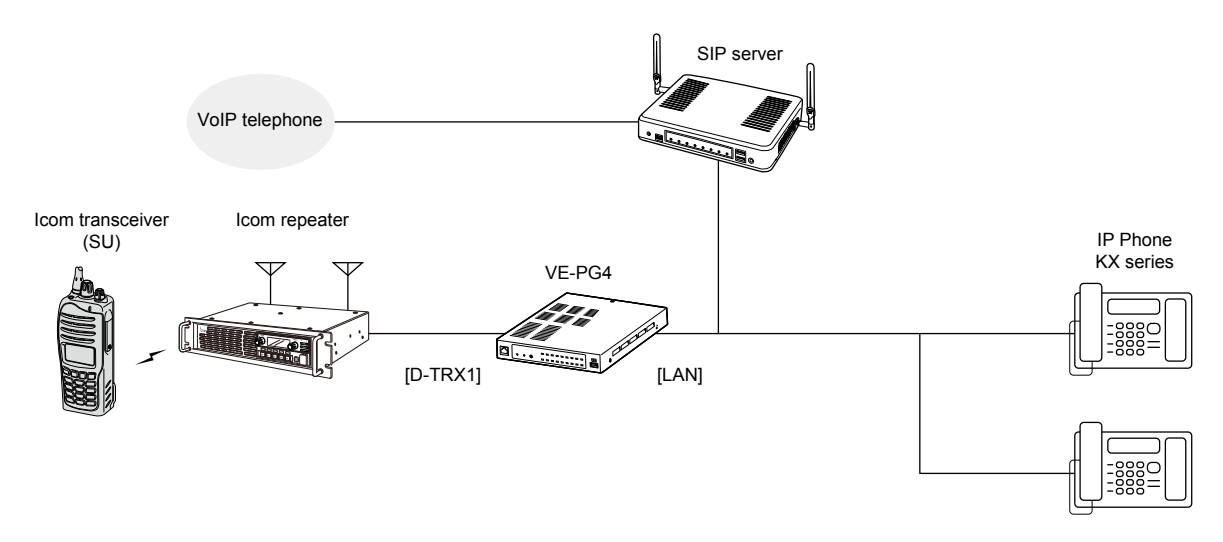

### <span id="page-15-0"></span>■ **Controlling wireless LAN transceivers**

You can communicate through IP networks using the VE-PG4 as a controller for up to 50 wireless LAN transceivers.

 $\circledR$  A wireless access point is required.

L The IP100H and IP100FS are usable, as of December, 2020.

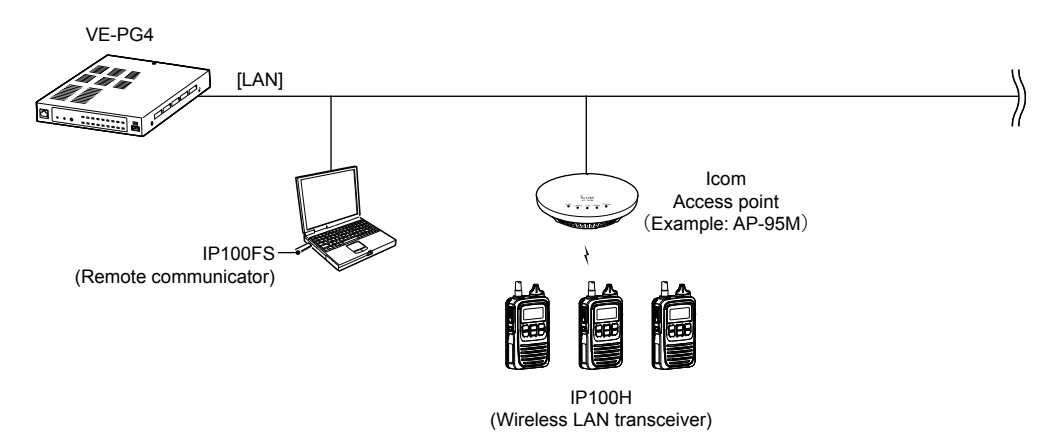

#### **Simplex and Full-Duplex communication**

The VE-PG4 has two methods of communication, Simplex and Full-Duplex.

Simplex is for communications where receive and transmit are done alternately one by one, and Full-Duplex is for simultaneous receive and transmit just like a telephone call.

Set the Communication Method in "Transceiver Settings" for each IP communication terminal registered to the VE-PG4.

L You have to connect an optional microphone to the IP100H to make Full-Duplex communications. You can communicate in the Simplex mode with no external microphone is connected.

#### **All Call and Group Call**

Simplex or Full-Duplex communication can be set for All Calls and Group Calls.

Enter a group on the Destination Setting screen, and then set a Group ID to each Wireless LAN transceiver to join a Group.

(Destination Settings > Destination Settings)

#### **Area Call**

To use Area Call, you must enable the [Area Call] for each IP100H on the Transceiver Settings screen, and then register the area's wireless access point (BSSID).

(Transceiver Controller > Transceiver Settings > Transceiver Settings > Function Settings > Area Call) (Transceiver Controller > RoIP Server Settings > Area Call > Area Entry List)

■ Controlling wireless LAN transceivers

#### **Talkgroup**

The Talkgroup Call function enables wireless LAN transceivers and IP transceivers to select the group that belong to it from previously registered groups in the VE-PG4.

When users select Talkgroup 01000, terminals are excluded from the original groups, as illustrated below.

**When Talkgroup is OFF**

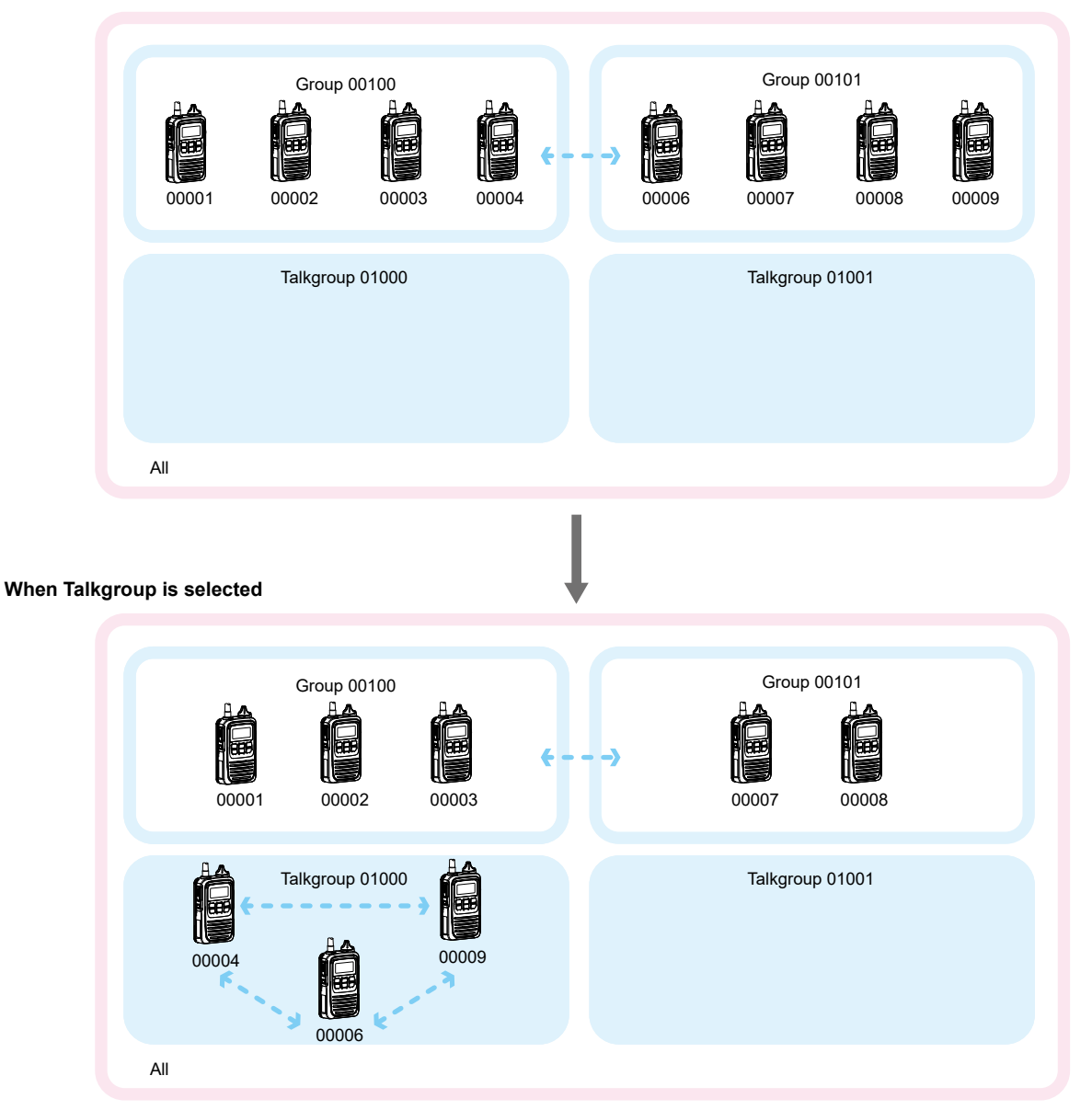

• Talkgroup Calls require registering the Talkgroups in the [Destination Settings] screen and [ID List] screen. If the "Talkgroup Type" in the [Destination Settings] screen is set to "Multiplex Talkgroup," a IP100H can make a Talkgroup Call between the linked Talkgroups.

(Transceiver Controller > Common Settings > ID List)

(Destination Settings > Destination Settings > Destination Settings > Talkgroup Type\*)

\*Displayed only when [Call Type] is set to "Talkgroup."

- Set to the VE-PG4 whether All Call includes the Talkgroup or not, or the Talkgroup Call calls the IP100FS or not.
- The ID List and the destination settings set in the VE-PG4 are commonly used in each group that the IP100H and IP100FS belong to.

### <span id="page-17-0"></span>■ **Connecting to the IP transceiver controllers**

You can communicate between IP transceivers, wireless LAN transceivers, and conventional transceivers. L When communicating through a 4G or 3G line, attach both antennas for the maximum performance.

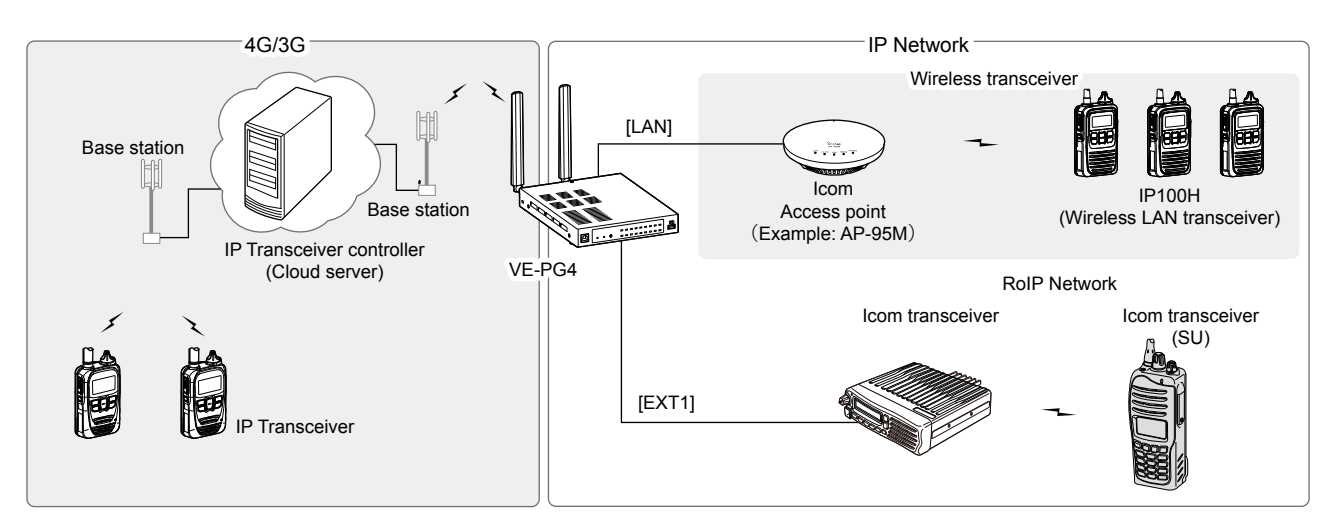

### ■ The router function

When the router function of the VE-PG4 is enabled, the devices such as PCs that are connected to the VE-PG4 can access the internet.

 $\oplus$  The Routing function is disabled as the default.

 $\circled{1}$  Ask your Internet service provider (ISP) for the network line type.

### ■ **The VPN function**

VPN (Virtual Private Network) enables a host computer to send and receive data across shared or public networks like the Internet as if it were a private network.

L Configure the VPN connection using the IPsec. (Refer to the advanced manual for details.)

L Connect the WAN line to the [WAN] port, and then configure the Router function to use the VPN function.

### ■ **Audio recorder function**

You can record the communication audio onto an external storage, through the USB port of the VE-PG4.

### ■ Virtual serial port

You can remotely control the VE-PG4 using a serial communication device.

### <span id="page-18-0"></span>■ Attaching the magnet legs

You can the supplied 4 magnets on the bottom panel, and tighten the supplied screws to fix the magnet legs.  $\n *D*$  Never use other than the supplied screws.

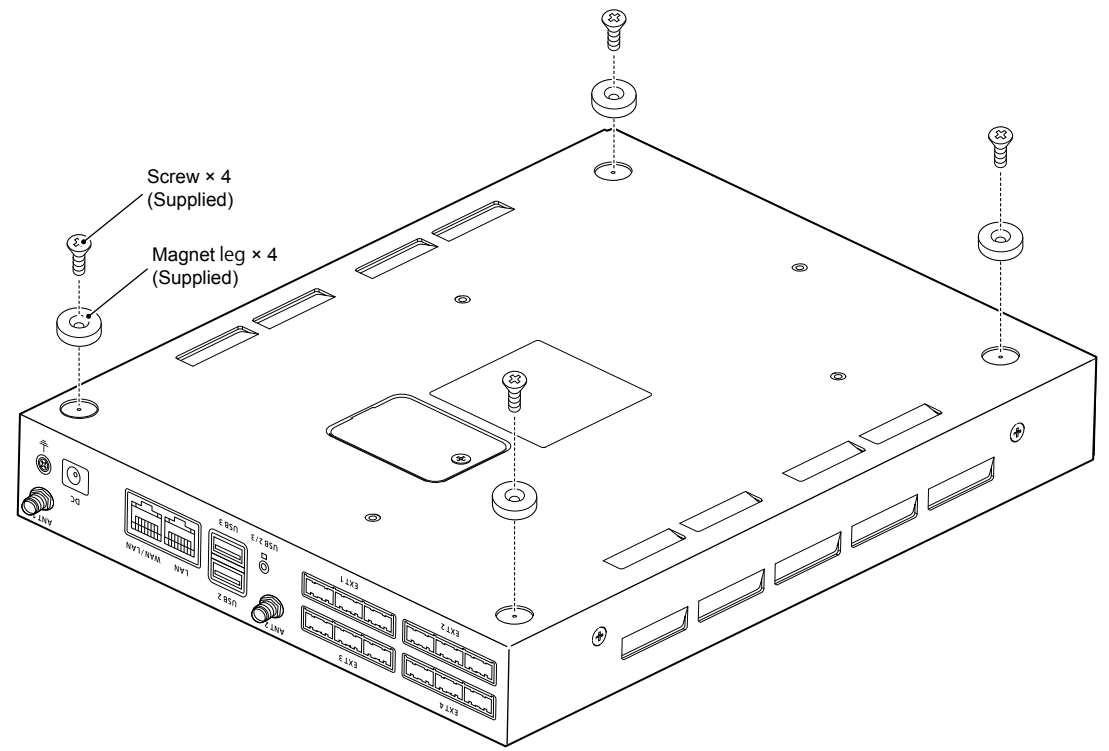

### <span id="page-19-1"></span><span id="page-19-0"></span>■ Attaching the antennas

You have to attach the supplied antennas to control IP transceivers that communicate through a 4G or 3G line. These 2 antennas function as a diversity or MIMO that provides stable communication.

 $\bullet$  Hold the bottom of antenna and turn it clockwise. Turn it counter clockwise to remove. L Attach both antennas for the maximum performance.

L Adjust the angle or change the antenna location using a base mount for better performance.

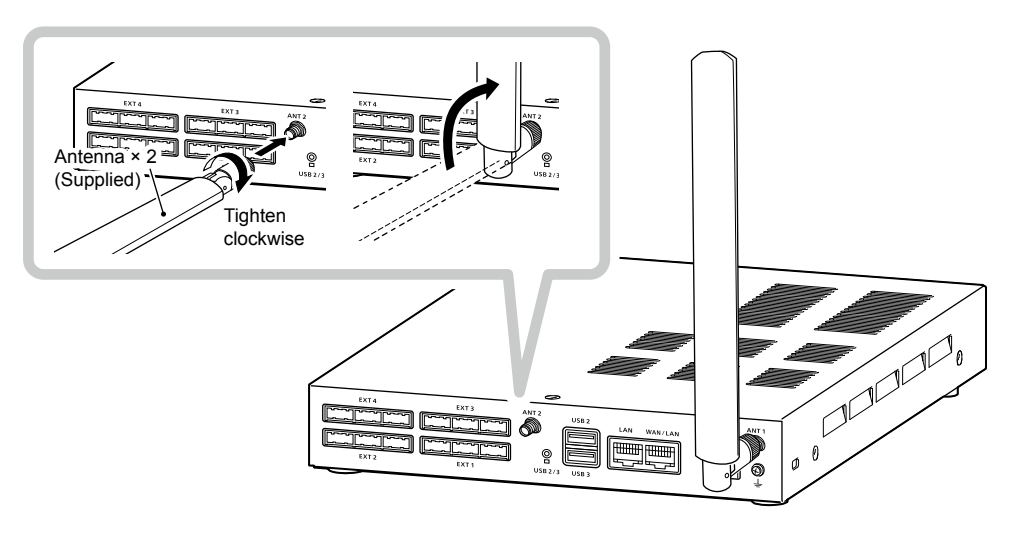

#### **NOTE: Connecting to the antenna cable from a base mount**

You can use the supplied extension cable (approximately 1.5 m (4.9 ft) length) to relocate the antenna, according to the installation location.

The base mount has a magnet on the bottom to securely attach on a metal place.

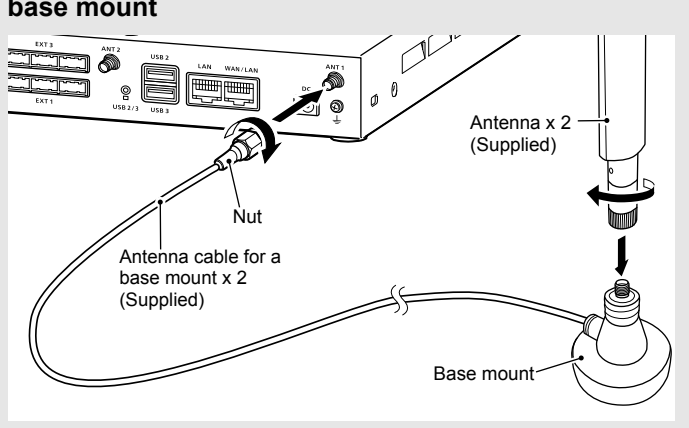

### <span id="page-20-0"></span>■ **Setting a static IP address to a PC**

To access the VE-PG4 setting screen from a PC, set a static IP address to the PC. L As the default for the VE-PG4, the IP address is set to "192.168.0.1," and the DHCP server is set to "Disable."

The following steps shows how to set a static IP address (example: 192.168.0.100), based on Microsoft Windows 10.

- 1 Click <Start> (Windows logo) and then click [Settings].
- 2 In "Windows settings" window, click [Change adapter options].
- 3 Right-click "Ethernet," and then click "Properties" in the displayed menu list.

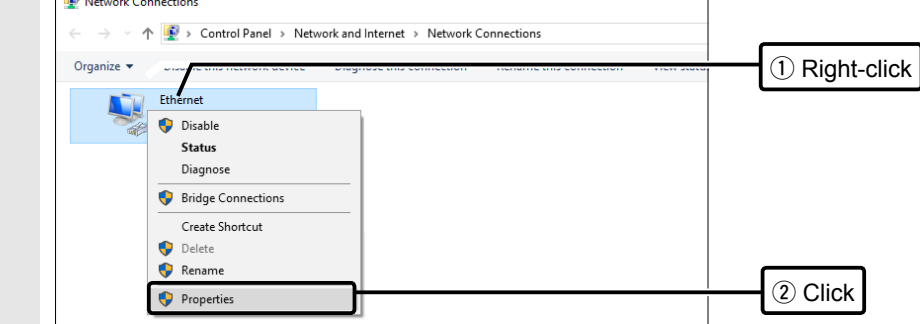

- 4 If the "User Account Control" message is displayed, click <Yes> to continue.
- 5 In the [Ethernet Properties] (for a cable LAN station) or the [WiFi Properties] (for a wireless LAN station) screen, select "Internet Protocol Version 4 (TCP/IPv4)," and then click <Properties>.
	- The "Internet Protocol Version 4 (TCP/IPv4) Properties" screen is displayed.
- 6 Select "Use the following IP address" and enter the IP address (example: 192.168.0.100) and the Subnet mask (example: 255.255.255.0), and then click <OK>.

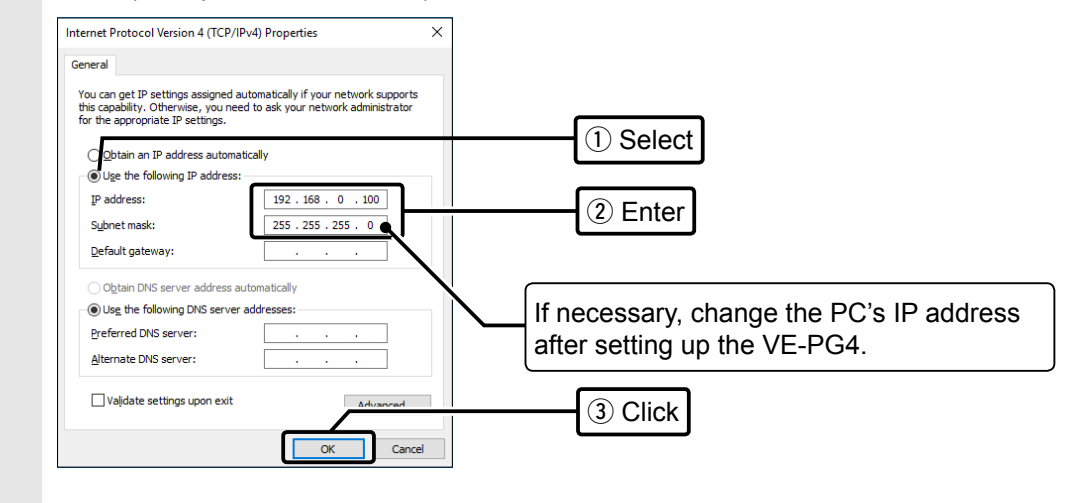

7 Close the window.

### <span id="page-21-0"></span>■ **Connecting the cables and the PC**

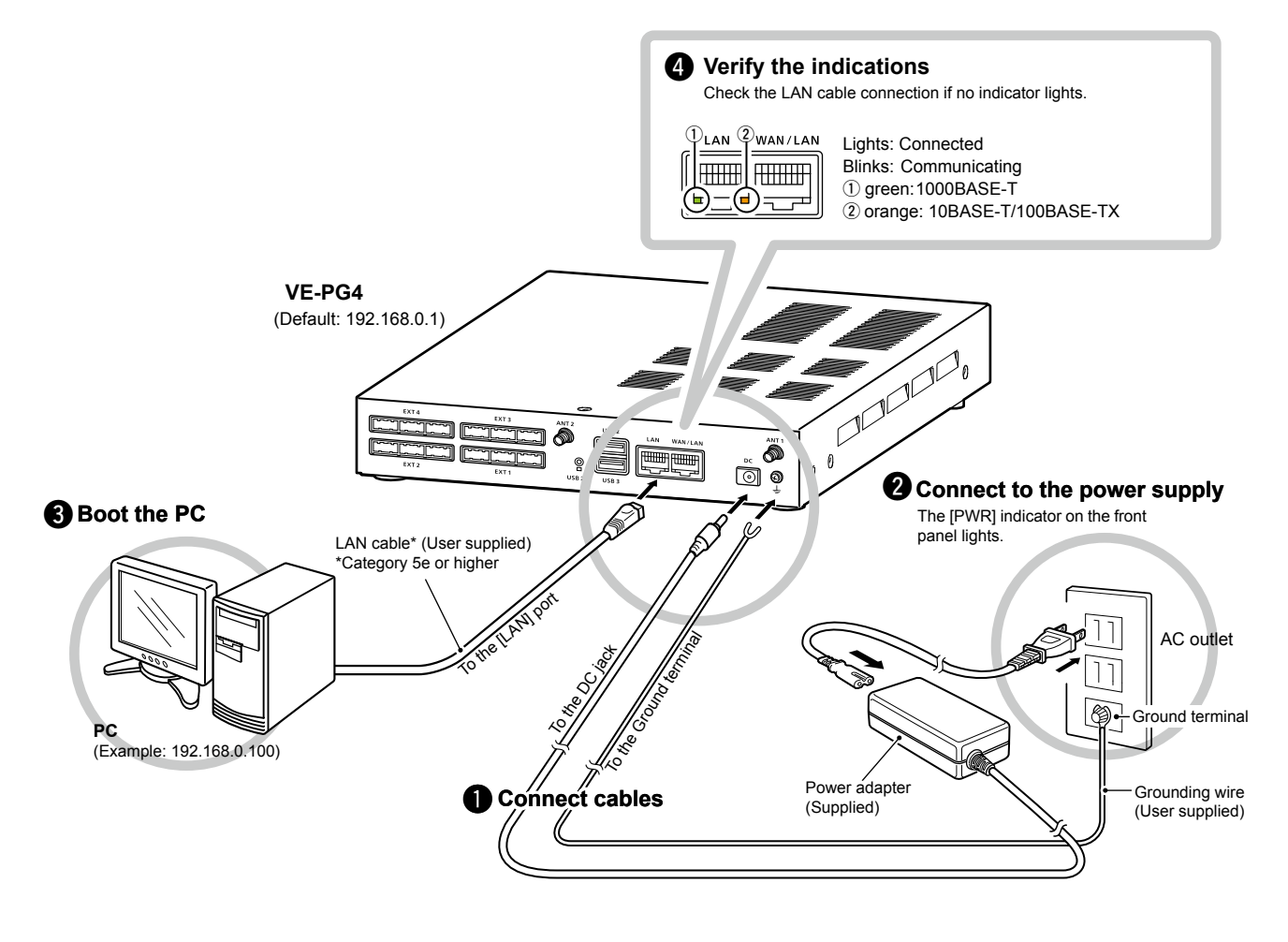

**NOTE:** Use the supplied clamp to fix the power cable to the ground terminal.  $\Box$  $\frac{\emptyset}{\sqrt{2}}$  (Supplied) Power cable L<sub>c</sub> Ground terminal Grounding wire (User supplied)

### <span id="page-22-0"></span>**The setting screen**

### ■ **Accessing the setting screen**

You can access the VE-PG4 setting screen with the web browser on your PC.

- 1 Open your Web browser.
- 2 Enter the IP address of the VE-PG4 into the address bar. (Default: 192.168.0.1)

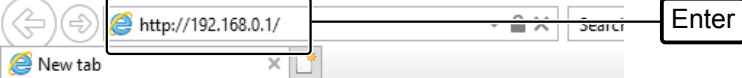

#### 3 Press the [Enter] key.

- The Login Authentication screen is displayed.
- 4 Enter "admin" (fixed username) and "admin" (default password) in their respective input fields in the Login Authentication window, and then click <OK>.

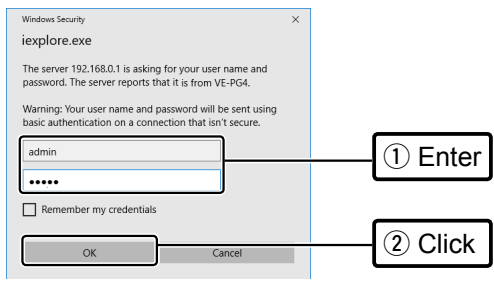

• The VE-PG4 Setting screen is displayed. (See the next page.)

#### **About web browsers**

- We recommend using Microsoft Internet Explorer 11 or later with the VE-PG4. The screen may not be correctly displayed on the other web browsers.
- Enable JavaScript® and set to accept cookies on your web browser to correctly display the setting screen.

#### <span id="page-23-0"></span>The setting screen

### ■ Setting screen description

Refer to the Operating guide for each setting item details.

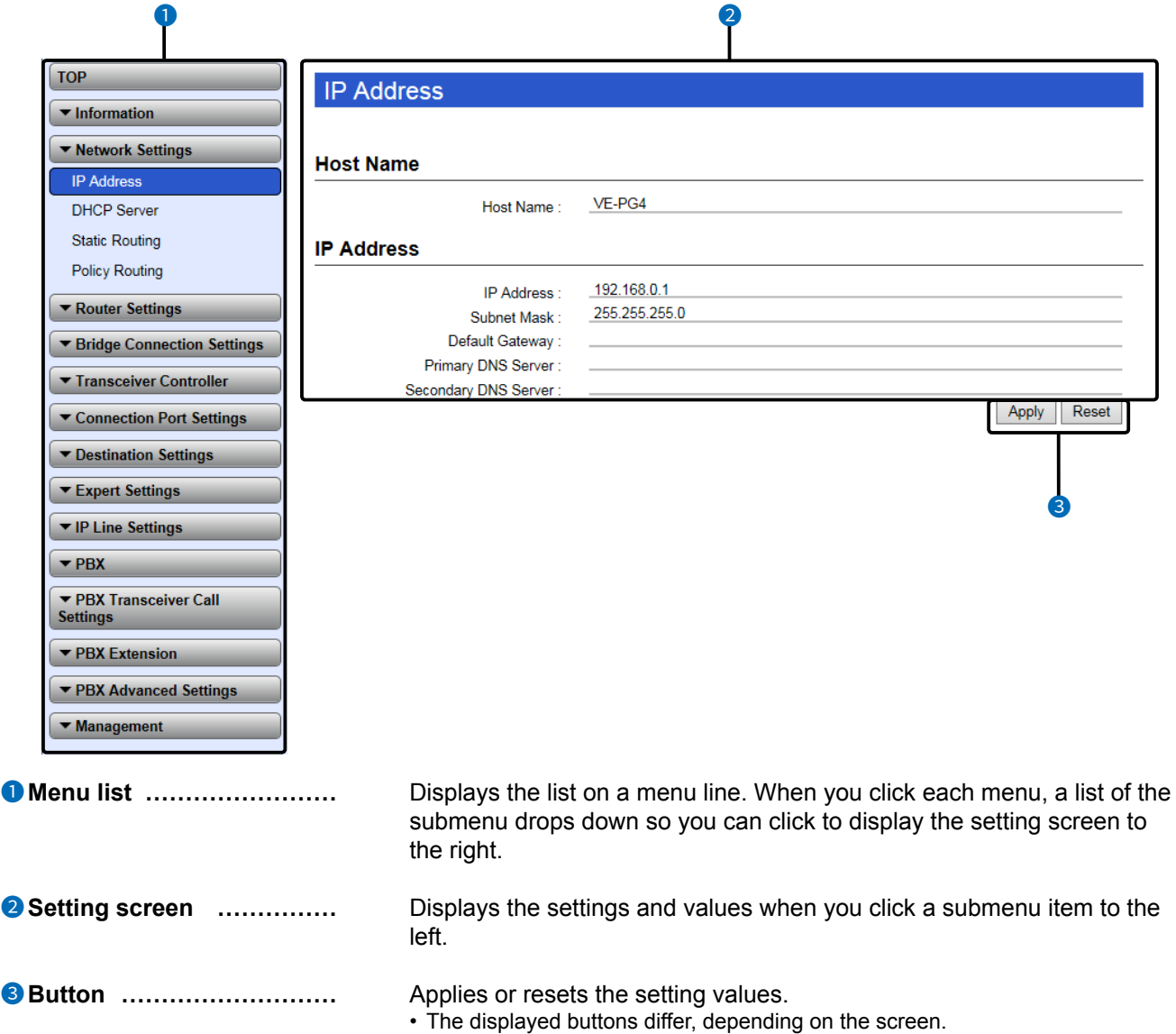

**NOTE:** When the web browser window is not wide enough to display the whole width of the setting screen, the menu list will be hidden, and the menu icon will be displayed, as shown below. Click the icon to display the menu list.

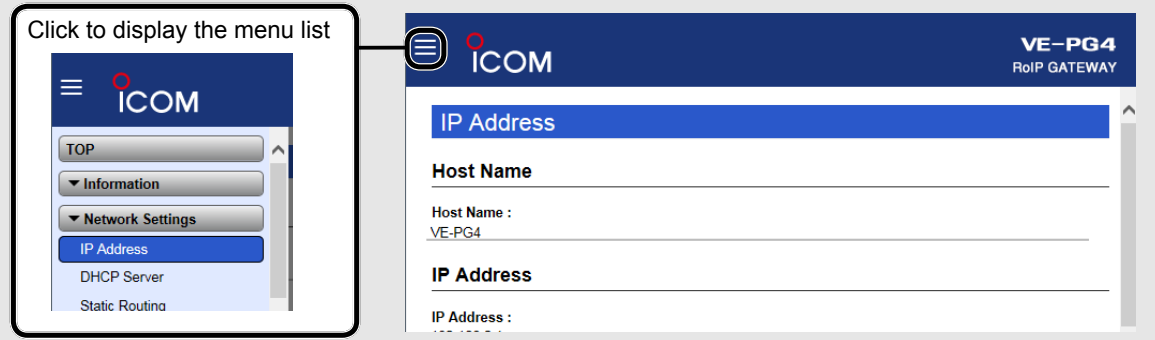

#### <span id="page-24-0"></span>The setting screen

### ■ **Changing the IP address on the setting screen**

#### Network Settings > IP Address > IP Address

L Make sure the VE-PG4's IP address does not conflict other network devices.

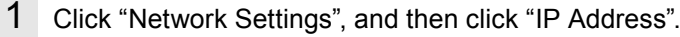

2 In the "IP Address" screen, enter the new IP Address and then click <Apply>.

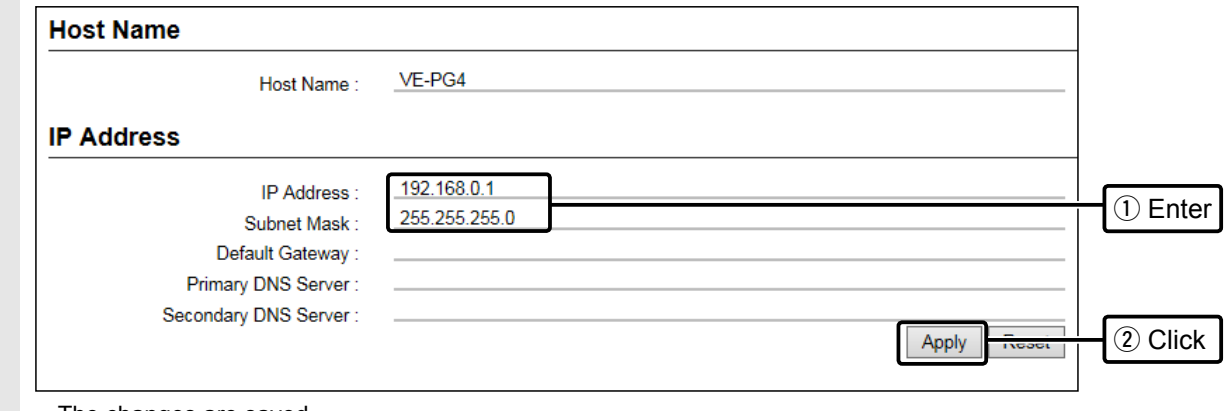

- 3 Click <Back> to return to the previous page.
	- The login menu is displayed.
- 4 Confirm the new IP address is displayed, and then login the VE-PG4 again.

#### **IP Address assigning**

An IP Address consists of two parts, the "Network" and "Host."

For example, in the VE-PG4's IP address "192.168.0.1" (Class C), the digits "192.168.0" are the network digits and the "1" at the end is the host digit.

Network devices with the same network numbers are recognized as belonging to the same network. Furthermore, the network devices in the network are identified by the host part.

Assign the IP Address considering the following points.

- Set the identical network digits for all the devices that you want to add into the network.
- Do not set the same host digit to network devices in the same network.
- Do not set the network address whose the first digit of the host part is "0."
- Do not set the broadcast address whose the last digit of the host part is "255."

<sup>•</sup> The changes are saved.

# **SETTING UP THE TRANSCEIVERS** Section 2

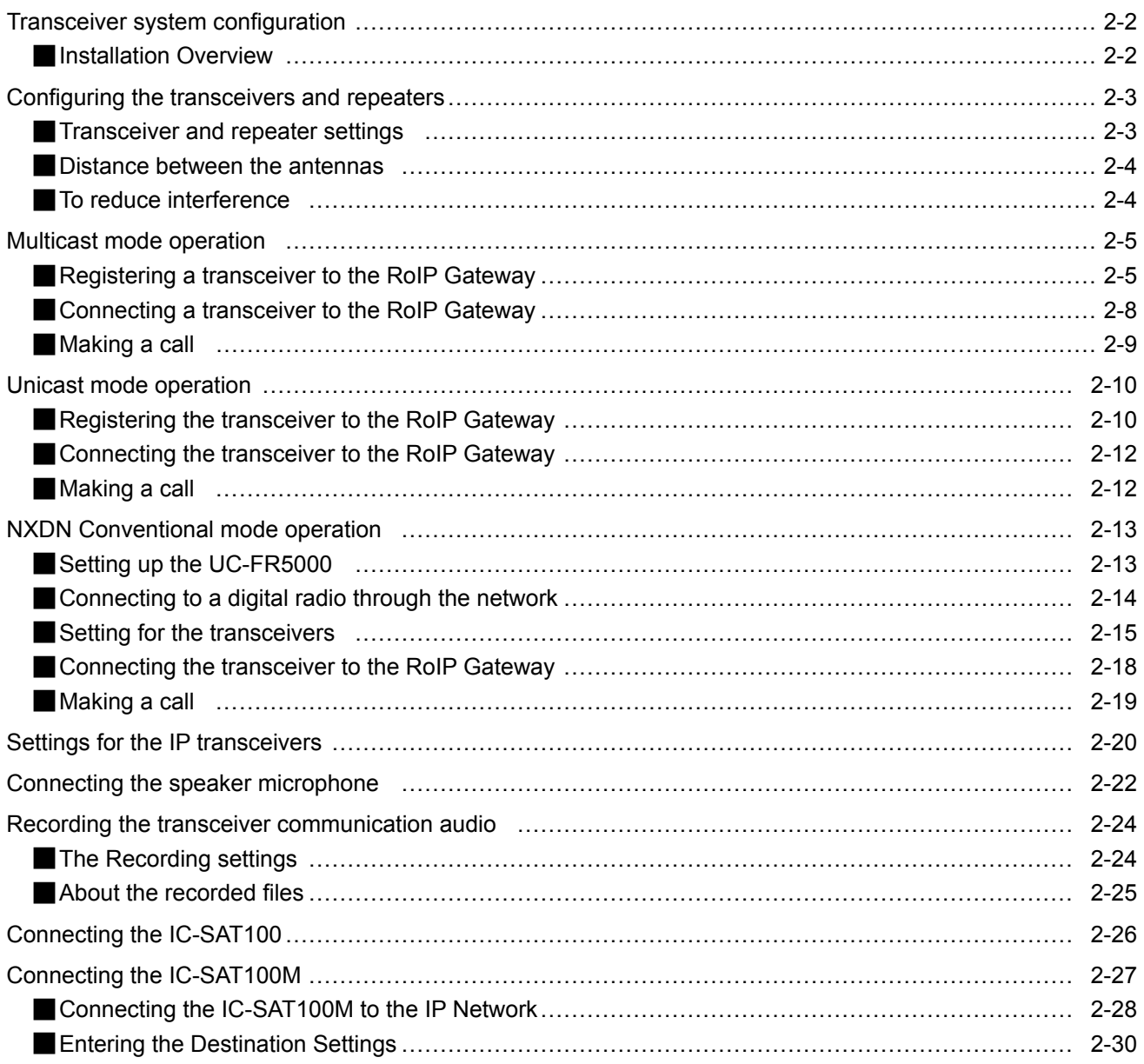

### <span id="page-26-0"></span>**Transceiver system configuration**

### ■ **Installation Overview**

The following shows a typical procedure for connecting the transceivers to the VE-PG4.

#### 1 **Preparing requirements** (p.[iii](#page-3-0)) You may need purchase the appropriate optional cables for your transceiver.

#### 2 **Setting the transceivers**

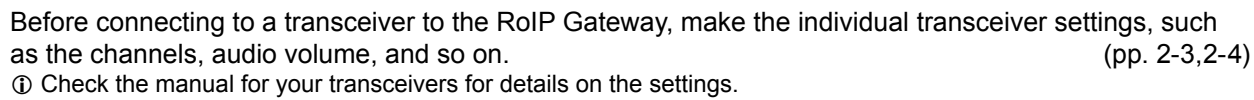

3 **Registering the transceivers to the VE-PG4** (pp. 2-5, 2-10, [2-15](#page-39-1))

Access the setting screen of the VE-PG4, and register the transceivers that you want to connect to it. L Configure the functions, depending on your transceiver system configuration.

4 **Connecting the transceivers to the VE-PG4** (pp.[2-8](#page-32-1), [2-12,](#page-36-1) [2-18](#page-42-1))

Connect the transceivers to the ports using the optional cables or LAN cables.

**NOTE:** Turn OFF the RoIP Gateway and the transceivers before connecting.

Usable repeaters and transceivers for the VE-PG4 (As of February, 2021) The usable transceiver models may differ, depending on the country or your transceiver system environment. Ask your dealer for details.

#### **Repeaters:**

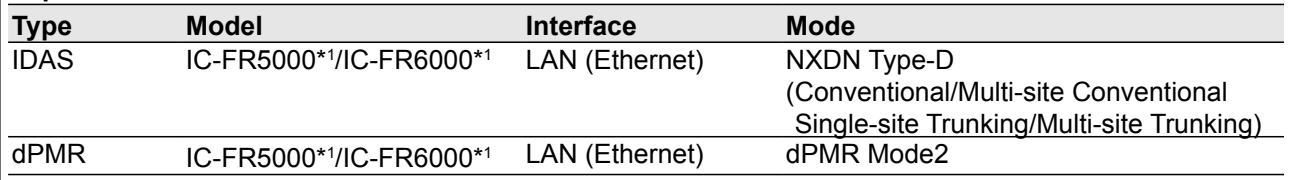

#### **Transceivers:**

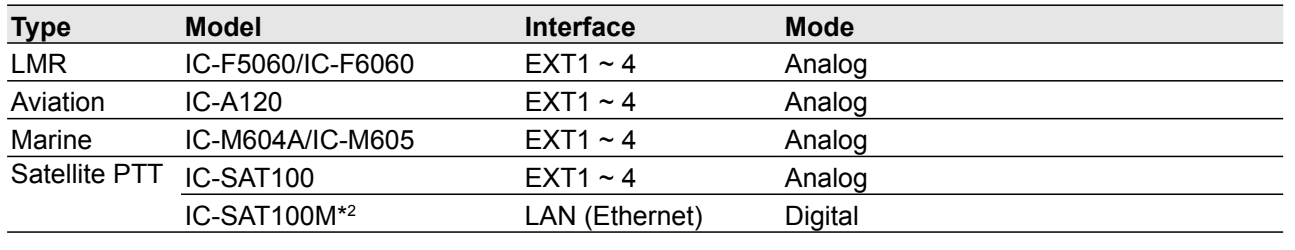

\*1: The optional UC-FR5000 must be installed.

\*2: The IP network connectable.

### <span id="page-27-0"></span>**Configuring the transceivers and repeaters**

**NOTE:** Set the transceiver channel, volume level, TX output power, and other necessary settings, before connecting to the VE-PG4.

### <span id="page-27-1"></span>■ **Transceiver and repeater settings**

Before connecting to the VE-PG4, set the transceiver or repeater as shown in the following table.

- The transceiver settings affect the audio quality.
- See the transceiver's manual for the setting details.
- Turn OFF the Power Save function to prevent missing the beginning words of a call.

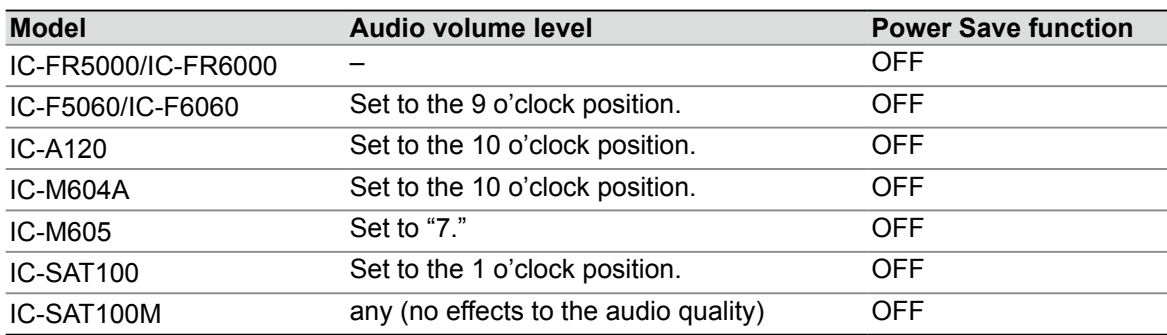

#### <span id="page-28-0"></span>Configuring the transceivers and repeaters

### <span id="page-28-1"></span>■ **Distance between the antennas**

When two or more transceivers are connected to the VE-PG4, separate their antennas as far as possible to reduce interference between them.

### ■ **To reduce interference**

When two or more transceivers are connected to the VE-PG4, the transmit signal from one transceiver may interfere with the other transceivers.

Interference can be reduced by the methods shown below.

#### $\bullet$  Using the antenna directivity

Even a non-directive antenna has less transmit emission in the vertical direction. When installing two antennas, mount them at different heights to reduce interference.

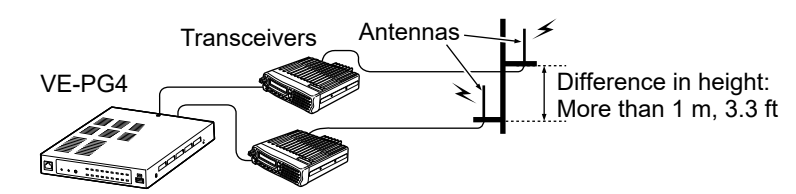

#### $\bullet$  Using a solid object as the shield screen

A solid object (such as a concrete wall which has a metal frame inside, metal locker, and so on.) in between two antennas behaves like a shield screen for the transmit signal, and can reduce interference.

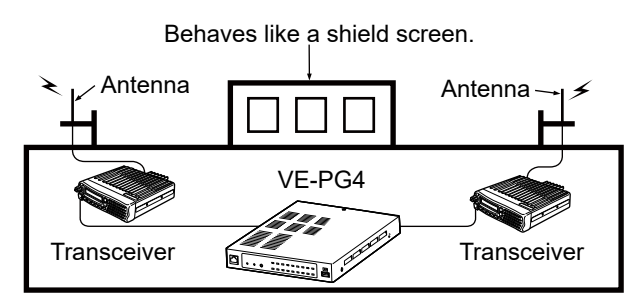

#### **• Setting the channel (frequency) spacing to wide**

There may be interference from an adjacent channel (frequency). Setting the channel (frequency) spacing to wide can reduce interference.

#### **• Setting the TX output power to Low**

Setting the transmit power to low can reduce interference. But, note that it also reduces the coverage area.

### <span id="page-29-0"></span>**Multicast mode operation**

Connection Port Settings > EXT I/O (EXT)

#### Bridge Connection Settings > Bridge Connection

In the Multicast mode, a call from one site can be sent to multiple sites.

This instruction is an example of the setting to communicate between the transceivers (A1 and B1) in the simplex mode:

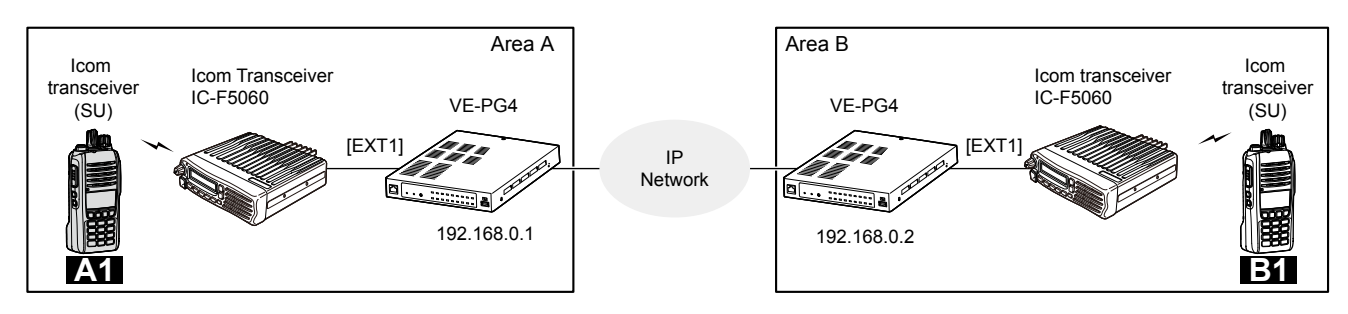

### ■ **Registering a transceiver to the RoIP Gateway**

- 1 Open the EXT I/O (EXT) screen. (Connection Port Settings > EXT I/O (EXT))
- 2 In [EXT I/O Port Mode], confirm "Connected Unit" for EXT I/O1 (EXT1) is set to "Transceiver."

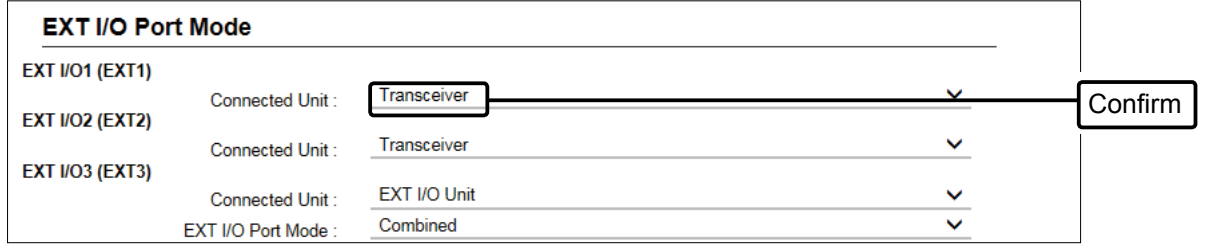

3 Confirm the EXT I/O Port is set to "EXT I/O 1 (EXT1)," Select "IC-F5060/F6060" in "Transceiver Model," and then click <Apply>.

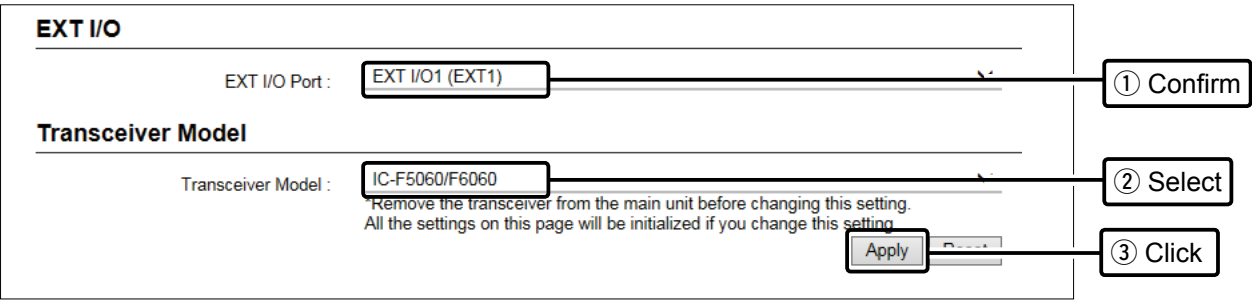

L When connecting another transceiver model, select the appropriate model name.

#### Multicast mode operation

- Registering a transceiver to the RoIP Gateway
- 1 Open the Bridge Connection screen. (Bridge Connection Settings > Bridge Connection)
- 2 In [Bridge Connection], confirm the connection Source (Example: EXT1), the Bridge Connection Destination (Custom Bridge Connection), and the IP address of the destination (239.255.255.1), then click <Apply>.

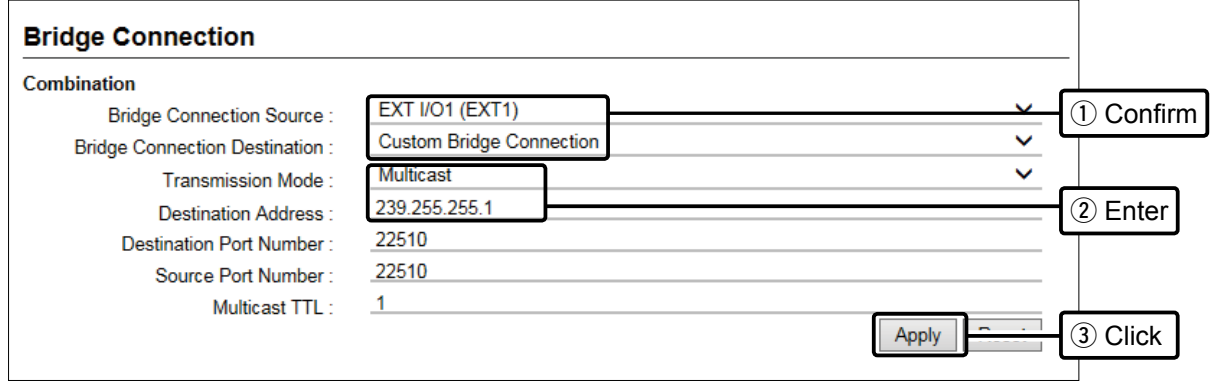

• The confirmation dialogs are displayed. Click <OK> twice to apply them.

- L When the bridge connection is set, the Connection Port setting is deleted from the "Destination Settings" (Destination settings > Destination Settings)
- 3 In [AMBE+2 vocoder Assignment], select the voice Protocol and AMBE+2 vocoder Assignment, and then click <Apply>.

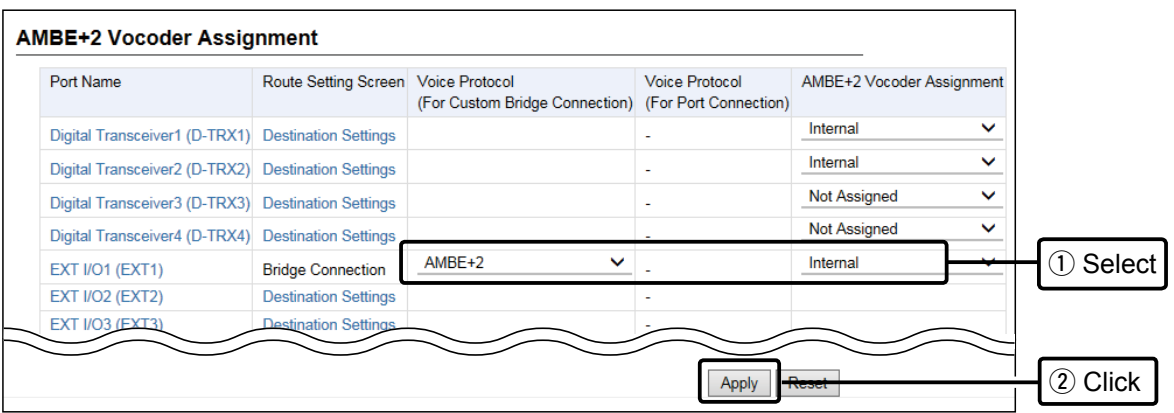

- L By default, all of the 4 Internal AMBE+2 vocoders are assigned to the digital transceivers. Disable one of the internal AMBE+2 vocoders to assign it to the EXT1 port.
- L If you need an additional AMBE+2 vocoder, an optional CT-24 digital voice converter is required.

### 2 SETTING UP THE TRANSCEIVERS

#### Multicast mode operation

#### ■ Registering a transceiver to the RoIP Gateway

4 In [Bridge Connection Entry List (For Custom Bridge Connection)], click <Activate>. Confirm the "Connection Status" has changed to "Active."

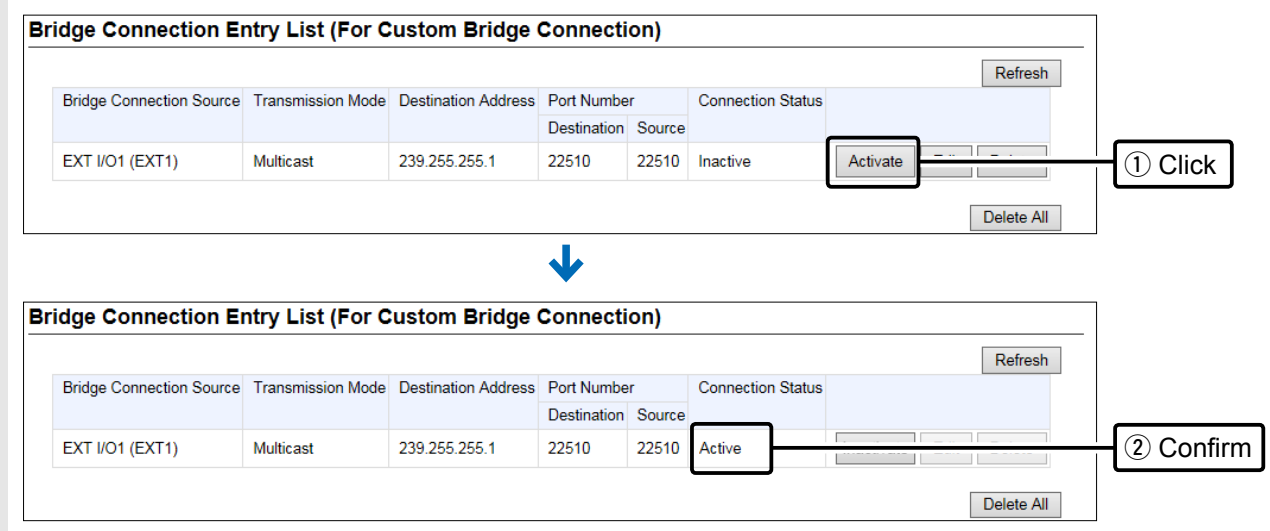

<span id="page-32-0"></span>Multicast mode operation

<span id="page-32-1"></span>■ **Connecting a transceiver to the RoIP Gateway** 1 Set the transceiver channel, volume level, TX output power, and other necessary settings, before connecting to the RoIP Gateway. (p. [2-3\)](#page-27-1) **NOTE:** Turn OFF both the RoIP Gateway and the transceiver before connecting the cable. 2 Connect the RoIP Gateway and the transceiver, using the appropriate optional cable. VE-PG4 (Rear view) **ICOM CONSUMER CONSUMER** ICOM transceiver (IC-F5060/IC-F6060) (Rear view) ⋒  $\mathbf{A} \cdot \mathbf{B}$ A1+A4 B1+A4 C1+A4 C1+A4 **fillitin**  $\overline{6}$ A1~A4 B1~B4 C1~C4  $\sim$  1  $\sim$  1  $\sim$ (၀ **To [EXT1] (Lower slots)** To the external speaker jack Be sure to insert the A1~A4 B1~B4 C1~C4 A B C connectors top side up (Front view)  $\color{red} \blacksquare$  $\boxed{\mathbf{z}}$ **1 A** 3  $\blacksquare \blacksquare \blacksquare \blacksquare \blacksquare$ A B C Top Bottom 豐 To the microphone connector **OPC-2275** L The [EXT1] and [EXT2] ports (lower slots) accept transceivers, by default.

3 Turn ON the transceiver and the RoIP Gateway.

#### **NOTE:**

- Turn OFF both the radio and the RoIP Gateway when connecting or disconnecting the transceiver.
- Keep the radio away from a PC, a power adapter and other electronic equipment. The noise emitted from those equipment may interfere with the radio.
- When operating the radio, do not transmit near the IP telephone.

#### <span id="page-33-0"></span>Multicast mode operation

### ■ Making a call

Set the same settings to all the client transceivers in the same area as the transceiver that is connected to the RoIP gateway (Example: IC-F5060).

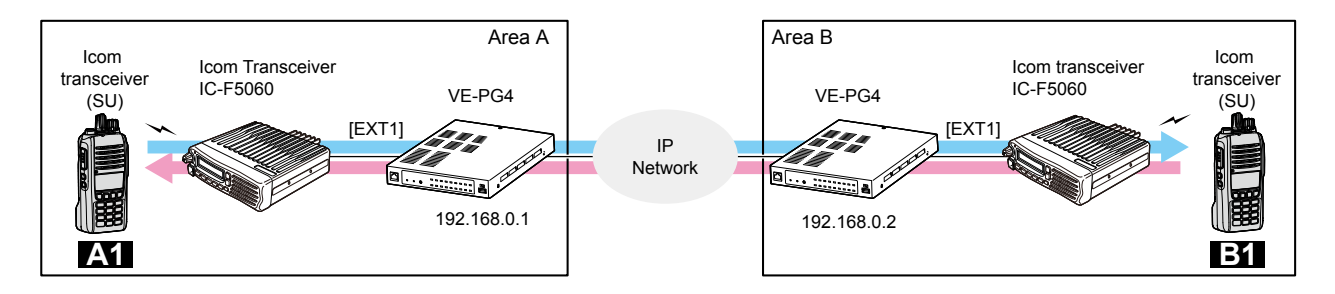

#### **In Area A**

- 1. While holding down [PTT], speak at your normal voice level.
	- The transceiver A1 transmits to the transceiver in Area B.
- 2. Release [PTT] to receive.

#### **In Area B**

- 3. While holding down [PTT], speak at your normal voice level.
	- The transceiver B1 answers the call from Area A.
- 4. Release [PTT] to receive.

### <span id="page-34-0"></span>**Unicast mode operation**

Connection Port Settings > EXT I/O (EXT)

#### Bridge Connection Settings > Bridge Connection

In the Unicast mode, you can call the designated radio, through a communication port. This instruction is the example of the setting to communicate between the transceivers (A1 and B1) in the simplex mode:

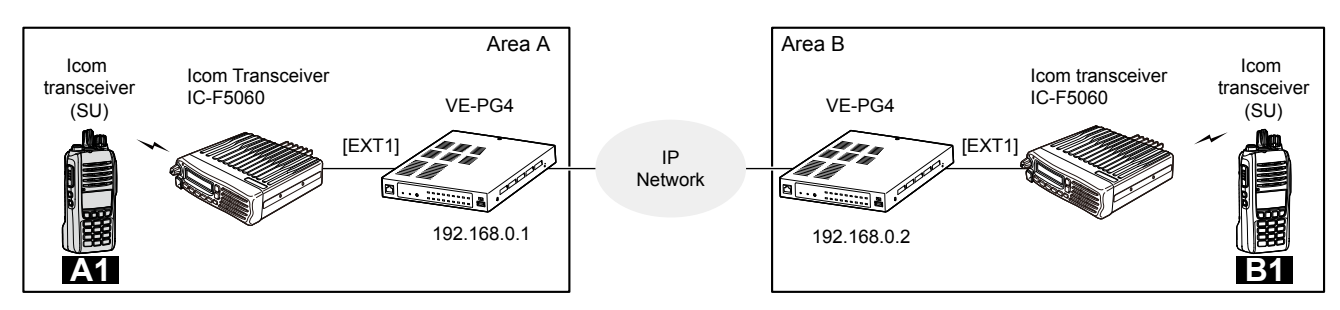

### ■ **Registering the transceiver to the RoIP Gateway**

- 1 Open the EXT I/O (EXT) screen. (Connection Port Settings > EXT I/O (EXT))
- 2 In [EXT I/O Port Mode], confirm "Connected Unit" for EXT I/O1 (EXT1) is set to "Transceiver."

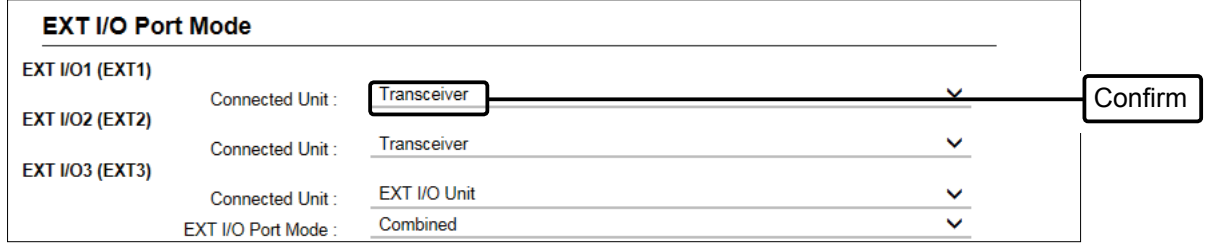

3 Confirm the EXT I/O Port is set to "EXT I/O 1 (EXT1)," Select "IC-F5060/F6060" in Transceiver Model, and then click <Apply>.

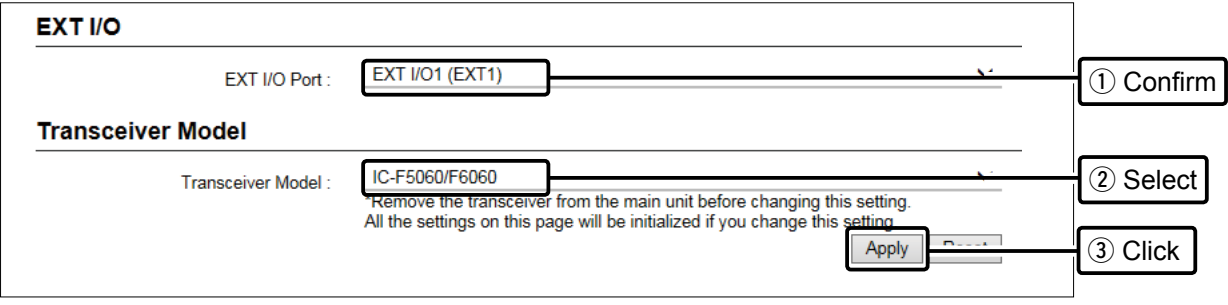

L When connecting another transceiver model, select appropriate model name.

#### Unicast mode operation

- Registering the transceiver to the RoIP Gateway
- 4 Open the Bridge Connection screen. (Bridge Connection Settings > Bridge Connection)
- 5 In [Bridge Connection], set the connection Source (Example: EXT1), the Bridge Connection Destination (Custom Bridge Connection), and the IP address of the destination (Example: vE-PG4 in Area B (192.168.0.2)), then click <Apply>.

#### **Bridge Connection**

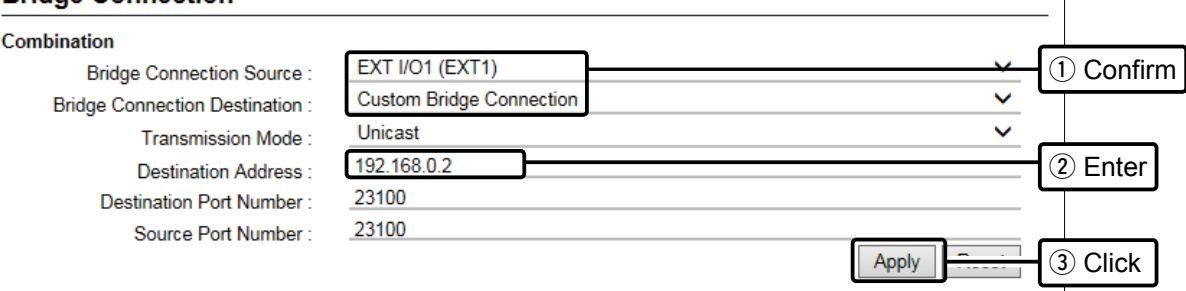

• The confirmation dialogs are displayed. Click <OK> twice to apply them.

- L When the bridge connection is set, the Connection Port setting is deleted from the "Destination Settings." (Destination settings > Destination Settings)
- 6 In [AMBE+2 vocoder Assignment], set the voice Protocol and AMBE+2 vocoder Assignment, and then click <Apply>.

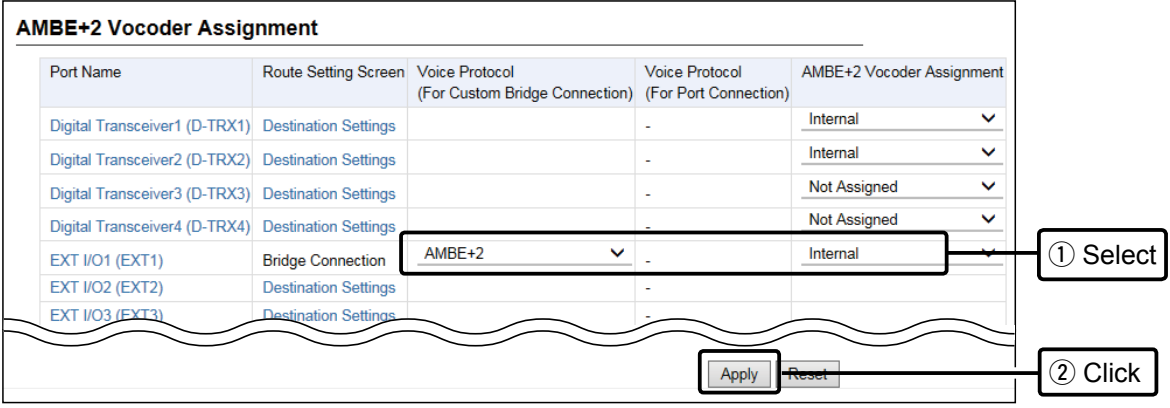

- L At default, all of the 4 Internal AMBE+2 vocoders are assigned to the digital transceivers. Disable one of the internal AMBE+2 vocoder to assign it to the EXT1 port.
- L If you need an additional AMBE+2 vocoder, an optional CT-24 digital voice converter is required.
### Unicast mode operation

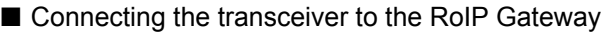

7 In [Bridge Connection Entry List (For Custom Bridge Connection)], click <Activate>. Confirm the "Connection Status" is changed to "Active." **Bridge Connection Entry List (For Custom Bridge Connection)** Refresh Bridge Connection Source Transmission Mode Destination Address Port Number **Connection Status** Destination Source 1 Click EXT I/O1 (EXT1) Unicast 192.168.0.2 23100 23100 Inactive Activate Delete All  $\overline{\mathbf{L}}$ **Bridge Connection Entry List (For Custom Bridge Connection)** Refresh Bridge Connection Source Transmission Mode Destination Address Port Number **Connection Status** Destination Source (2) Confirm **EXT I/O1 (EXT1)** Multicast 239.255.255.1 22510 22510 Active Delete All

### ■ Connecting the transceiver to the RoIP Gateway

Refer to "Connecting the transceiver to the RoIP Gateway" in Operating in Multicast mode, described former in this section.

### ■ Making a call

Refer to "Making a call" in Operating in Multicast mode, described former in this section.

The IC-FR5000 series can be connected with the VE-PG4 via Ethernet cable (IP network) using the UC-FR5000 network board.

• In the instruction, the example of the communication as illustrated below, is used.

• Prepare an optional CT-24 digital voice converter, if required.

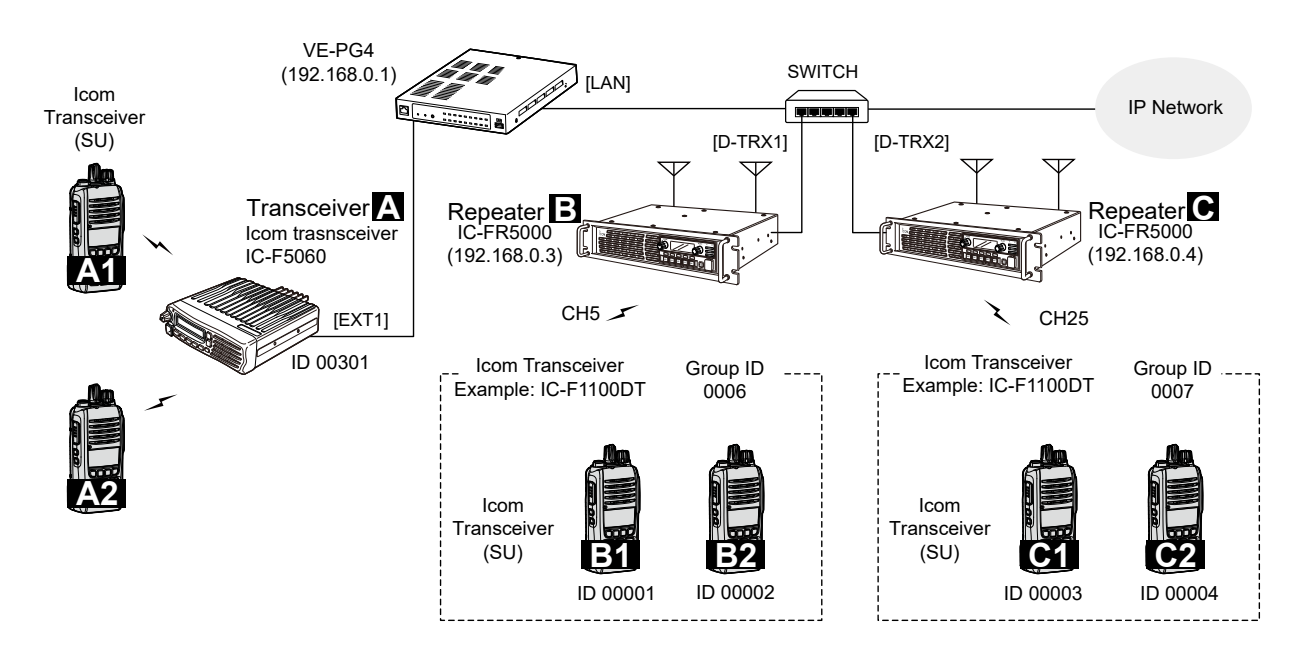

### ■ **Setting up the UC-FR5000**

- 1 Access the UC-FR5000 setting screen of the Repeater B, and set the items as shown below. Operation Mode Select **Remote Dispatch Settings\_** C Conventional **Service** site Trunking Sinc (1) Select  $\ddot{\text{C}}$  Mult ite Trunking Remote Disnatch O Disable **G** Fnable Connectable Console List Select IP Address / Host name / Domain  $N<sub>C</sub>$ Comments 192.168.0.1  $\sqrt{\text{VE-PG4}}$  $(2)$  Enter  $\overline{1}$  $\overline{2}$  $\overline{3}$ **Port Setting** C Default  $\odot$  41200 **Receive Port** Connection 3 Enter  $C \overline{41220}$  $Data$ Receive Port C Default **Connect Key** Key Code  $ucfr5000$ (4) Enter ..........................
- 2 Connect the Repeater B to the network.

Connection Port Settings > Digital Transceiver (D-TRX)

### ■ **Connecting to a digital radio through the network**

Connect a digital radio to the VE-PG4 through the network, and set in [Digital Transceiver Connection].

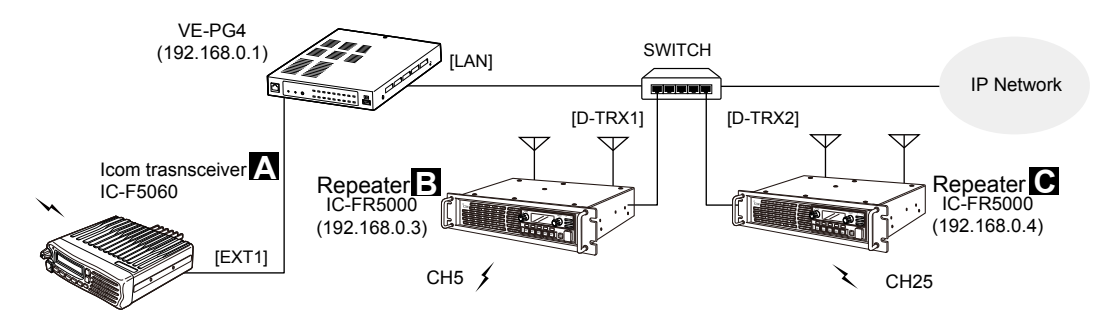

- 1 Open the Digital Transceiver (D-TRX) screen. (Connection Port Settings > Digital Transceiver (D-TRX))
- 2 In [Digital Transceiver], select a port (example: D-TRX1), in [Digital Transceiver System], select a system (example: NXDN Conventional), and then click <Apply>.

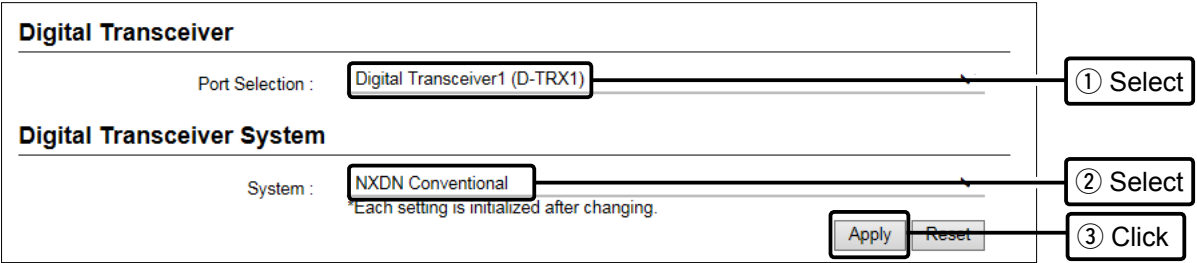

3 Enter the settings for the Repeater B (example: IC-FR5000), such as the IP address, Port Number, and Connection Key Code.

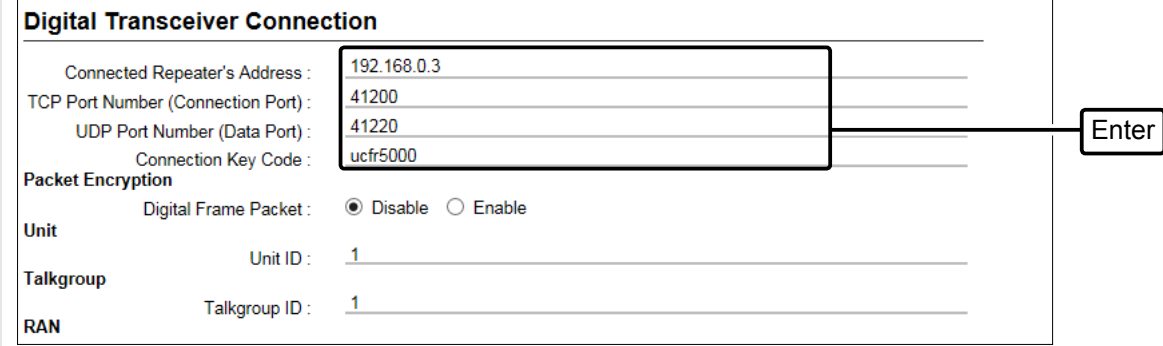

- 4 Click <Apply>.
- 5 In Digital Transceiver Connection, click <Connect> to connect to the Repeater B.
	- "Connecting" is displayed when the RoIP Gateway is successfully connected.
- 6 Set up the Repeater C as the same way.

### ■ Setting for the transceivers

Set up the connection and desttination settings on the RoIP Gateway setting screen.

L The Group ID 0006 and 0007 are for the Group Call regardless of the repeater that the client transceivers belong to. L For the Icom transceivers, the settable range of the Group ID is between 1 to 2000. On the the RoIP Gateway setting screen, enter the Group ID in 5 digits format (00001  $\sim$  02000).

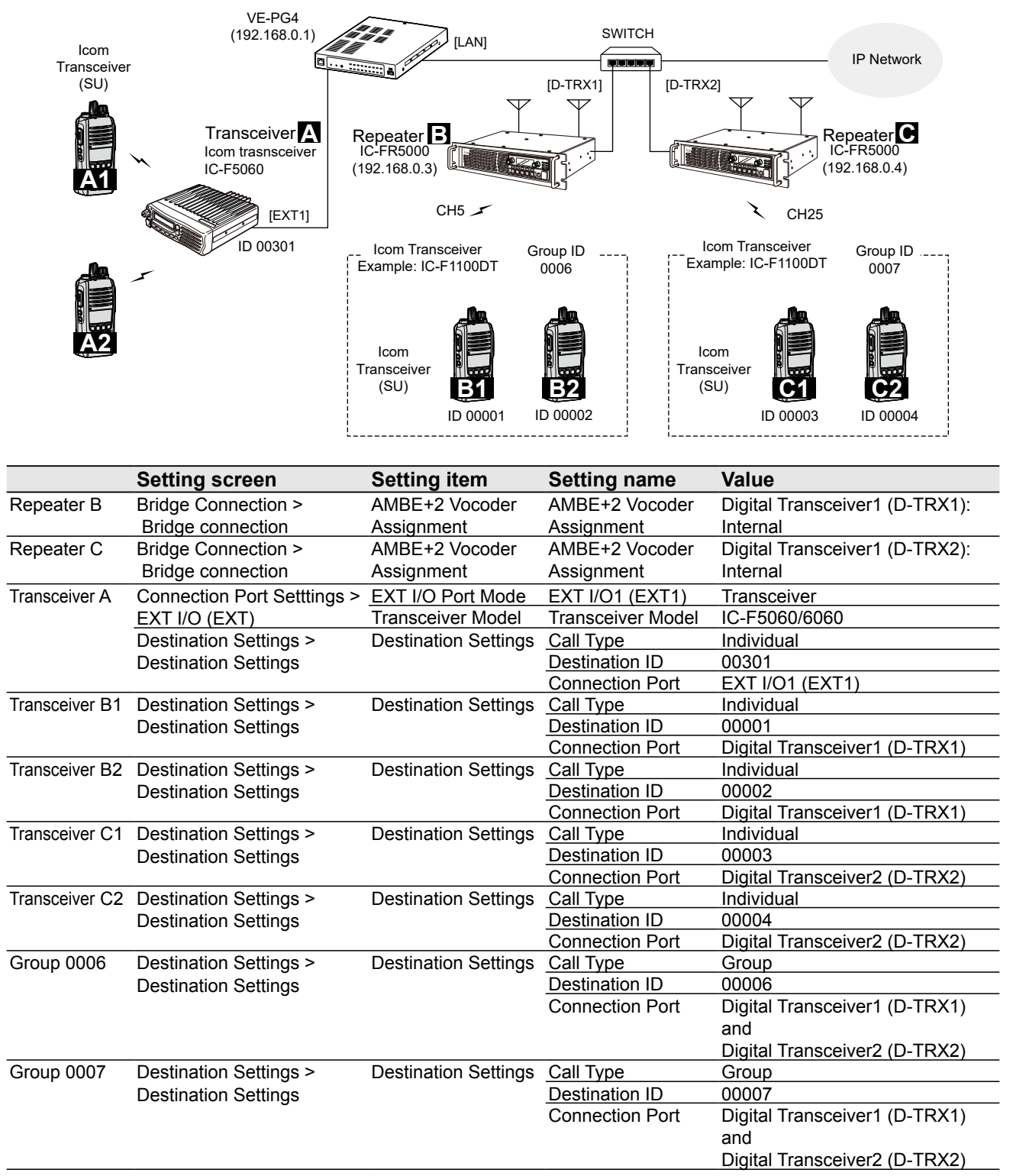

![](_page_40_Picture_89.jpeg)

#### ■ Setting for the transceivers

6 Confirm the entries in [List of Destination Setting Entries (Group Call)] and [List of Destination Setting Entries (Individual Call)].

![](_page_41_Picture_57.jpeg)

![](_page_41_Picture_58.jpeg)

![](_page_42_Figure_1.jpeg)

- Turn OFF both the radio and the RoIP Gateway when connecting or disconnecting the transceiver.
- Keep the radio away from a PC, AC adapter and other electronic equipment. The noise emitted from those equipment may interfere with the radio.
- When operating the radio, do not transmit near the IP telephone.

**NOTE:** 4 Internal AMBE+2 vocoders can be assigned to the digital transceivers. If you need an additional AMBE+2 vocoder, an optional CT-24 digital voice converter is required.

![](_page_42_Figure_6.jpeg)

# ■ Making a call

L Set the same settings (such as Tone settings) for each client transceivers as the settings in the RoIP Gateway.

L This instructions assume as that the client transceiver settings have been completed.

![](_page_43_Figure_5.jpeg)

#### **Making a call from Transceiver B1 to A1 and A2**

#### **(With the transceiver B1)**

- 1. Select the destination ID of the A1 (A2) (example: 00301).
- 2. Push [PTT], and speak at your normal voice level.
- 3. Release [PTT] to receive.

### **(With the transceiver A1 or A2)**

- 4. Push [PTT] to answer.
- 5. Release [PTT] to receive.

### **Making a call from Transceiver C1 to B1**

#### **(With the transceiver C1)**

- 1. Select the destination ID of the B1 (example: 00001).
- L If you want to call to the Group 0006, select 0006. 2. Push [PTT] and speak at your normal voice
- level. 3. Release [PTT] to receive.

### **(With the transceiver B1)**

- 4. Push [PTT] to answer.
- 5. Release [PTT] to receive.

### **Making a call from Transceiver A1 to B1**

#### **Setting on the setting screen**

- 1. Open the EXT I/O (EXT) screen. (Connection Port Settings > EXT I/O (EXT))
- 2. In [EXT I/O Port], select a port (example: EXT I/O1 (EXT1)).
- 3. In [Bridge Communication], set Call Type to "Individual," Destination ID to "00001", and Prefix ID (if necessary), and then click <Apply>.

### **Operation**

#### **(With the Transceiver A1)**

- 1. Push [PTT], and speak at your normal voice level.
- 2. Release [PTT] to receive.

#### **(With the Transceiver B1)**

- 3. Push [PTT] to answer.
- 4. Release [PTT] to receive.

### **Settings for the IP transceivers**

#### Destination Settings > Destination Settings

When the SIM card is attached to the RoIP Gateway, you can connect to it to an IP transceiver controller. The illustration below shows an example for communicating between 2 IP transceivers and the VE-PG4 network.

The settings for the transceiver A, see "Unicast mode operation" in this section.

![](_page_44_Figure_5.jpeg)

- 1 Open the Destination Settings screen. (Destination Settings > Destination Settings)
- 2 In [Destination Settings], enter the settings for the IP transceiver 1 (Name, Call Type, Destination ID, and IP Transceiver Controller), and then click <Apply>.

![](_page_44_Figure_8.jpeg)

3 Add the IP transceiver 2 as the same way.

### Settings for the IP transceivers

#### Destination Settings > Destination Settings

4 In [Destination Settings], enter the settings for the Group 0013 (Name, Call Type, Destination ID, and Connection Port), and then click <Apply>.

![](_page_45_Picture_70.jpeg)

5 Confirm the entered destination settings in [List of Destination Setting Entries (Group Call)] or [List of Destination Setting Entries (Individual Call)].

|                          |                      |                         | <b>List of Destination Setting Entries (Group Call)</b>                                  |        |                                        |                                  |         |                                                                                                    |                        |               |            |               |
|--------------------------|----------------------|-------------------------|------------------------------------------------------------------------------------------|--------|----------------------------------------|----------------------------------|---------|----------------------------------------------------------------------------------------------------|------------------------|---------------|------------|---------------|
| All No. Name             |                      |                         |                                                                                          |        |                                        |                                  |         | Destination ID Group Priority Number of WLAN Transceivers Additional Controller IP Transceiver Controller/Connection Port |                        |               |            |               |
| ш                        | 6                    | <b>Transceiver B</b>    | 00006                                                                                    | Normal |                                        |                                  | Not Set | Set                                                                                                    |                        | Edit          | Delete     |               |
|                          |                      | <b>Transceiver C</b>    | 00007                                                                                    | Normal |                                        |                                  | Not Set | <b>Set</b>                                                                                                    |                        | Edit          | Delete     |               |
| □                        | 13                   | IP Transceivers 00013   |                                                                                          | Normal |                                        |                                  | Not Set | Set                                                                                                    |                        | Edit          | Delete     | (T<br>Confirm |
|                          |                      |                         | <b>List of Destination Setting Entries (Individual Call)</b>                             |        |                                        |                                  |         |                                                                                                    | <b>Delete Selected</b> |               | Delete All |               |
| Name<br>$\Box$ All No.   |                      |                         | Additional Controller/IP Transceiver Controller/Connection Port<br><b>Destination ID</b> |        |                                        |                                  |         |                                                                                                    |                        |               |            |               |
| $\overline{\phantom{a}}$ | $\blacktriangleleft$ |                         | <b>Transceiver B1</b>                                                                    |        | 00001                                  | Digital Transceiver1 (D-TRX1)    |         | Edit                                                                                                    | <b>Delete</b>          |               |            |               |
| $\mathcal{L}$            | $\overline{2}$       |                         | <b>Transceiver B2</b>                                                                    |        | 00002<br>Digital Transceiver1 (D-TRX1) |                                  |         |                                                                                                    | Edit                   | <b>Delete</b> |            |               |
| $\mathcal{L}$            | 3                    | <b>Transceiver C1</b>   |                                                                                          | 00003  |                                        | Digital Transceiver2 (D-TRX2)    |         |                                                                                                    | Edit                   | <b>Delete</b> |            |               |
|                          | 4                    | <b>Transceiver C2</b>   |                                                                                          | 00004  |                                        | Digital Transceiver2 (D-TRX2)    |         |                                                                                                    | Edit                   | <b>Delete</b> |            |               |
|                          |                      |                         |                                                                                          |        |                                        |                                  |         |                                                                                                    |                        |               |            |               |
|                          | 11                   | <b>IP Transceiver 1</b> |                                                                                          | 00011  |                                        | <b>IP Transceiver Controller</b> |         |                                                                                                    | Edit                   | <b>Delete</b> |            |               |
|                          | 12                   | <b>IP Transceiver 2</b> |                                                                                          | 00012  |                                        | IP Transceiver Controller        |         |                                                                                                    | Edit                   | <b>Delete</b> |            | 2 Confirm     |

# **Connecting the speaker microphone**

### Connection Port Settings > Microphone (MIC)

#### Destination Settings > Destination Settings

The following illustration shows an example for connecting the optional speaker microphone to the VE-PG4. L Either of the [MIC] port on the front panel or [EXT1] port on the rear panel. When a speaker microphone is connected to

![](_page_46_Figure_5.jpeg)

1 Open the Microphone (MIC) screen. (Connection Port Settings > Microphone (MIC))

2 In [Bridge Communication], enter the call type, destination prefix ID (if required), and destination ID that you want to call from the speaker microphone, and then confirm the own ID of the microphone is set.

![](_page_46_Picture_172.jpeg)

![](_page_46_Picture_173.jpeg)

# 2 SETTING UP THE TRANSCEIVERS

![](_page_47_Picture_60.jpeg)

### **Recording the transceiver communication audio**

You can record the communication audio between the transceivers to an external storage device that is connected to the USB port of the RoIP Gateway.

You can enter up to 4 recording boxes. To each recording box, you can set conditions to be recorded, such as the type of call or the target (Unit ID or Group ID).

 $O$  You cannot record the calls as follows:

- Between IP phones
- Between IP phone and IP transceivers
- Direct communication between digital transceivers
- Communication through a bridge connection
- L The recording stops after detecting a mute for the set period of time. (Default: 5 seconds)

 $\odot$  A data transmission while recording is recorded as a mute.

Expert Settings > Call Recording

### ■ **The Recording settings**

(Example: recording All Calls to the Box 1)

- 1 Open the Call Recording screen. (Expert Settings > Call Recording)
- 2 In [Recorder Setting], select Mode (Example: Recording) and Call Type (Example: All), and then click <Apply>.

![](_page_48_Picture_154.jpeg)

L When you select "Monitor, " in the Mode setting, the RoIP Gateway outputs the audio to the specified port. Refer to the Operating guide for details.

3 Confirm the settings in [List of Recording Box Entries].

![](_page_48_Picture_155.jpeg)

### Recording the transceiver communication audio

### ■ **About the recorded files**

On the external storage device, a folder for each recording box is created, and the recorded audio is saved to a file (.wav) in the folder.

#### **The file name for each call type:**

![](_page_49_Picture_127.jpeg)

### **Information**

• The maximum size of a file is 100 MB. An additional file is created for the data exceeding 100 MB.

• You can set whether or not to overwrite old data with new data when the folder is full.

If you accept overwriting, the older files are deleted to secure at least 110 MB of free space in the folder.

• New audio will not be recorded until sufficient free space is secured in the folder.

The following is an example of connecting the RoIP Gateway and Satellite PTTs (IC-SAT100), that enables you to make a call between an IP transceiver and a client Satellite PTT.

- Each IC-SAT100 connected to the RoIP Gateway is required to be assigned a fixed unique group ID.
- Enter only one fixed Talkgroup to the IC-SAT100. If you want to use the Emergency Call function, connect another IC-SAT100 to the [EXT] port for the emergency calls.
	- Example: Talkgroup 1 (for usual calls): Uses the Satellite PTT A on the [EXT1] port. Talkgroup 2 (for emergency calls): Uses the Satellite PTT B on the [EXT2] port.

![](_page_50_Figure_6.jpeg)

### **Before connecting the IC-SAT100 to the RoIP Gateway:**

- On the IC-SAT100, select "Multi-Connector" in the PC Command setting. ([OK] > Function > PC Command)
- In the RoIP Gateway, select "IC-SAT100" in the Transceiver Model setting for the EXT port that you want to connect the IC-SAT100 to. (Connection Port Settings > EXT I/O (EXT) > Transceiver Model)

#### **NOTE:**

- The transceiver receives and transmits using several satellites following the same orbit. Receiving and transmitting may fail, depending on the satellite position or any obstacles between the transceiver and the satellites.
- Be sure to set up the IC-SAT100 that is connected to the RoIP Gateway with the OPC-2412 connection cable (length: 5 m (16.4 ft)) in a place where it can receive and transmit from/to the satellites.

![](_page_50_Figure_13.jpeg)

The following is an example of connecting the RoIP Gateway and Satellite PTTs (IC-SAT100M), that enables you to make a call between an IP transceiver and a client Satellite PTT in the set Talkgroup on the RoIP Gateway.

- Each IC-SAT100M connected to the RoIP Gateway is required to be assigned a fixed unique group ID.
- Enter only one fixed Talkgroup to the IC-SAT100M.

![](_page_51_Figure_5.jpeg)

L If you want to use the Emergency Call function, connect another IC-SAT100M to the [RoIP Gateway] port for the emergency calls.

#### **Before connecting the IC-SAT100M to your network:**

- On the IC-SAT100M, select "TCP" in the PC Command setting. ([OK] > Function > PC Command)
- Check your network configuration and settings, and then ask your dealer to enter the fixed IP addresses,
- subnet mask, and default gateway addresses to the IC-SAT100M main units and the antenna units.

![](_page_51_Picture_288.jpeg)

![](_page_51_Picture_289.jpeg)

• When connecting two or more IC-SAT100Ms to the VE-PG4, do not conflict the Voice Port Number settings.

![](_page_51_Figure_15.jpeg)

Example: Talkgroup 1 (for usual calls): Uses the IC-SAT100M (IP address: 192.168.0.50) Talkgroup 15 (for emergency calls): Uses the IC-SAT100M (IP address: 192.168.0.70)

Connection Port Settings > RoIP Gateway

### ■ Connecting the **IC-SAT100M** to the IP Network

Connect the IC-SAT100M to the network, and then set up the connection and desttination settings on the RoIP Gateway setting screen.

L This instruction describes as the IP transceiver setup has been completed.

![](_page_52_Figure_6.jpeg)

- 1 Open the RoIP Gateway screen. (Connection Port Settings > RoIP Gateway)
- 2 In [RoIP Gateway Mode], set Mode to "Transceiver" in the RoIP Gateway (1  $\sim$  8) that you want to connect the Transceiver A (IC-SAT100M) to. (Example: RoIP Gateway 1)

![](_page_52_Picture_161.jpeg)

3 In [RoIP Gateway], select a RoIP Gateway port (1  $\sim$  8) that you set in the step 2, and then confirm that the [Transceiver Model] is set to "IC-SAT100M." (Example: RoIP Gateway 1)

![](_page_52_Picture_162.jpeg)

Connection Port Settings > RoIP Gateway

■ Connecting the IC-SAT100M to the IP Network

4 In [Transceiver Connection], enter the Transceiver A (IC-SAT100M) settings to Destination Address, voice Port Number, and Control Port Number. Then click <Apply>.

![](_page_53_Picture_70.jpeg)

5 In [Transceiver Connection], click <Connect>.

![](_page_53_Picture_71.jpeg)

6 Do the same way in the steps 2 to 5, enter the Transceiver B (IC-SAT100M) settings.

Destination Settings > Destination Settings

### ■ **Entering the Destination Settings**

L This instruction describes as the IP transceiver setup has already been completed.

![](_page_54_Figure_5.jpeg)

- 1 Open the Destination Settings screen. (Destination Settings > Destination Settings)
- 2 In [Destination Settings], enter the settings for the Transceiver A (Name, Call Type, Destination ID, and IP Transceiver Controller), and then click <Apply>.

![](_page_54_Picture_152.jpeg)

3 Do the same way in the step 2, enter the Group 00002 settings.

# **WIRELESS LAN TRANSCEIVERS** Section 3

![](_page_55_Picture_113.jpeg)

### <span id="page-56-0"></span>**Before using the wireless LAN transceiver controller**

### ■ **Installation overview**

The following shows a typical setting procedure for the wireless LAN transceiver controller on the VE-PG4 Setting screen.

1 **Network Settings > IP Address** Enter the IP address according to your network environment. (Default: 192.168.0.1) **Network Settings > DHCP Server** Enable or disable the VE-PG4's DHCP server function. (Default: Disable) 2 **Transceiver Controller > Transceiver settings > Transceiver Registration Transceiver Controller > Common Settings** Enter the Transceiver Model, Name and Unit ID, Password and Setting group. L The default password is "iptrx". You can change it for security. L Customize the common settings for the transceiver group (Tenant) on the Common Settings screen. **Setting by the CS-IP100H cloning software** After IP100Hs are registered to the RoIP Gateway, set the wireless LAN settings, antenna settings (internal or external), provisioning server settings (RoIP Gateway) for all the IP100Hs. L The CS-IP100H cloning software can be downloaded from the Icom website. Refer to the IP100H instructions for details.

### 3 **Transceiver Controller > Transceiver settings > Transceiver settings**

Set the functions, such as Communication Method (Simplex or Full-Duplex), Priority Call, Area Call, Message, and Status, for each transceiver.

Enable the required functions for all the IP100Hs that are registered on the Transceiver Registration screen.

- Use ID list Communication Method (Simplex/Full-duplex)
- Priority Call Area Call<br>• Message • Status
- Message

#### 4 **Destination Settings > Destination Settings**

Assign the registered IP100Hs or IP100FS on the Transceiver Registration screen to a group. The group ID and the communication type are set on the Destination Settings screen.

### Before using the wireless LAN transceiver controller

#### ■ Installation overview

### 5 **Transceiver Controller > Common Settings**

Set the common settings of each group that the IP100Hs or IP100FSs belong to, and are registered on the Transceiver Registration screen.

#### **ID List screen**

Register the unit IDs that are registered on the Transceiver Registration screen, or the group IDs that are registered on the Destination Settings screen.

 $\overline{0}$  When an RoIP Gateway's bridge connection is made with the RoIP Gateway, you can register the telephone number of the IP phone.

#### **Message screen**

Enter up to 10 messages that the IP100H will send. L Up to 32 characters can be entered for each message.

#### **Status screen**

Enter up to 10 statuses that the IP100H will send. L Up to 32 characters can be entered for each status.

#### **Profile screen**

Select the ID list and message list of the group that the IP100H belongs to.

#### 6 Customize the settings if required.

**Transceiver Controller > Transceiver settings > Transceiver settings** Setting for the microphone gain, VOX function, or headset. (When an optional microphone is connected)

#### **Transceiver Controller > Common Settings > Profile** Setting for the Ringers and Talkback timer.

### <span id="page-58-0"></span>■ **Connecting to wireless LAN transceivers**

Up to 50 of the total IP100H and IP100FS can register to the RoIP Gateway.

The following illustration is an example of setting requirements to register an IP100H to an RoIP Gateway.

- Each terminal requires that you set the unit ID and so on.
- Connect a wireless access point to the RoIP Gateway network.
- In this manual, it is assumed that the IP address of PCs using IP100H or IP100FS is automatically obtained from the DHCP server in the same network as the RoIP gateway.
- When assigning static IP addresses to the terminals, make sure that the addresses of the devices on the network don't overlap or conflict.

![](_page_58_Figure_9.jpeg)

<span id="page-59-0"></span>![](_page_59_Picture_104.jpeg)

![](_page_59_Picture_105.jpeg)

### **Using TRX Batch Setting**

You can register 2 or more transceivers at once in sequential TRX numbering, or copy the settings from an already entered wireless LAN transceiver settings. Enter the range of TRX numbers that you want to copy to, select the TRX number of the original, and then click <Add>.

![](_page_59_Picture_106.jpeg)

### <span id="page-60-0"></span>■ Checking the **IP100H** settings

After registering the IP100H to the RoIP Gateway, enter the required settings of the IP100H on the PC, using the CS-IP100H cloning software.

After the settings on the CS-IP100H have been applied to the IP100H, restart the IP100H to connect to the RoIP Gateway to receive the settings from it.

When the IP100H settings are successfully completed, the IP100H displays the standby screen.

![](_page_60_Figure_6.jpeg)

- no connection to the RoIP Gateway
- (Blinks): Out of the service area

<span id="page-61-0"></span>Transceiver Controller > Transceiver Settings > Transceiver Settings

### ■ **The Transceiver Settings**

Set up each registered transceiver.

 $Q$  After completing the settings on this screen, restart the IP100H to apply them.

- 1 Open the Transceiver Settings screen. (Transceiver Controller > Transceiver Settings > Transceiver Settings)
- 2 In [Transceiver Settings], select the Unit ID that you want to set up, and then enter the required settings.

![](_page_61_Picture_8.jpeg)

Read/Write Password Click Apply

### 4 Confirm the setting in "Transceiver Setting List."

![](_page_61_Picture_144.jpeg)

<span id="page-62-0"></span>Destination Settings > Destination Settings

### ■ **The Group Call**

When registering IP100Hs or IP100FSs to a group, you can communicate in full-duplex, between three or more members in a conference call mode.

L You have to enter a Group and the Phonebook on the setting screen to make a Group Call.

 $\odot$  After completing the settings on this screen, restart the IP100H to apply them.

- 1 Open the Destination Settings screen. (Destination Settings > Destination Settings)
- 2 In [Destination Settings], enter Name, Call Type, and Group ID (00001 ~ 60000), select the target wireless LAN transceivers to add to the Group, and then click <Apply>.

![](_page_62_Picture_102.jpeg)

### 3 Confirm the setting in the [List of Destination Setting Entries (Group Call)].

![](_page_62_Figure_11.jpeg)

<span id="page-63-0"></span>Destination Settings > Destination Settings

### ■ **The Talkgroup Call**

You can join a Talkgroup by selecting it from the preset Talkgroups on your IP100H. You can make a call to the selected Talkgroup.

 $Q$  You have to set about the Talkgroup Call and enter Talkgroup IDs to your phonebook.

 $\oplus$  The Talkgroup function is assignable to the [FUNC] key or the  $\lceil \bigcap \bigcup \big($  ID LIST) key. (See the next page)

 $\odot$  After completing the setting on this screen, restart the IP100H to apply them.

- 1 Open the Destination Settings screen. (Destination Settings > Destination Settings)
- 2 In [Destination Settings], enter Name, Call Type, and Talkgroup ID (00001 ~ 60000), and then click <Apply>.

![](_page_63_Picture_125.jpeg)

### 3 Confirm the setting in the [List of Destination Setting Entries (Talkgroup Call)].

![](_page_63_Figure_12.jpeg)

#### ■ The Talkgroup Call

#### **Selecting the Talkgroup call using the IP100H Using the [FUNC] key**

Usable only when the Talkgroup Call function is assigned to the [FUNC] key.

- 1. Push [FUNC] several times to select a Talkgroup.  $\odot$  Push [FUNC] to select the assigned functions such as Message, Status, Area Call, and so on.
- 2. Push [▲] or [▼] to select the Talkgroup ID.
- 3. Push [CLR] to return to the standby screen.
	- L You can talk with the IP100Hs or IP100FSs that are set to the same group number. (Example: 00091)
	- $\odot$  When you select Talkgroup Call, you are released from your previous selected group.
	- L When "OFF" is selected in step 2, the Talkgroup is released.

![](_page_64_Figure_11.jpeg)

![](_page_64_Figure_12.jpeg)

Standby screen when a Talkgroup is selected

#### **Using the [ ] key**

Usable only when the Talkgroup Call function is assigned to the  $[\Box]$  key.

- 1. Push  $\lceil \text{min} \rceil$  several times to select Group (or Talkgroup.)
	- $\circled{1}$  Push  $\circ$   $\circ$   $\circ$   $\circ$  to select the assigned functions such as All, Individual, and so on.
- 2. Push [▲] or [▼] to select a Talkgroup number.
- 3. Push [CLR] to return to the standby screen.
	- L You can talk with the IP100Hs or IP100FSs that are set to the same group number. (Example: 00091)
	- $\odot$  When you select Talkgroup Call, you are released from your previous selected group.
	- $Q$  When "Group" is selected in step 2, the Talkgroup is released.

![](_page_64_Figure_23.jpeg)

Standby screen when a Talkgroup is selected

<span id="page-65-0"></span>Transceiver Controller > Common Settings > ID List

### ■ **The ID List**

Enter names, call types and so on into an ID list that the IP100H will use.

 $\circledR$  Set "Use ID List" to "Enable" to use the ID list.

(Transceiver Controller > Transceiver Settings > Transceiver Settings > Transceiver Settings)

L After completing the settings on this screen, restart the IP100H to apply them.

- 1 Open the ID List screen. (Transceiver Controller > Common Settings > ID List)
- 2 In [ID List Common Settings], select an ID list common setting number (Example: 1) that you want to register.

![](_page_65_Picture_118.jpeg)

 $Q$  You can enter up to 50 ID List Common Setting groups.

3 In [ID List], click "Select From List," check the IDs that you want to add to the ID List, and then click <Apply>.

![](_page_65_Picture_119.jpeg)

4 After registration is finished, confirm the registered contents in the [ID List Entries].

![](_page_65_Picture_120.jpeg)

<span id="page-66-0"></span>Transceiver Controller > Common Settings > Messages

### ■ The Messages

Enter messages that the IP100H will transmit.

 $O$  Set "Message" to "Enable" to use the Message.

- (Transceiver Controller > Transceiver Settings > Transceiver Settings > Transceiver Settings)
- L After completing the settings on this screen, restart the IP100H to apply them.
- 1 Open the Messages screen. (Transceiver Controller > Common Settings > Messages)
- 2 In [Message Group], select the Message Group number (Example: 1) that you want to enter messages into.
- 3 In [Message List], enter a message of up to 32 characters, and then click <Apply>.

L Up to 10 messages can be entered into each Message Group.

![](_page_66_Picture_89.jpeg)

<span id="page-67-0"></span>Transceiver Controller > Common Settings > Status

### ■ The Status

Enter a status that the IP100H will transmit.

L Set "Status" to "Enable" to use the status.

- (Transceiver Controller > Transceiver Settings > Transceiver Settings > Transceiver Settings)
- L After completing the settings on this screen, restart the IP100H to apply them.
- 1 Open the Status screen. (Transceiver Controller > Common Settings > Status)
- 2 Enter status message of up to 32 characters, and then click <Apply>.

 $O$  Up to 10 status messages can be entered. L Uncheck the box on the left of the status message, if you do not want to display it on the IP100H.

![](_page_67_Picture_85.jpeg)

<span id="page-68-0"></span>Transceiver Controller > Common Settings > Profile

### ■ **Setting the common ID List and Messages in the group**

You can set the ID list and messages that are commonly used by the IP100Hs in a particular group.  $\odot$  After completing the settings on this screen, restart the IP100H to apply them.

- 1 Open the Profile screen. (Transceiver Controller > Common Settings > Profile)
- 2 In [No.], select a setting group number that you want to use.
- L The group number is one that is entered on the Transceiver Registration screen.
- 3 Select ID List and Message List numbers that you want to use in the setting group.

![](_page_68_Picture_96.jpeg)

![](_page_68_Picture_97.jpeg)

5 Confirm the entry in [Profile List].

![](_page_68_Picture_98.jpeg)

# **CONFIGURING THE PBX SYSTEM** Section 4

![](_page_69_Picture_209.jpeg)

# <span id="page-70-0"></span>**Before using the PBX**

### ■ **Installation overview**

The following shows a typical setting procedure for the PBX system in the VE-PG4 Setting screen.

![](_page_70_Picture_193.jpeg)

 $\odot$  See also the manual supplied with the IP telephones.

# <span id="page-71-1"></span><span id="page-71-0"></span>**Configuring the PBX system**

### ■ Connecting to the SIP phones

You can connect up to 25 SIP phones to the VE-PG4.

L The KX series SIP phones (by Panasonic) are available. (As of February, 2021)

 $\circledR$  Each SIP phone must be assigned a unique extension number.

![](_page_71_Figure_6.jpeg)
### Configuring the PBX system

#### PBX > Extension

### ■ **Registering the SIP phones to the VE-PG4**

Enter an extension number for each SIP phones.

- 1 Open the Extension screen of the VE-PG4 setting screen. (PBX > Extension)
- 2 In the [Extension], enter the following items, and then click <Apply>.

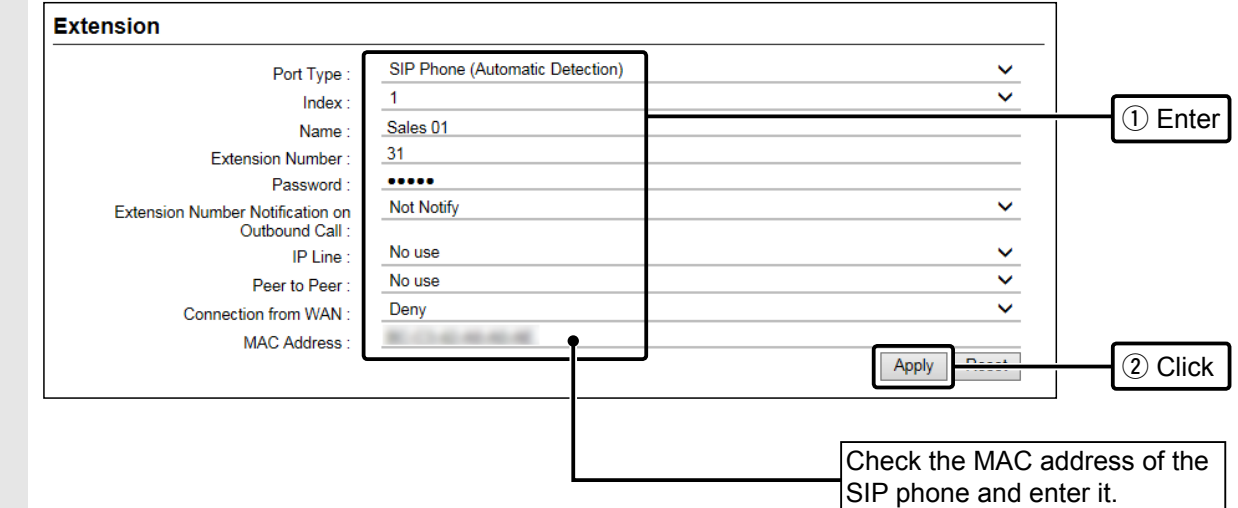

3 Confirm the entered extensions in the [List of Extension Entries].

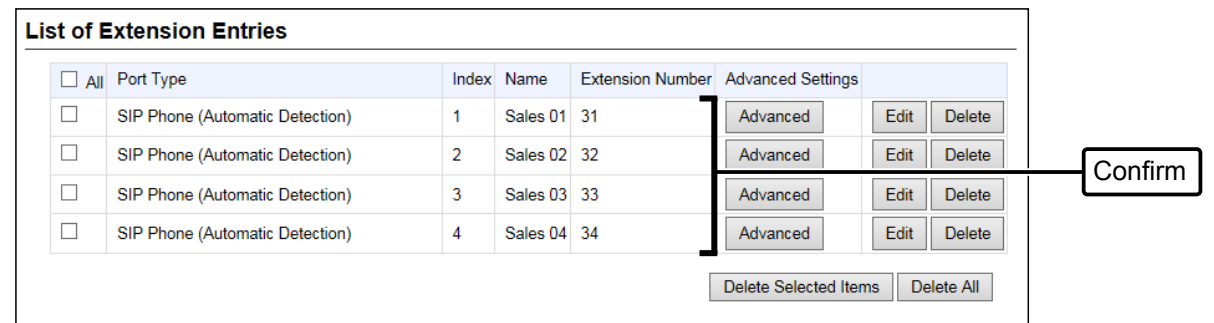

#### **The assignable numbers to the extensions**

- Assign a  $2 \sim 7$  digit number.
- Avoid the numbers for emergency calls in your local area.
- Do not use "0" for the first digit.
- $\odot$  Set up both the VE-PG4 and the SIP phones to use the extensions.
- $\circledR$  See also the manual of your SIP phones about their installation and its operation.

#### **Extension Batch Setting**

You can register 2 or more extensions with sequential numbering, or copy the setting contents to other extensions all at once.

(PBX > Extension > Extension Batch Setting)

### Configuring the PBX system

#### PBX > Special Number

### ■ Setting the Special Numbers

Set the Special Numbers to operate with telephones that do not have flexible buttons.

- 1 Open the Special Number screen of the VE-PG4 setting screen. (PBX > Special Number)
- 2 Enter the Special Numbers, and then click <Apply>.
	- Leave these settings as default, unless there is a particular reason not to.
	- Enter up to a 3 digit ( $0 \sim 9, \#$ , \*) number.
	- Avoid the numbers for emergency calls in your local area.
	- Do not use "0" for the first digit.
	- Do not duplicate the extension numbers or another Special Numbers.

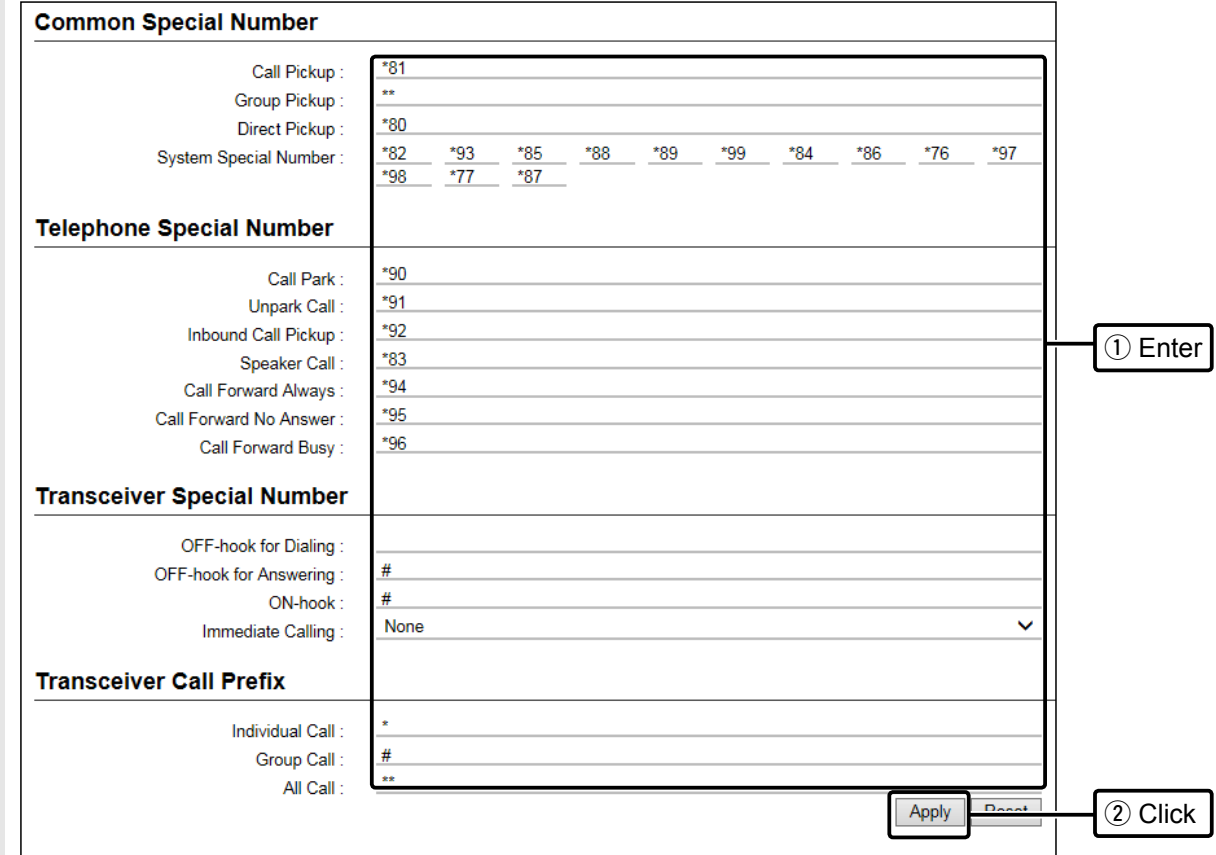

### Configuring the PBX system

PBX Extension > Telephone (KX-UT Series)

PBX Extension > Telephone (KX-HDV Series)

### ■ **Setting for the SIP phones**

Set up your KX-UT or KX-HDV series SIP phones and assign the key functions to the flexible buttons. (Example: KX-UT series)

- 1 Open the Telephone (KX-UT Series) screen. (PBX Extension > Telephone (KX-UT Series))
- 2 In the [Select Group Setting], select a group that you want to edit, and then click <Edit>.

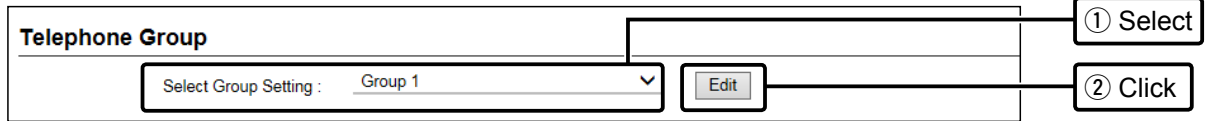

3 Assign the functions to each flexible buttons, and then click <Apply>.

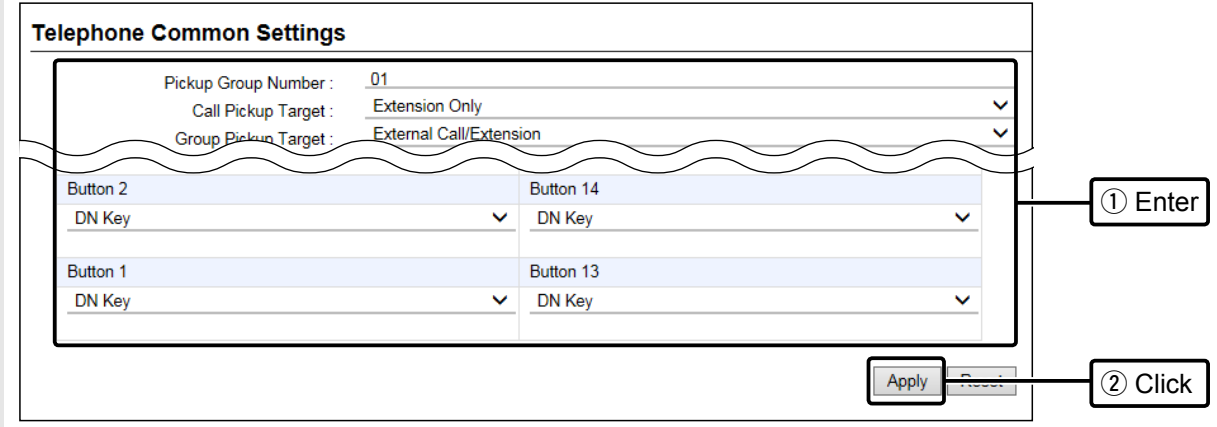

### **Extension settings for the transceiver controller telephone connection**

#### PBX > Extension

Assign the extension number for communicating between the telephone and a transceiver that is linked to the VE-PG4.

- 1 Open the Extension screen. (PBX > Extension)
- 2 In [Extension], set Port Type to "Transceiver Controller Telephone Connection," enter Name and Extension Number ( $2 \sim 7$  digit,) and then click <Apply>.

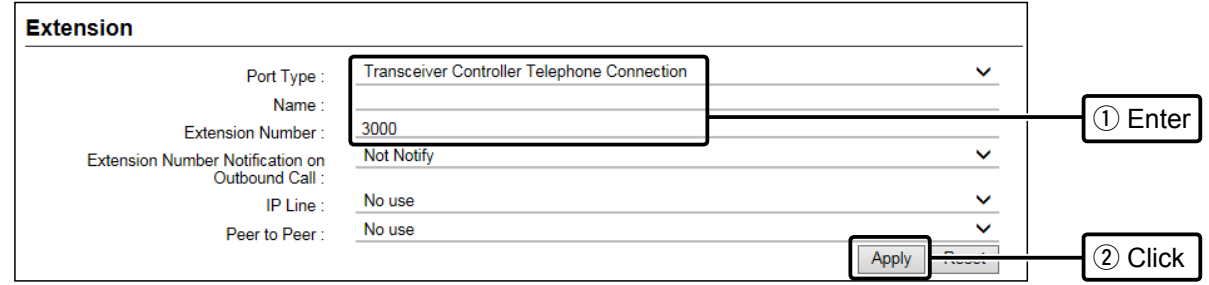

### 3 Confirm the entry in [List of Extension Entries].

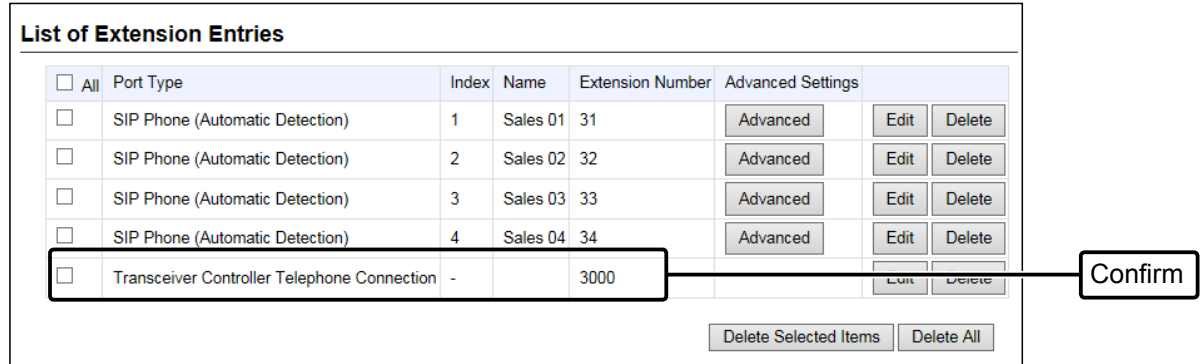

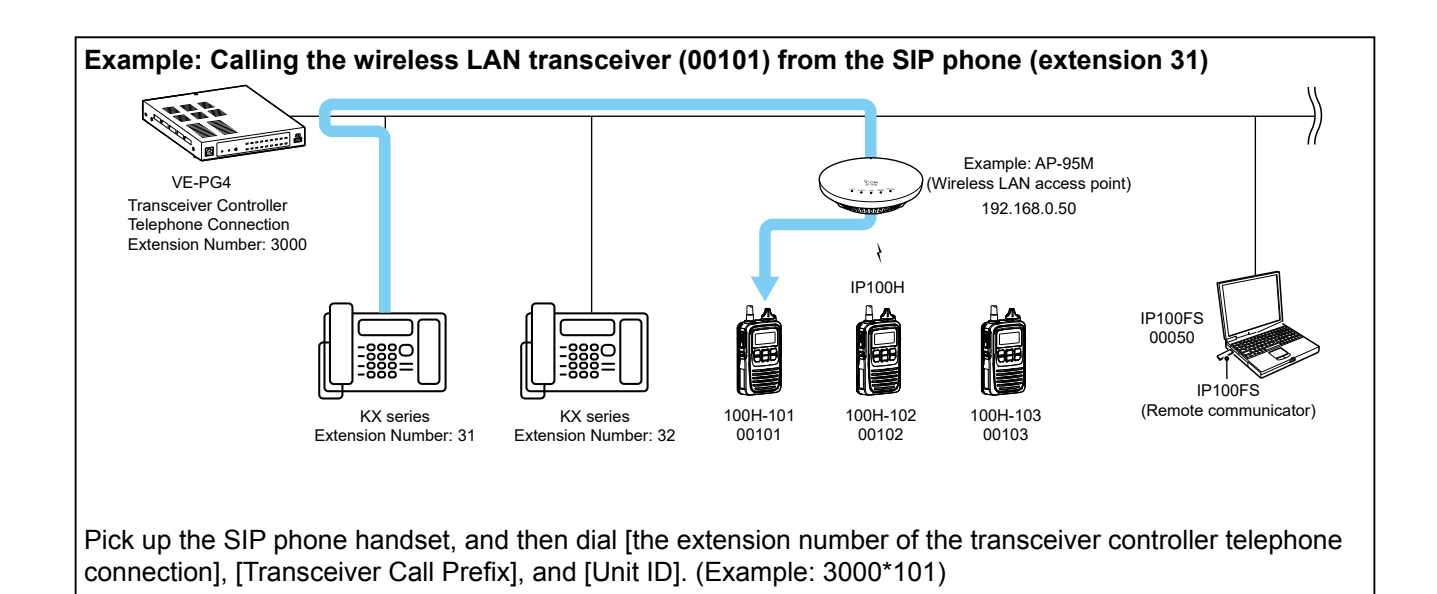

# **Destination Settings for the telephones**

#### Destination Settings > Destination Settings

Enter the extension numbers to the registered telephones.

To call a SIP phone from a wireless LAN transceiver, you have to add the SIP phone to the Destination Settings.

- 1 Open the Destination Settings screen. (Destination Settings > Destination Settings)
- 2 In the [Destination Settings], Set Call Type to "Telephone," enter Name, and enter the SIP phone's Extension Number in Destination ID (example: 31,) and then click <Apply>.

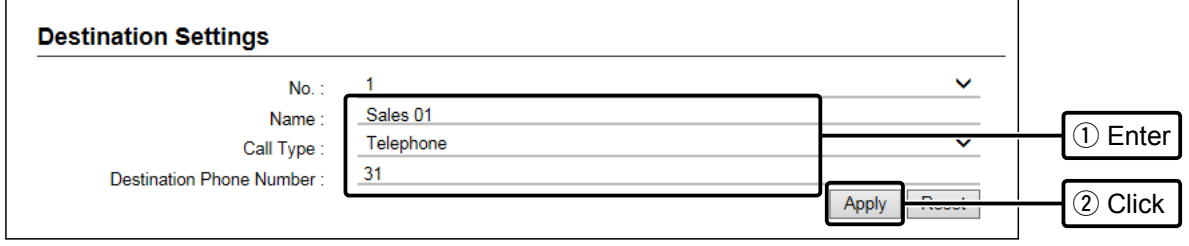

3 Confirm the entry in [List of Destination Setting Entries (Telephone)].

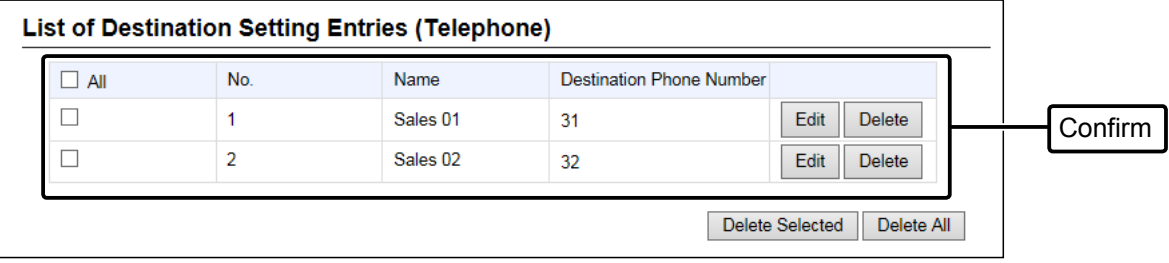

## **Destination settings for the transceivers**

PBX Transceiver Call Settings > Callee ID to Phone Number

Set a converted phone number for each SIP phone.

The converted destination is used to call a SIP phone from a digital transceivers or the transceivers that are linked to the VE-PG4 through the [EXT] port.

- 1 Open the Callee ID to Phone Number screen. (PBX Transceiver Call Settings > Callee ID to Phone Number)
- 2 In [Callee ID to Phone Number], enter the following items, and then click <Add>.
	- Destination ID: The number that the caller transceiver uses to call a SIP phone
	- Phone Number: The extension number of the SIP phone  $(2 \sim 7 \text{ digit})$

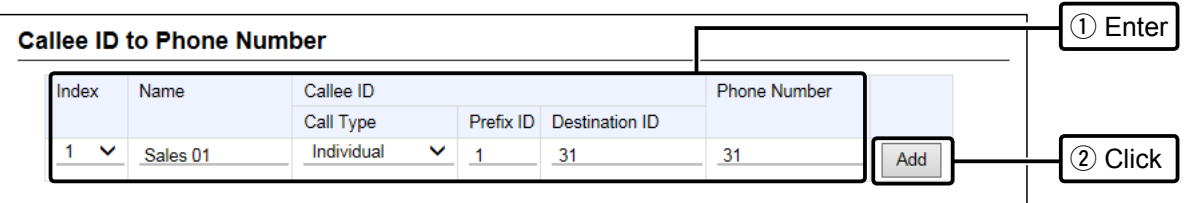

3 Confirm the entry in [List of Callee ID to Phone Number Entries].

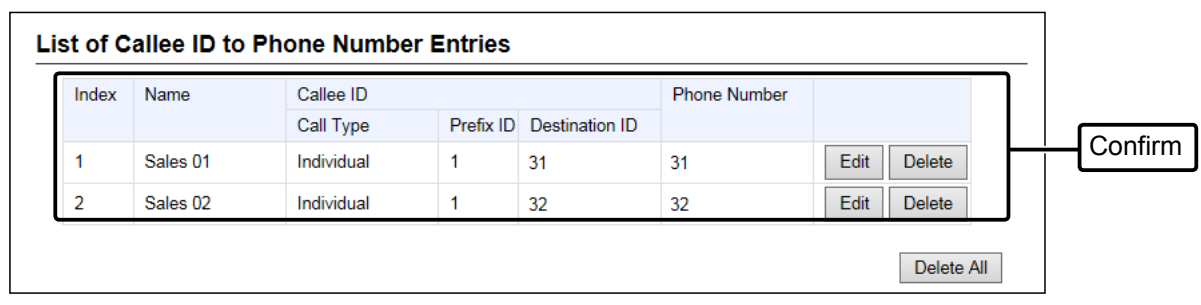

### ■ **Setting up overview**

When connecting the KX series SIP phones to the VE-PG4, you may be required to do "Pre-provisioning," on the SIP phone web setting screen, in the initial setup procedure, depending on your network environment.

Complete the initial settings described above in this section before doing the SIP phone settings described hereafter.

 $\Omega$  Also, see the manual supplied with your SIP phone or other devices.

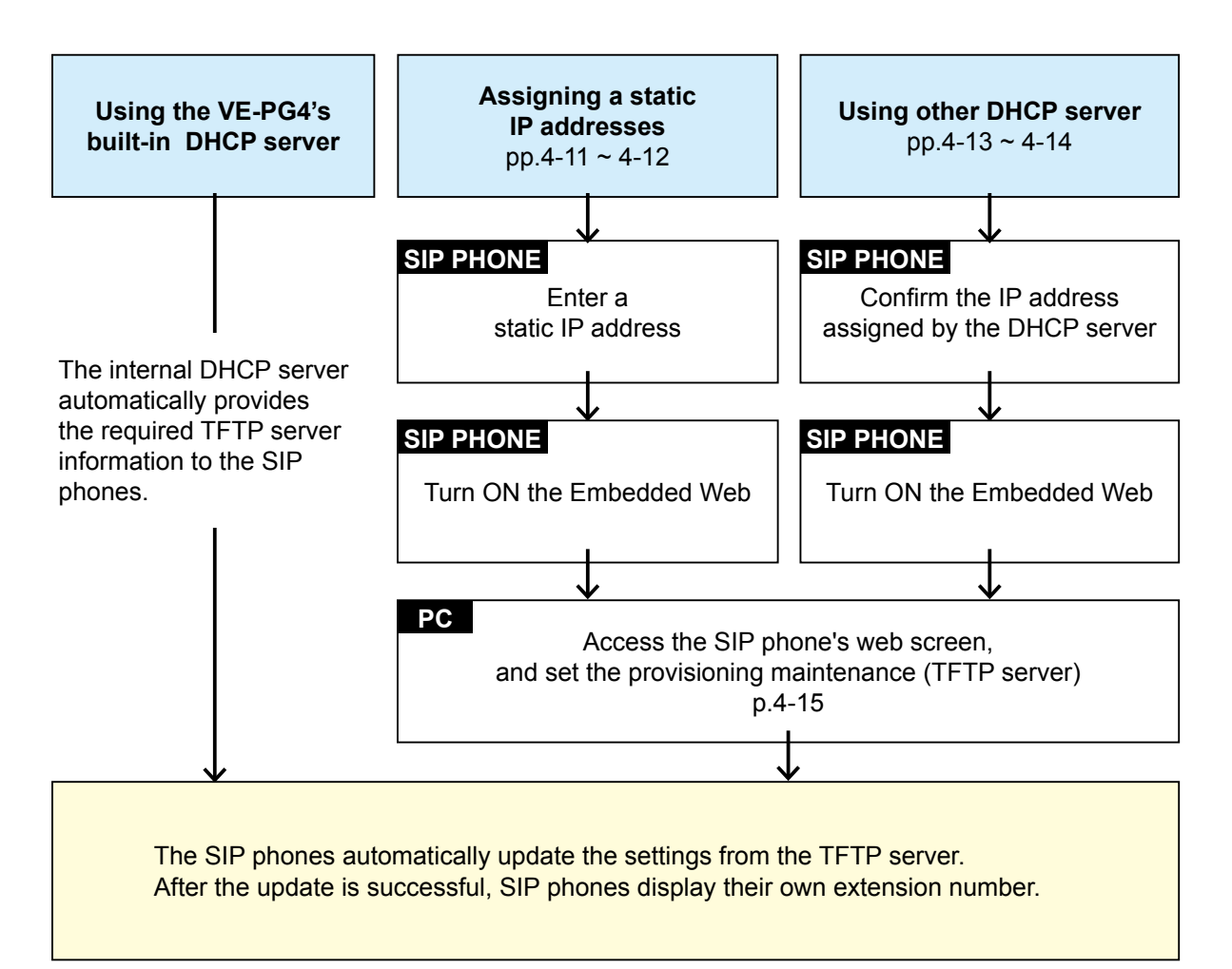

#### **NOTE:**

- Do not access the SIP phone's Embedded Web except during the initial setting. Otherwise the VE-PG4 will not be able to control the SIP phone.
- Reboot the SIP phone after you have accessed the SIP phone's web screen, to enable control of the SIP phone from the VE-PG4.
- If the "403 Forbidden error" message is displayed while accessing the SIP phone's Embedded Web, turn OFF the Embedded Web of the SIP phone, and then turn it ON again.

### **When you cannot receive the setting data from the TFTP server during the initial setting:**

- Confirm the MAC address of the SIP phone is correctly entered to the VE-PG4.
- When using the SIP phones with a static IP address, or when using another DHCP server than the VE-PG4, the setting data may not be correctly received. Disconnect any other DHCP servers in the same network, or initialize the SIP phone and set it up again.

4-10

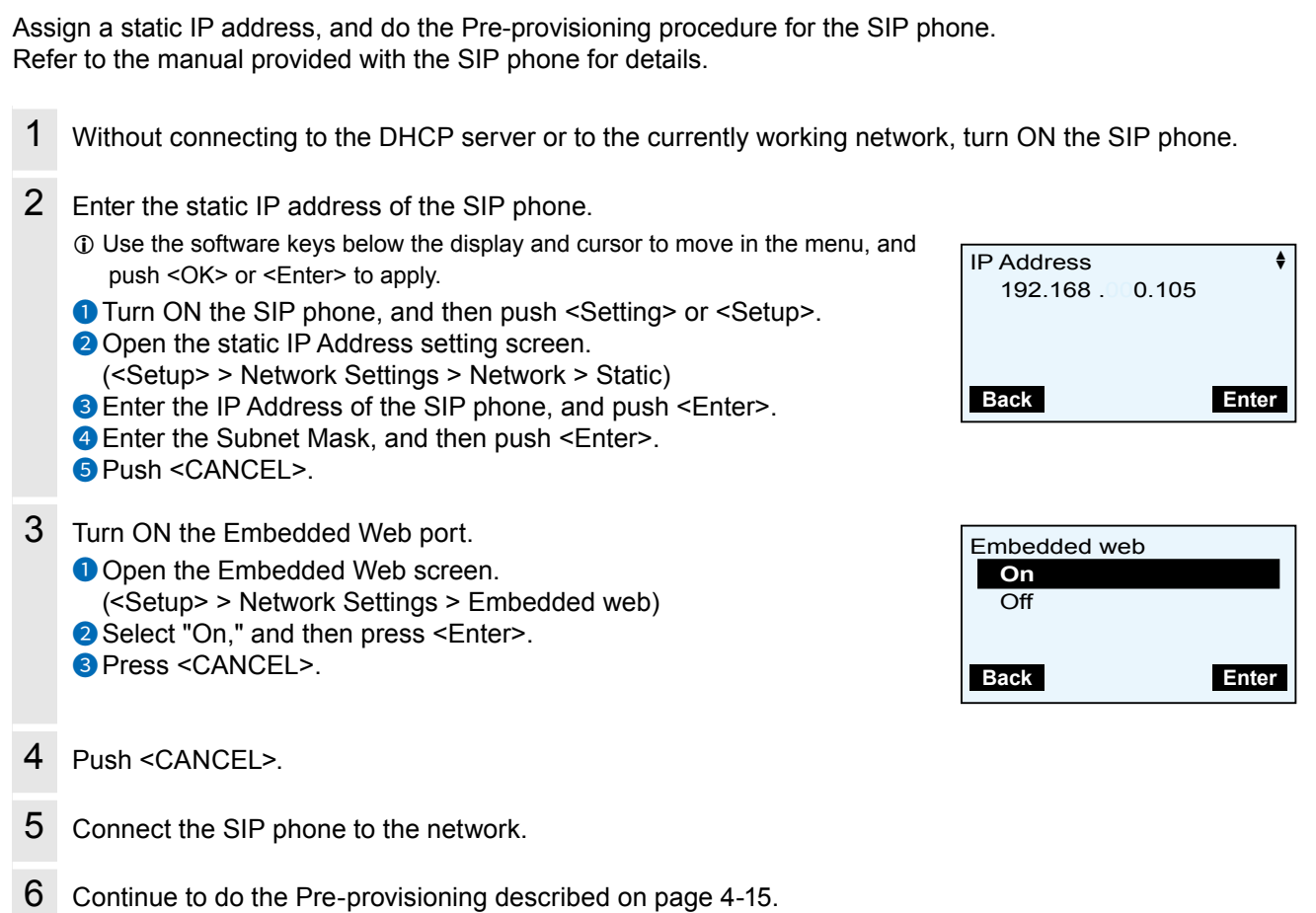

<span id="page-79-0"></span>■ Assigning a static IP address to the KX-UT series phones

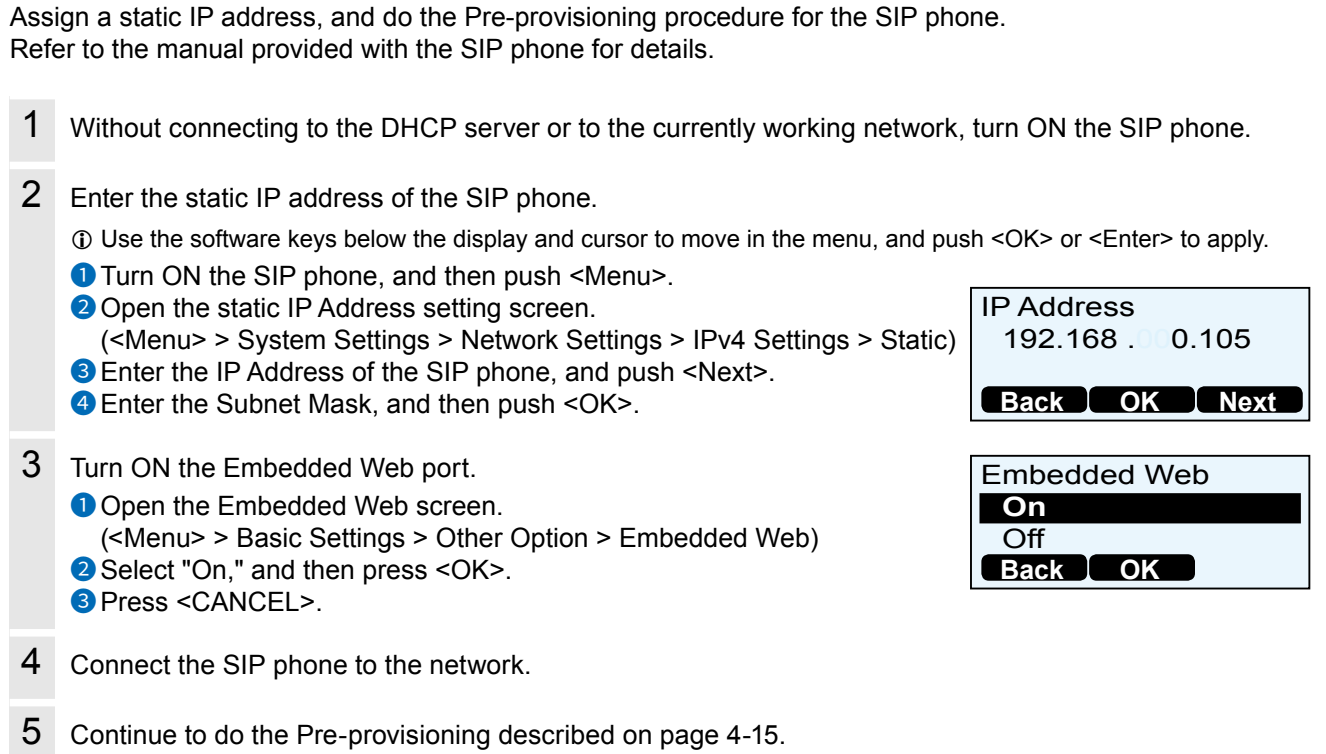

<span id="page-80-0"></span>■ Assigning a static IP address to the KX-HDV series phones

 $S$ etting up the KV series  $SID$  phones  $SID$ 

<span id="page-81-0"></span>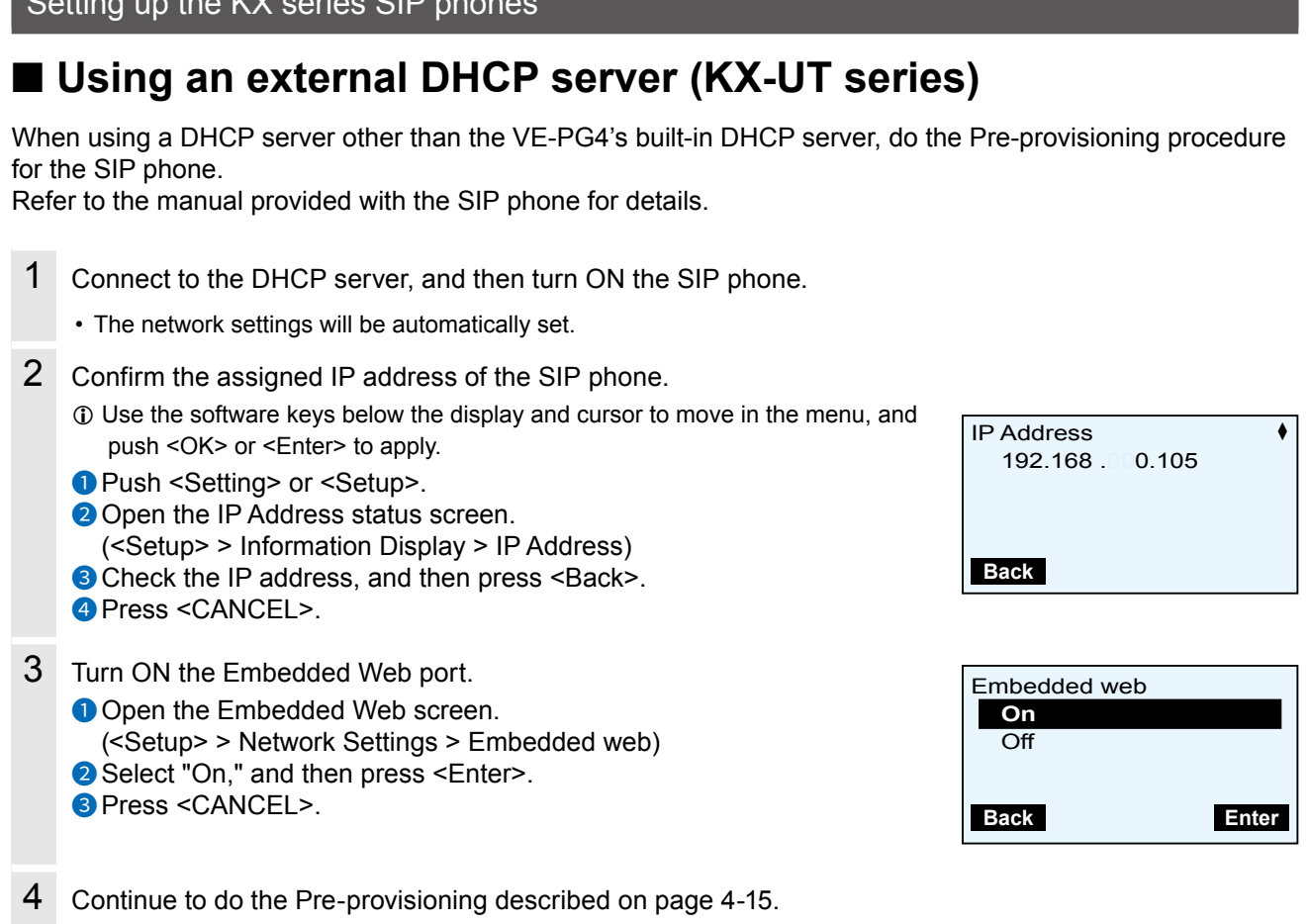

<span id="page-82-0"></span>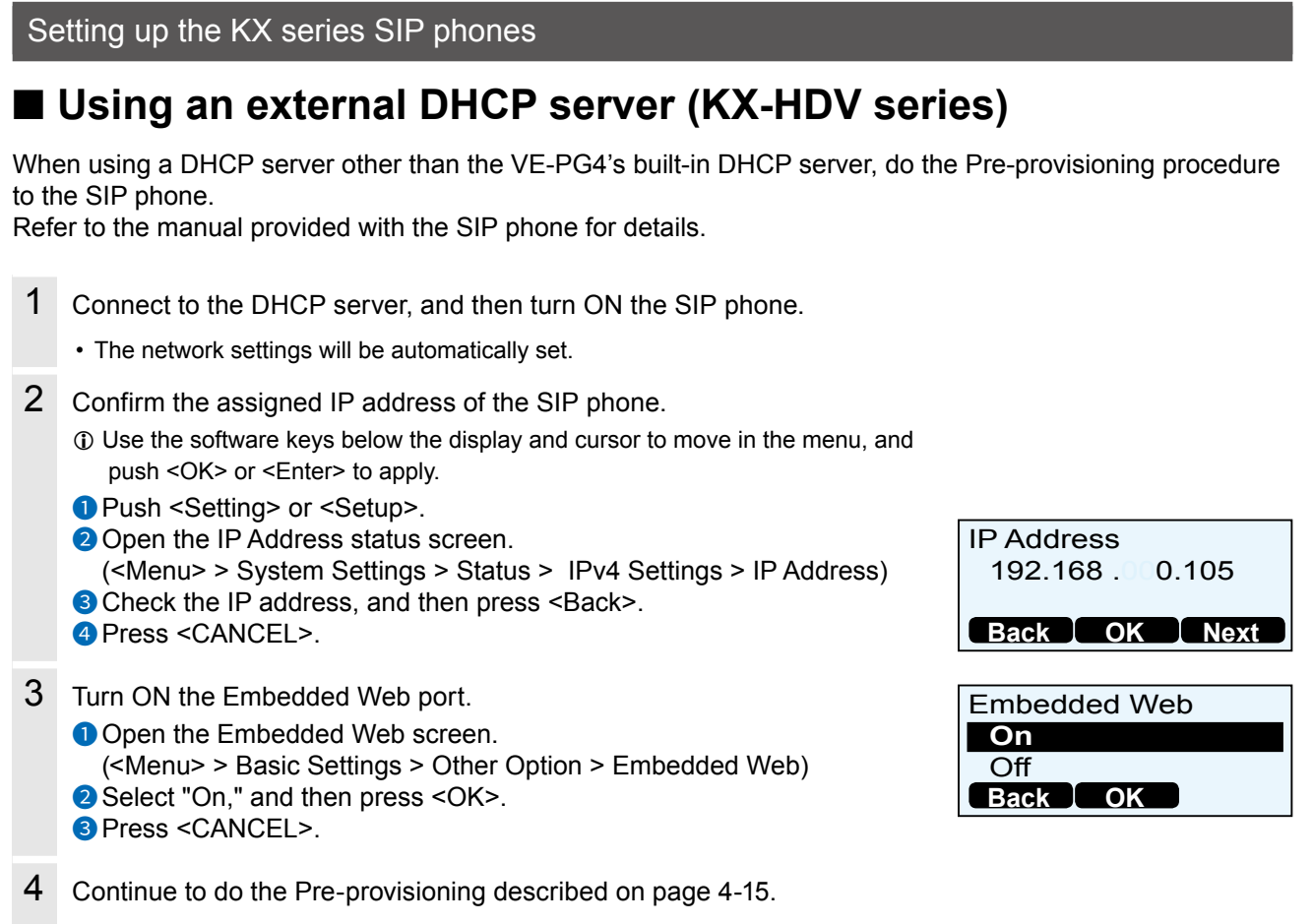

<span id="page-83-0"></span>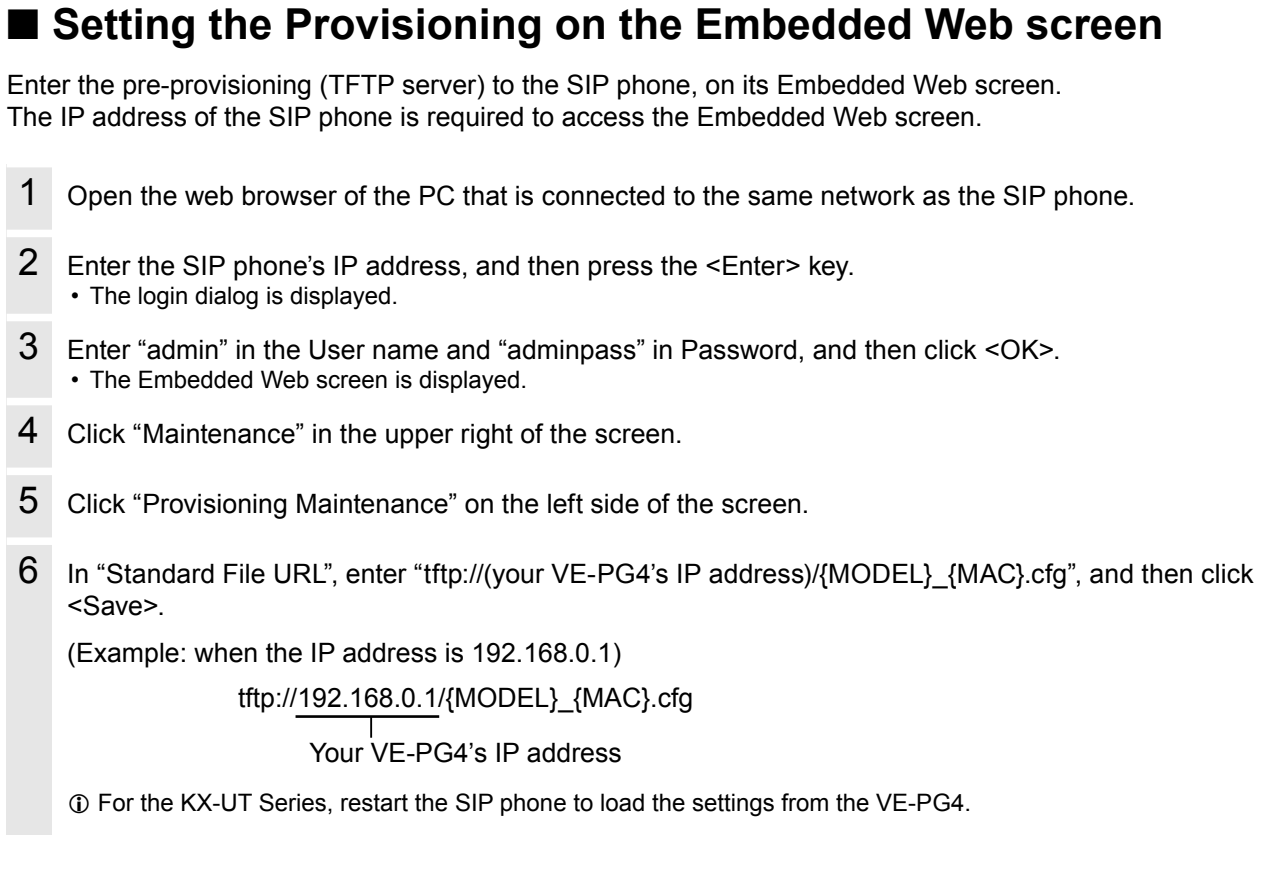

#### **Resetting a SIP phone to the factory default**

If you need to reset your SIP phone to the factory default for any troubleshooting, operate the SIP phone as follows:

#### **KX-UT Series**

- 1. Push <Setting> or <Setup>.
- 2. Dial "#136".
- 3. Select "Factory Setting," and then push <ENTER>.
- 4. Select "Yes," and then push <ENTER>.
- 5. Select "Yes," and then push <ENTER>.
	- The SIP phone loads the factory default and restarts.

#### **KX-HDV Series**

- 1. Push <MENU>.
- 2. Select "System Setting," and then push <ENTER>.
- 3. Dial "#136".
- 4. Select "Yes," and then push <ENTER>.
- The SIP phone loads the factory defaults and then restarts.

# ■ The Button functions of the SIP phone (KX-UT series)

- L See also the manual supplied with your SIP phone for details on the telephone operation.
- L This manual description is based on the KX-UT136. The name or icon of the buttons may differ, depending on the telephones.

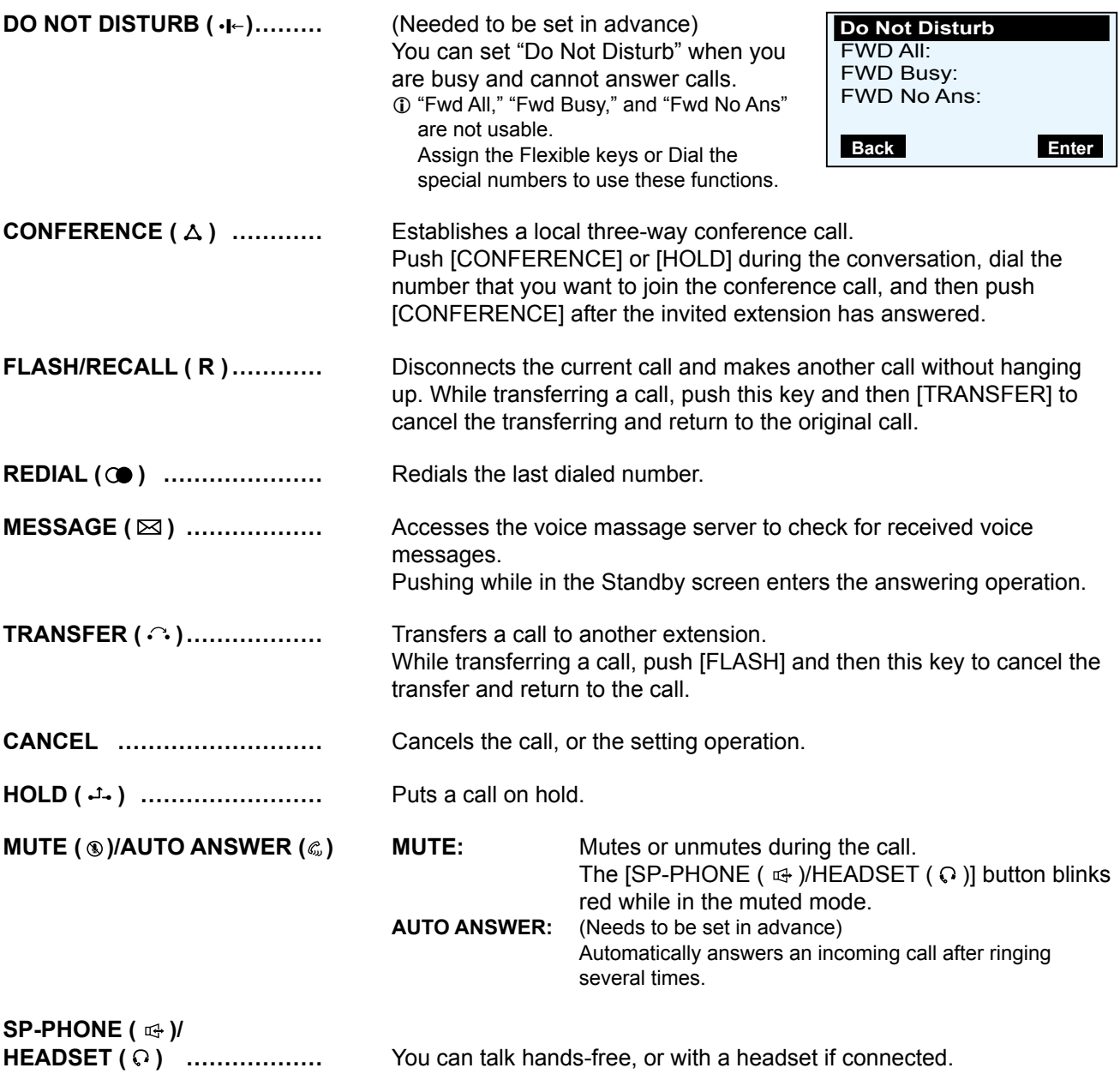

■ The Button functions of the SIP phone (KX-UT series)

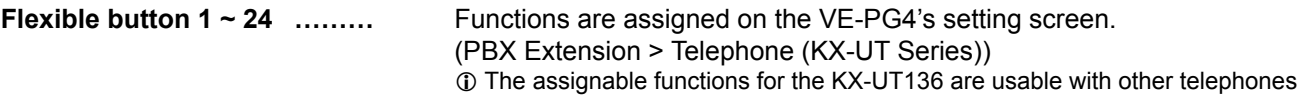

(Example: KX-UT123) by dialing the special number for the function.

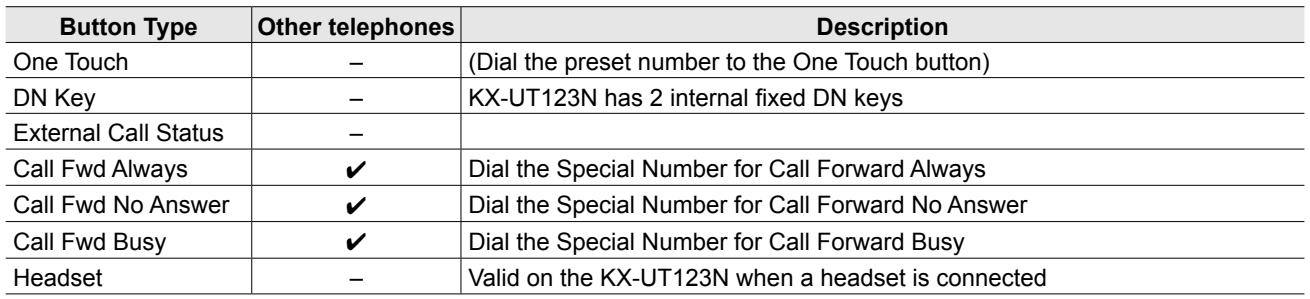

Refer to the Operating guide for details on the flexible button functions.

### **DN Keys**

• You need at least 2 DN Keys, one for an incoming/outgoing call, and one to hold or transfer the call.

• If the number of DN keys is insufficient, you cannot hold a call or receive a new incoming call.

• On the KX-UT123 that does not have a flexible button, 2 fixed DN keys are internally assigned. When a new call is incoming while you are talking on the KX-UT123, you cannot answer a new call or hold the current call because of the DN key insufficiency. Hang up the current call to answer the new call.

### ■ **Basic operation on the KX-UT series phones**

#### **Making a call**

#### **Dialing a number**

You can pick up the handset before or after dialing.

#### **Pushing a One Touch key**

 $\odot$  To be assigned to a Flexible button.

#### **Using a phonebook**

- 1. Push **Read**, and then **Search**.
- 2. Select an address, and then pick up the handset.

#### **Using the call log**

#### 1. Push **Call Log** .

2. Select an address, and then pick up the handset.

#### **Answering a call**

#### **On hook**

(When answering the displayed caller)

#### **Using a DN key**

• Push the DN Key that is blinking fast in blue.

#### **Rejecting a call**

#### • Push **Reject** .

- L Except when the other extensions are ringing, the busy tone is returned to the caller.
- $\odot$  The calling tone is returned to the caller who uses an analog telephone.

#### **Piking up a call**

- Dial the special number for picking up, and then pick up the handset.
	- $Q$  You can push the One Touch button, if the special number for Call Pickup is assigned.

#### **Holding or transferring a call**

#### **Holding a call**

- 1. Push [HOLD] to hold the call.
- 2. Push the DN key that is slowly blinking in green to retrieve the held call.

#### **Transferring to an extension**

- 1. Push [Transfer] during the conversation.
- 2. Dial the extension you want to transfer the call to.
- 3. After the target is answered, push [Enter] or hang up.
	- $Q$  You can cancel transferring by pushing [FLASH], and then push [TRANSFER].

#### **Parking a call**

- 1. Push [TRANSFER] during a conversation.
- 2. Dial the special number for parking (default: \*90) and then the park number (01  $\sim$  24) during a conversation.

(For example, to park a call to park number 01: dial \*9001)

- The hold tone rings when the call is successfully parked. Hang up the handset.
- $\odot$  Returns to the original call if you failed parking the call. Retry parking to another park number.

#### **Unparking a call**

• On the phone that you want to unpark the call, dial the special number for unpaking (default:  $*91$ ), and then the parked number (01  $\sim$  24.) ( For example, to unpark a call on park number 01: dial \*9101)

SP-PHONE ( ⊕ ) ..................

LINE1/P1 ............................

LINE2/P2 ............................

# **E** The Dutten functions of the CID phone (KV UD)/ cerical

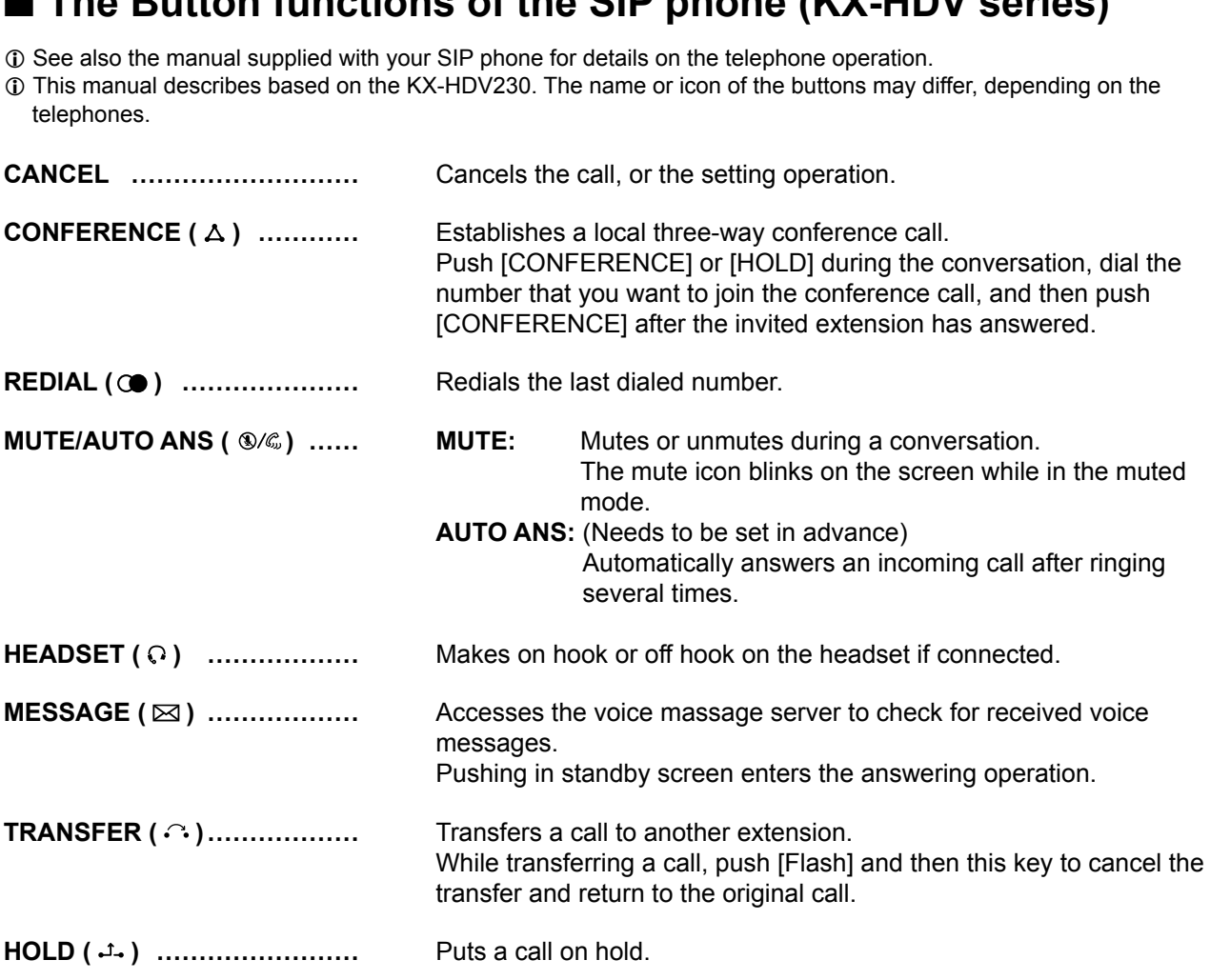

You can talk hands-free.

(Only for the KX-HDV130) Functions as Flexible button 1.

(Only for the KX-HDV130) Functions as Flexible button 2.

■ The Button functions of the SIP phone (KX-HDV series)

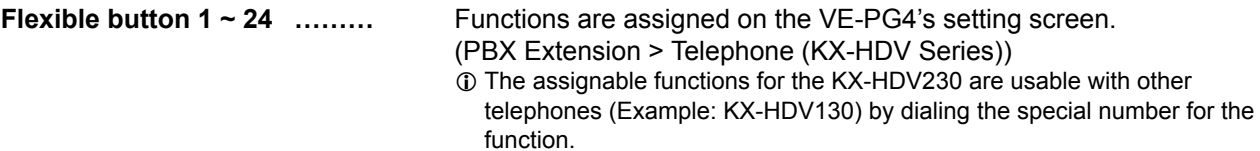

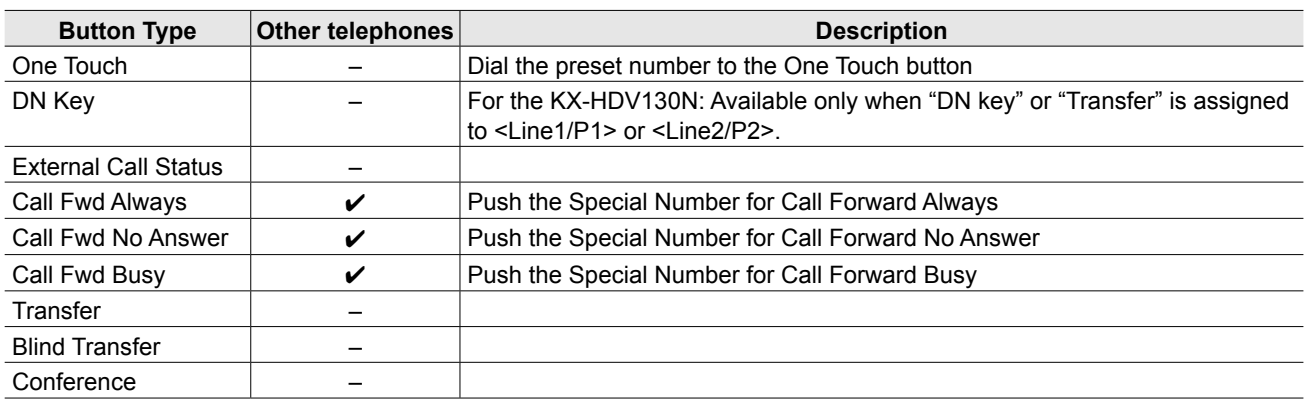

Refer to the Operating guide for details on the flexible button functions.

#### **DN Keys**

• You need at least 2 DN Keys, one for an incoming/outgoing call, and one to hold or transfer the call.

• If the number of DN keys is insufficient, you cannot hold a call or receive a new incoming call.

• On the KX-HDV130, up to 2 DN keys can be assigned to [Line1/P1] and [Line2/P2], and the other DN key is internally used to hold or transfer a call.

#### **Expand unit**

• You can install up to 5 expand units. Refer to the Operating guide for details on the assignable functions.

### ■ **Basic operation on the KX-HDV series phones**

#### **Making a call**

#### **Dialing a number**

You can pick up the handset before or after dialing.

#### **Pushing a One Touch key**

 $\odot$  To be assigned to a Flexible button.

#### **Using a phonebook**

- 1. Push **QQ**, and then **OK** .
- 2. Select an address, and then pick up the handset.

#### **Using the call log**

#### 1. Push **Call Log** .

2. Select an address, and then pick up the handset.

#### **Answering a call**

#### **On hook**

(When answering the displayed caller)

#### **Using a DN key**

• Push the DN Key that is blinking fast in blue.

#### **Rejecting a call**

#### • Push **Reject** .

- L Except when the other extensions are ringing, the busy tone is returned to the caller.
- $\odot$  The calling tone is returned to the caller who uses an analog telephone.

#### **Piking up a call**

- Dial the special number for picking up, and then pick up the handset.
	- $Q$  You can push the One Touch button, if the special number for Call Pickup is assigned.

#### **Holding or transferring a call**

#### **Holding a call**

- 1. Push [HOLD] to hold the call.
- 2. Push the DN key that is slowly blinking in green to retrieve the held call.

#### **Transferring to an extension**

- 1. Push [TRANSFER] during a conversation.
- 2. Dial the extension you want to transfer the call to.
- 3. After the target is answered, push [ENTER] or hang up.

 $Q$  You can cancel transferring by pushing [CANCEL] twice.

#### **Parking a call**

- 1. Push [TRANSFER] during a conversation.
- 2. Dial the special number for parking (default: \*90) and then the park number (01  $\sim$  24) during a conversation.

(For example, to park a call to park number 01: dial \*9001)

- The hold tone rings when the call is successfully parked. Hang up the handset.
- $\odot$  Returns to the original call if you failed parking the call. Retry parking to another park number.

#### **Unparking a call**

• On the phone that you want to unpark the call, dial the special number for unpaking (default:  $*91$ ), and then the parked number (01  $\sim$  24.) ( For example, to unpark a call on park number 01: dial \*9101)

# MAINTENANCE Section 5

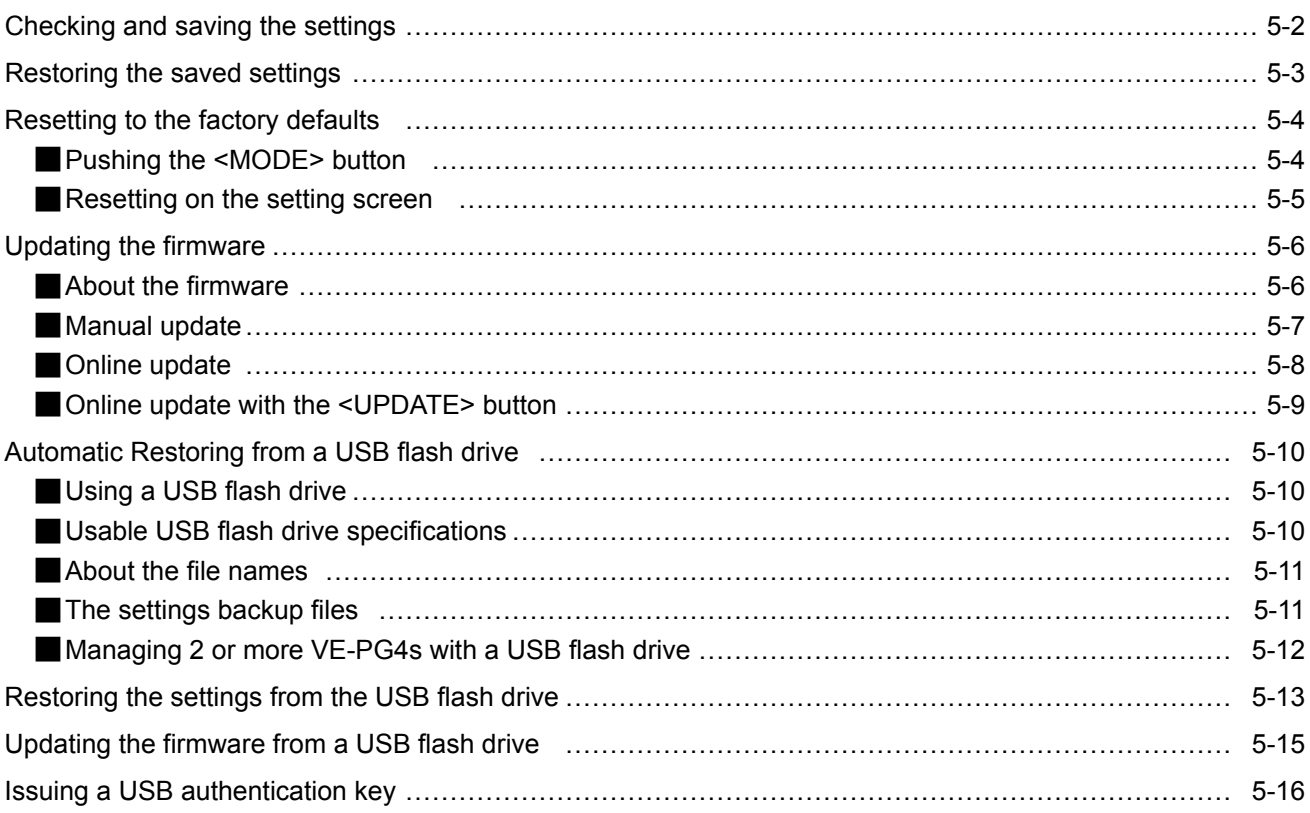

# <span id="page-91-0"></span>**Checking and saving the settings**

#### Management > Settings Backup/Restore

You can check the settings changed on the setting screen, and then save them as a setting file (format: .sav) on your PC.

L The saved file (.sav) is not usable on devices other than the VE-PG4.

L You can use the saved file as a backup if the settings are lost or damaged.

- 1 Open the Settings Backup/Restore screen. (Management > Settings Backup/Restore)
- 2 In [Settings Backup], click <Backup>. • The file confirmation screen is displayed.

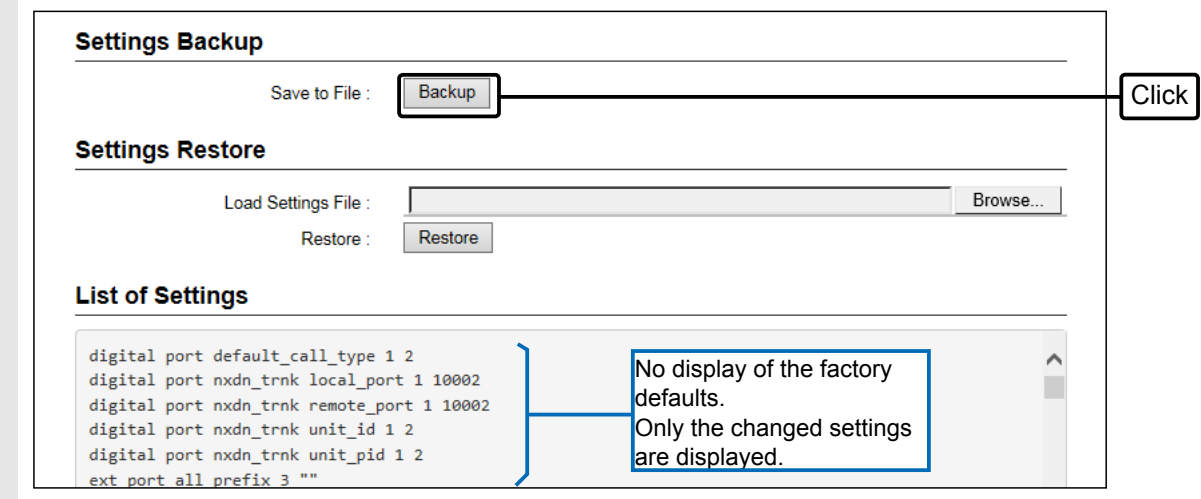

3 Click [▼] by the [Save] button, and then select "Save as." • The "Save as" window is displayed.

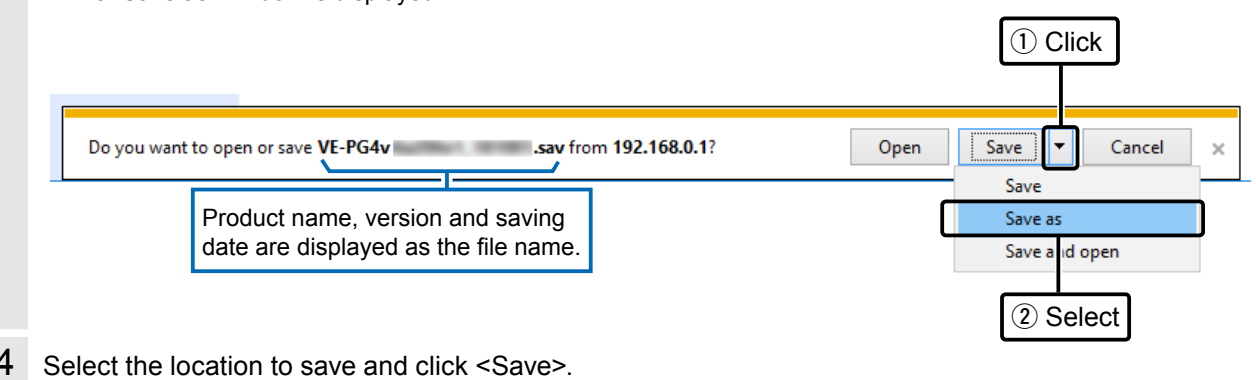

• The setting file is saved in the selected location.

# <span id="page-92-0"></span>**Restoring the saved settings**

#### Management > Settings Backup/Restore

You can restore a previously saved setting file in the previous page to the VE-PG4.

**NOTE: DO NOT** write the saved file to any other devices.

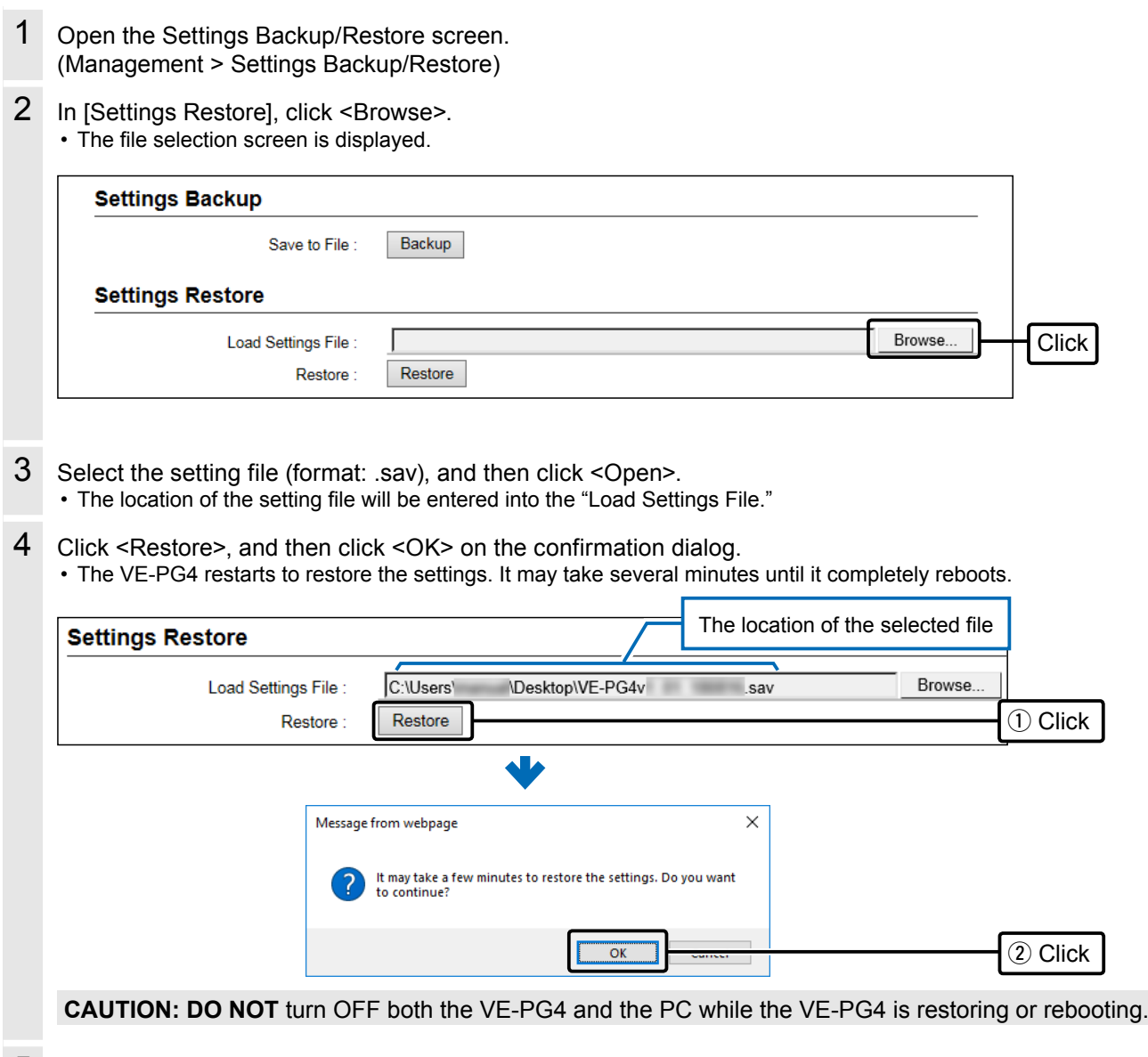

5 After the VE-PG4 has completely rebooted, click "[Back]" (the red text on the screen) to return to the setting screen.

# <span id="page-93-0"></span>**Resetting to the factory defaults**

When you reconfigure your network, and so on, you can reset the VE-PG4 to the factory defaults. There are two ways to reset to the factory defaults. Choose an appropriate way, according to your situation.

- Pushing the <MODE> button: When the settings screen cannot be accessed because the IP address or password for the VE-PG4 is unknown.
- Using the setting screen: When you can successfully access the setting screen.

# ■ Pushing the <MODE> button

1 Disconnect all cables from the VE-PG4, and then connect the power adapter. Confirm that the [PWR] indicator lights in green. L The other indicators status may differ, depending on the

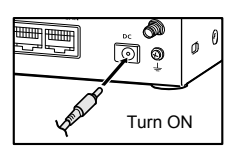

**Indicators on the front panel**

[PWR] lights green [PWR] lights green

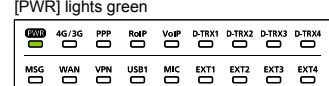

- 2 Hold down the <MODE> button on the on panel with a pin, until all the indicators light orange.
	- The [MSG] indicator blinks green when the <MODE> button is held. Keep holding down it until all the indicators light orange.

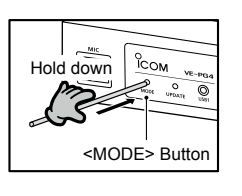

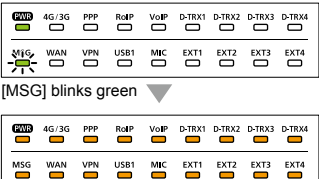

All lights orange All lights orange

3 Release the <MODE> button.

operation status.

• The [PWR] indicator lights green when the RoIP Gateway has completed resetting.

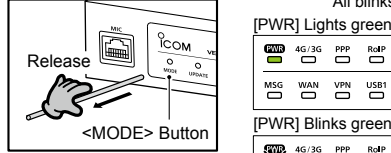

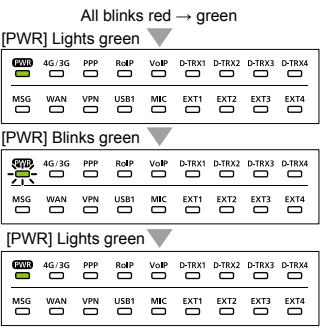

**NOTE:** After resetting the VE-PG4 to the factory defaults, the IP address is set to "192.168.0.1." If you cannot access the VE-PG4 setting screen, change your PC's IP address.

### <span id="page-94-0"></span>Resetting to the factory defaults

#### Management > Factory Defaults

When you can access the setting screen with the IP address and the administrator's password, you can restore all the default settings from the setting screen.

If the IP address and the password are unknown, see the previous page.

# ■ **Resetting on the setting screen**

- 1 Open the Settings Factory Defaults screen. (Management > Factory Defaults)
- 2 Select "Restore all settings to factory defaults," and then click <Restore>.

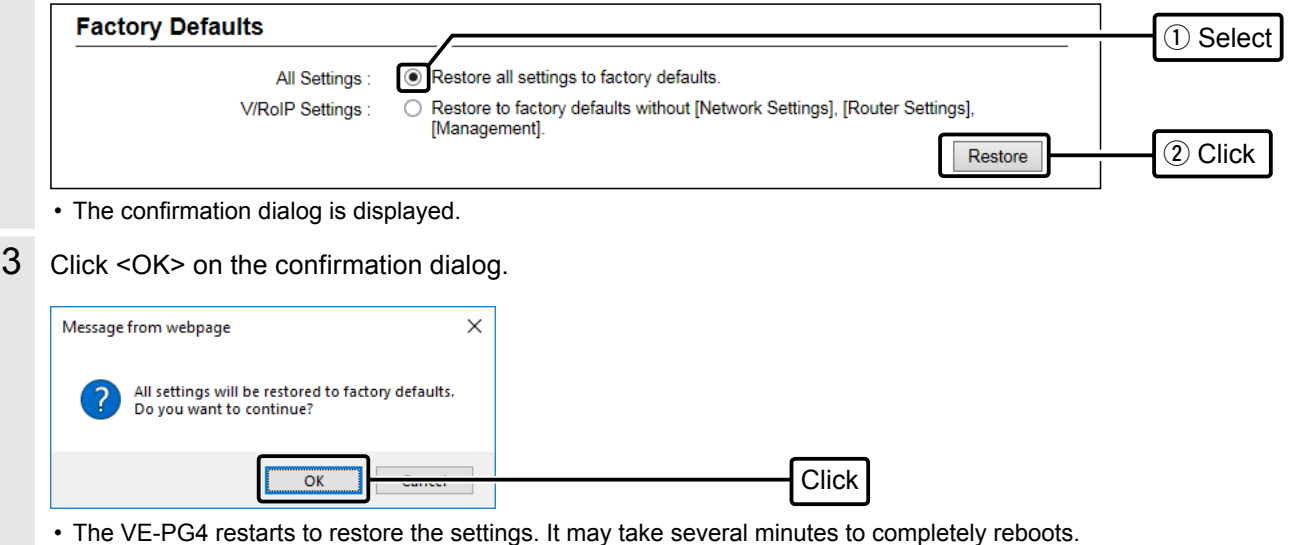

**CAUTION: DO NOT** turn OFF both the VE-PG4 and the PC while the VE-PG4 is restoring or rebooting.

4 After the VE-PG4 has completely rebooted, click "[Back]" (the red text on the screen) to return to the setting screen.

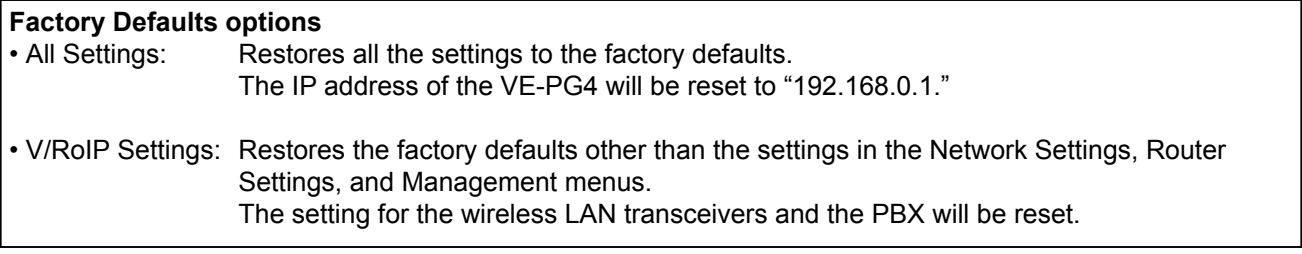

You can update the firmware of the VE-PG4 in 4 ways.

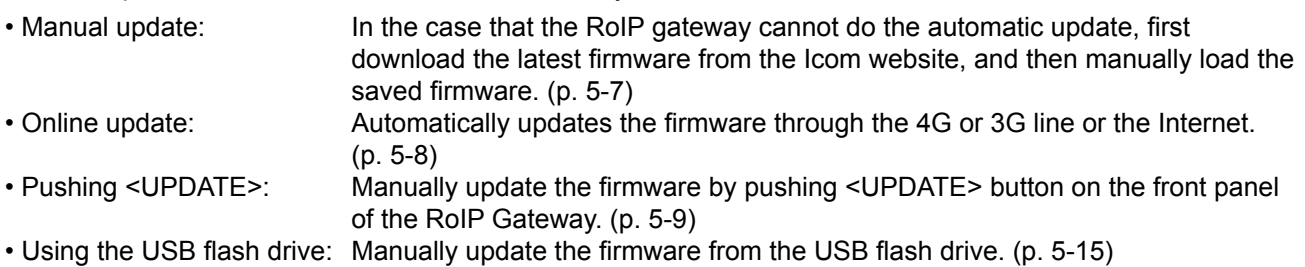

### TOP

### ■ **About the firmware**

The firmware is a fundamental program for the RoIP Gateway, and internally saved on the flash memory. The firmware may be updated when the functions and specifications of the RoIP Gateway are improved. Ask your dealer for updated function or specification details.

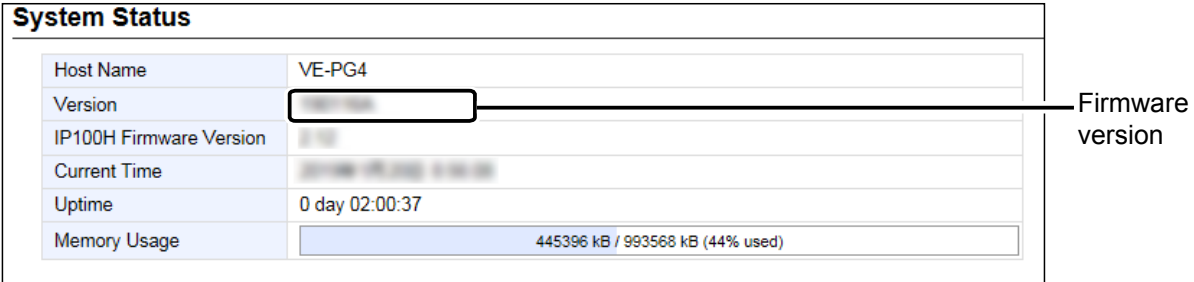

### **NOTE:**

- NEVER turn OFF the power until the updating has been completed. Otherwise, the VE-PG4 may be damaged.
- If the firewall is running, stop it before updating the firmware. If you want to stop the firewall, ask your network administrator for the detail.
- Icom is not responsible on the consequence of the updating the firmware.

Management > Firmware Update

### ■ Manual update

Before updating the firmware, save the current setting into a file.

[Back]

**NOTE:** Some settings may be returned to their defaults after the firmware update. Refer to the Icom website for details.

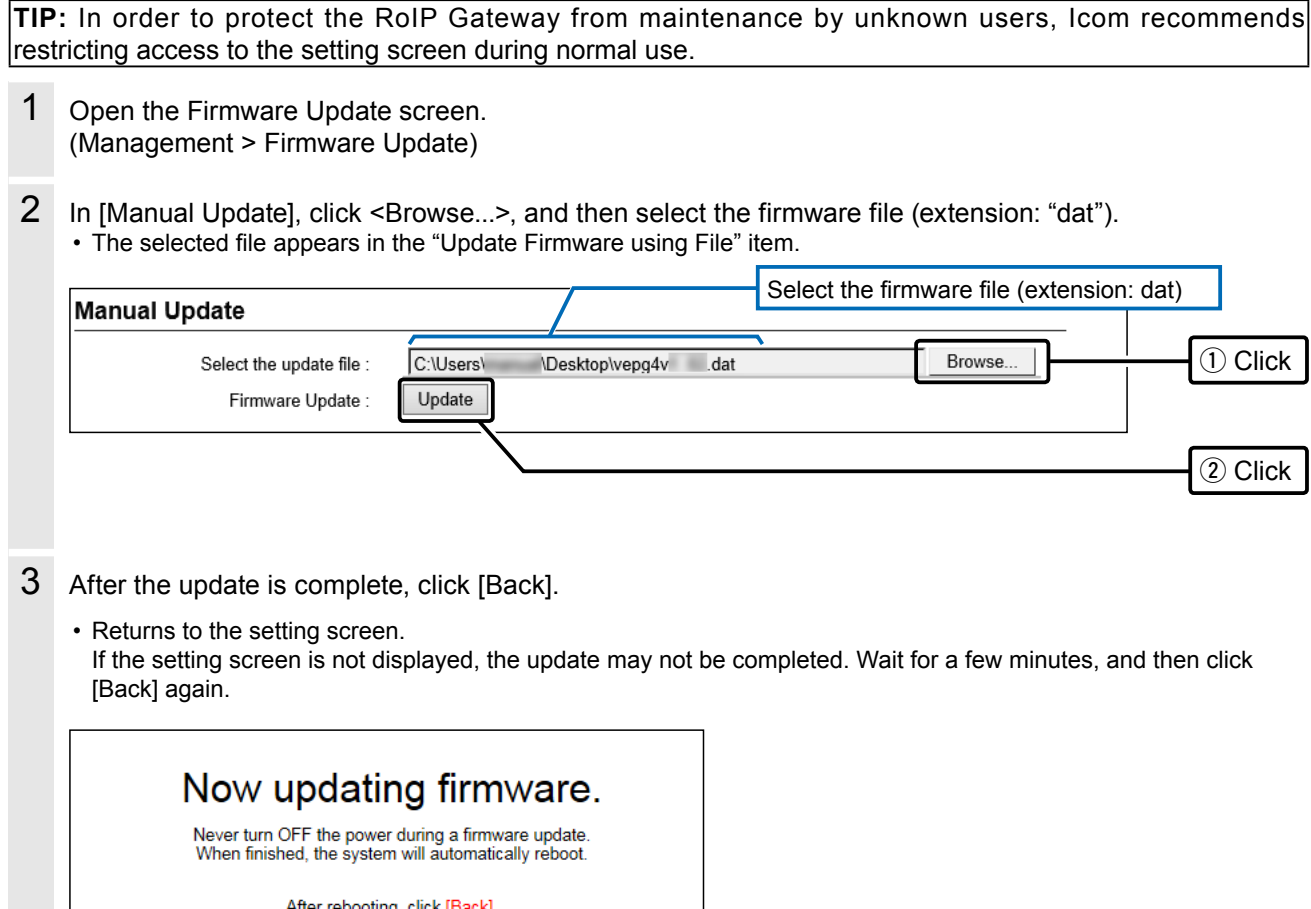

**CAUTION: DO NOT** turn OFF the RoIP Gateway and the PC while updating the firmware. It will cause data corruption, or damage.

Click

If you cannot access the RoIP Gateway setting screen after the updating, the IP address of the RoIP Gateway may be reset to the default (192.168.0.1).

Set your PC's IP address to the same network domain (for example: 192.168.0.100) and access the RoIP Gateway. After changing the RoIP Gateway's address properly, return the PC's address according to your network environment.

Management > Firmware Update

# ■ Online update

You can automatically check whether a new firmware version is available or not by pushing the <UPDATE> button on the front panel of the RoIP Gateway.

The [MSG] indicator on the front panel of the RoIP Gateway lights green if there is an Online update.

#### **Information**

- The DnS and the default gateway must be set to the RoIP Gateway in order to use the Online update through the Internet or a 4G/3G line.
- When a SIM card is inserted, the Automatic Update Setting is not displayed.

• Before the Online update, we recommend that you save your RoIP Gateway settings for a backup.

1 Open the Firmware Update screen. (Management > Firmware Update)

2 In [Online Update], click <Check> to check if there is an available firmware update.

L If there is no update, "No Firmware update" is displayed or the [MSG] indicator does not light.

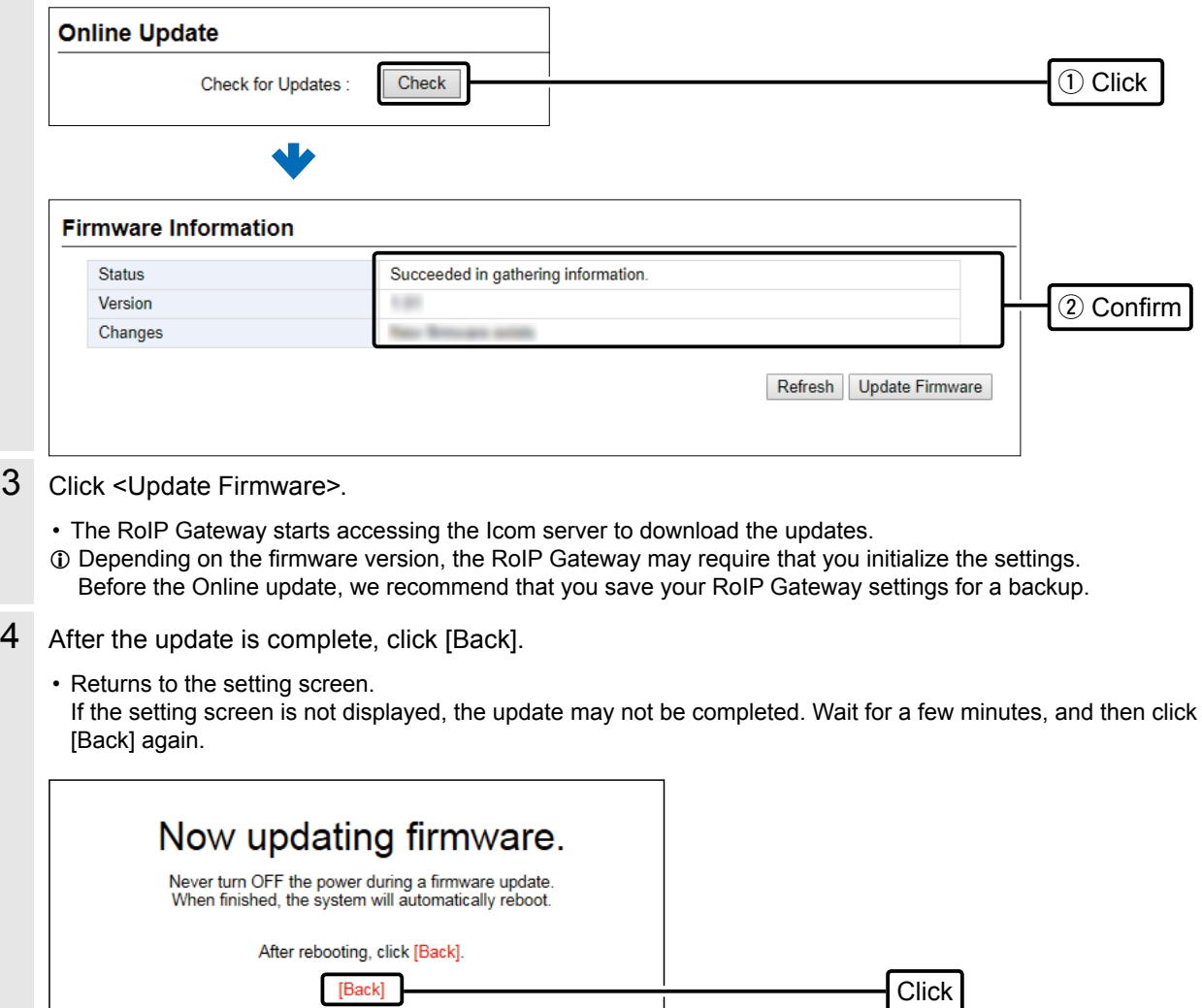

#### Management > Firmware Update

# ■ Online update with the <UPDATE> button

You can check whether a new firmware version is available or not by pushing the <UPDATE> button on the front panel of the RoIP Gateway.

The [MSG] indicator on the front panel of the RoIP Gateway lights green if the firmware is ready for an online update.

L When a SIM card is inserted, the Automatic Update Setting is not displayed. • Automatically updates the firmware through

1 Hold down <UPDATE> with a pin until the [MSG] indicator blinks green.

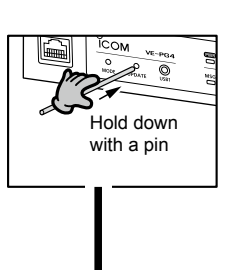

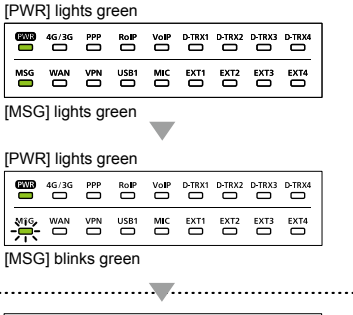

- 2 After the [MSG] indicator blinks green, release the <UPDATE> button.
	- The RoIP Gateway starts downloading the new firmware, automatically installs it, and reboots.
	- **C** Restart your PC after the RoIP Gateway has completely rebooted.

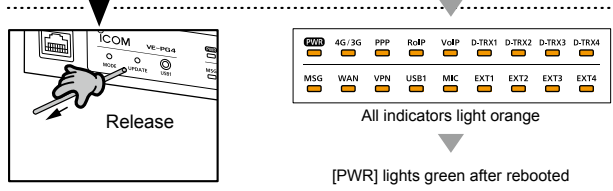

 $\circledR$  The other indicator status other than [MSG] differ, depending on your system environment.

# **Automatic Restoring from a USB flash drive**

You can load the VE-PG4's settings or update firmware, that are saved on a USB flash drive (user supplied). This is useful for cloning the settings to 2 or more VE-PG4s.

# ■ Using a USB flash drive

#### **Before inserting the USB flash drive:**

- Backup the current setting of the RoIP Gateway and the contents in the USB flash drive.
- Confirm the [USB] indicator is not lit, to prevent data corruption.

#### **When inserting or removing the USB flash drive:**

- Either one of the USB slots accepts the USB flash drive, but insert only one USB flash drive at a time.
- Insert the USB flash drive firmly and securely, until the [USB] indicator lights green.
- NEVER remove the USB flash drive or turn OFF the RoIP Gateway while transferring data (the [MSG] indicator blinks while transmitting.) It will cause data corruption, or damage the USB flash drive.
- After the firmware update is completed, check the firmware version on the setting screen to verify that the update was correctly done.

#### **NOTE for updating the settings or the firmware:**

- The firmware or the setting file will not be updated when:
	- The source data in the USB flash drive is as same as the current settings or firmware.
	- The source data is damaged.
	- The source data is not for the VE-PG4.
- When both the firmware and settings for the VE-PG4 are saved in the USB flash drive, the firmware will be updated after the settings data is loaded.
- When restoring the setting data from a USB flash drive to the RoIP Gateway, its original settings is automatically saved as "bakdata.sav" into the USB flash drive, as a backup.

# ■ Usable USB flash drive specifications

- Interface: USB 3.0 / 2.0 / 1.1
- Device: USB flash drive (USB Mass Storage Class)
- File format: FAT16/FAT32 (exFAT and NTFS are not supported)

 $\oplus$  A USB flash drive such as one with biometric authentication, or one with password protection is not supported. L Self-power supply may be required, depending on the device's current consumption.

### Automatic Restoring from a USB flash drive

### ■ **About the file names**

The files that are saved on a USB flash drive for the automatic restore function must be named as follows:

• Settings file: savedata.sav

L Only the settings file that is saved on the VE-PG4 setting screen can be used for the Automatic Restore function. (Management > Settings Backup > Settings Backup)

• Firmware: firmware.dat

 $\Omega$  Use the downloaded firmware from the Icom web site.

Download the firmware file, extract it, and then rename the file to "firmware.dat".

### ■ **The settings backup files**

When restoring the setting data from a USB flash drive to the RoIP Gateway, its original settings are automatically saved as "bakdata.sav" onto the USB flash drive, as a backup. The latest 11 backup files (revisions) are stored on the USB flash drive, as the file name "bakdata\_X.sav" (X=Revision number.)

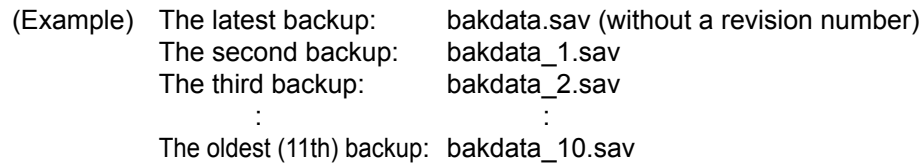

L If the content of the settings file is the same as the VE-PG4's current settings, no setting backup file is saved.

- $\circledR$  The firmware is not backed up.
- L When a VE-PG4 setting is changed, the original settings are automatically saved onto the USB flash drive, if it is inserted into the VE-PG4.

Automatic Restoring from a USB flash drive

### ■ **Managing 2 or more VE-PG4s with a USB flash drive**

You can backup or restore the setting files for 2 or more VE-PG4s by making a separate folder for each VE-PG4. Before inserting the USB flash drive into the VE-PG4, make folders that are named the same as the MAC address for the LAN of the VE-PG4s that you want to manage with the drive.

Example: Managing the 3 of VE-PG4s whose MAC addresses are as follows:

- **A**: 00-90-C7-00-00-11
- **B**: 00-90-C7-00-00-22
- **C**: 00-90-C7-00-00-33

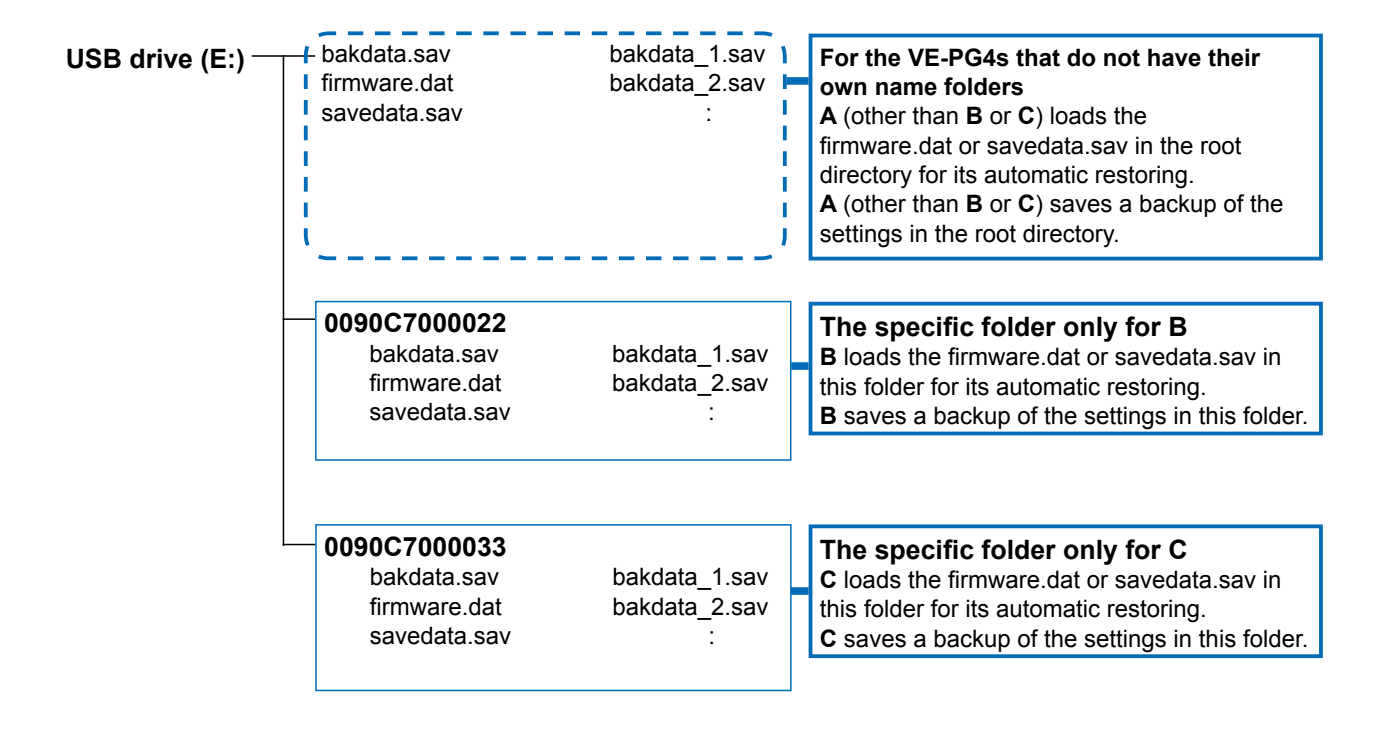

# **Restoring the settings from the USB flash drive**

#### Management > Settings Backup/Restore

You can copy a RoIP Gateway settings to use to clone another gateway, with a USB flash drive. First, save the settings data of that you want to copy from onto the USB flash drive, then load the settings to another RoIP gateway.

- 1 Insert the USB flash drive to your PC.
- 2 Access the setting screen of the RoIP Gateway.
- 3 Open the Settings Backup/Restore screen. (Management > Settings Backup/Restore)
- 4 In [Settings Backup], click <Backup>.

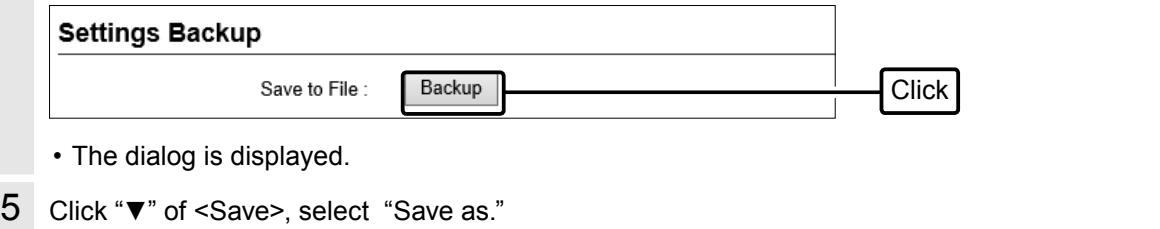

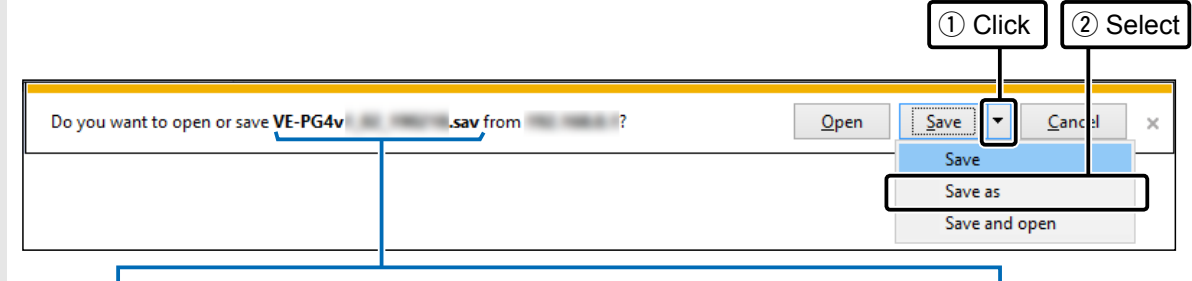

Model name, firmware version, and the date is displayed as the file name

6 Select the appropriate folder (or root folder) in the USB flash drive, enter "savedata.sav" for the file name, and then click <Save>.

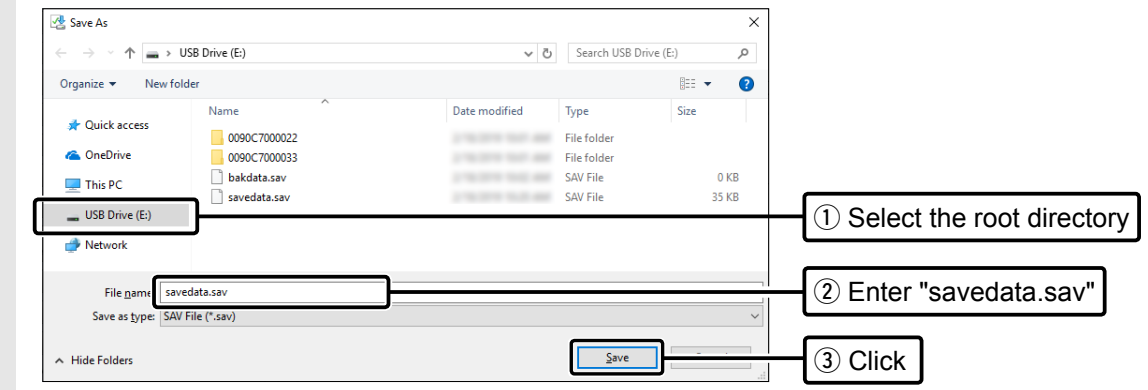

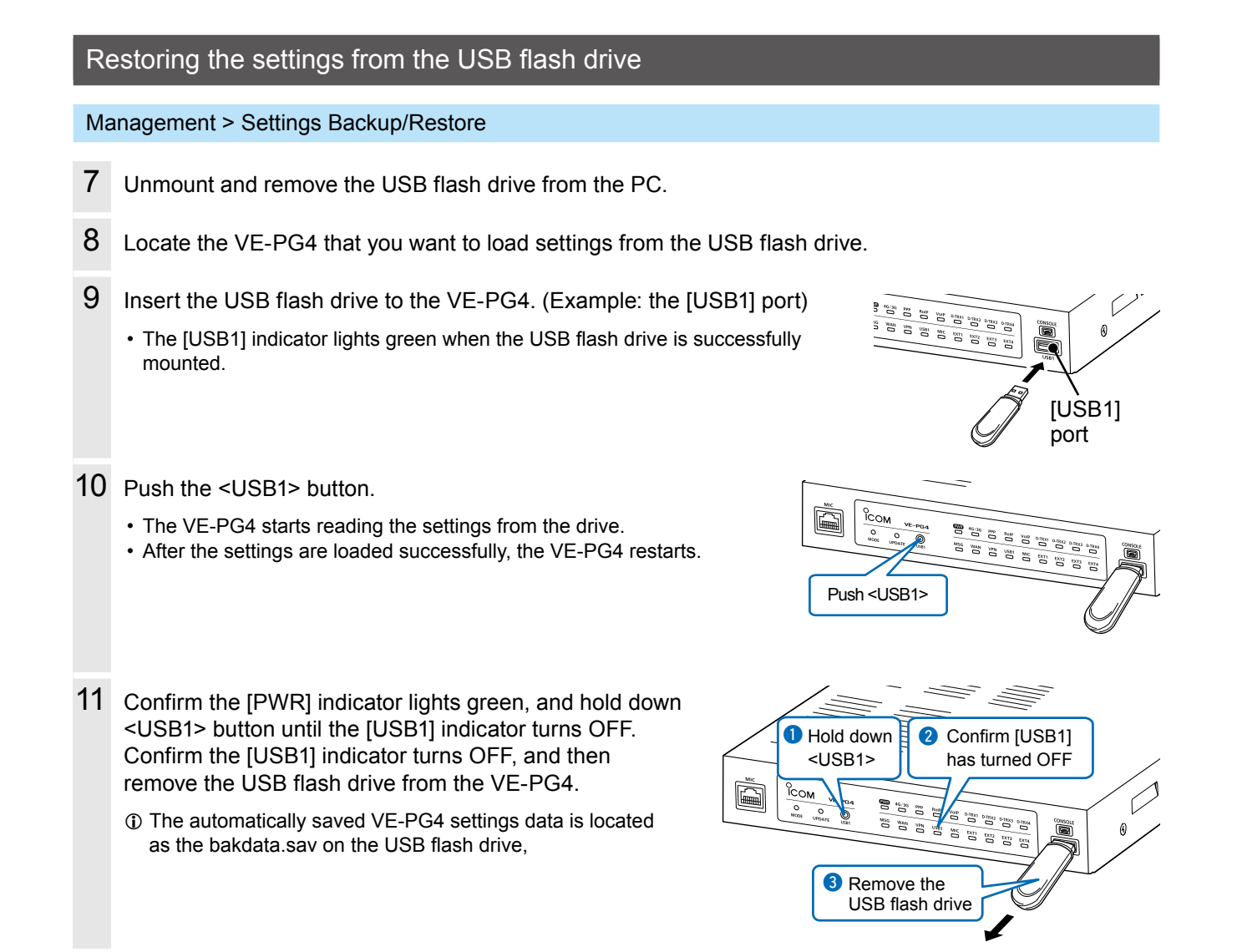

### **CAUTION:**

- **DO NOT** remove the USB flash drive or turn OFF the VE-PG4 until the setting file is completely restored. Otherwise the settings data or the VE-PG4 may be damaged.
- **DO NOT** access the VE-PG4 setting screen until it is completely rebooted.
- Before removing the USB flash drive, confirm the [USB] indicator is not lit.

#### **TIP: When the USB flash drive is enabled**

(Management > Management Tools > USB)

If the VE-PG4 reboots while a USB flash drive is attached, the VE-PG4 starts reading from the USB flash drive.

# <span id="page-104-0"></span>**Updating the firmware from a USB flash drive**

You can update the RoIP Gateway firmware by using a USB flash drive (user supplied). Download the firmware and save it into the USB flash drive as follows, and then update the RoIP Gateway. Also, refer to the "Automatic Restoring from a USB flash drive" and "Updating the firmware" former in this section.

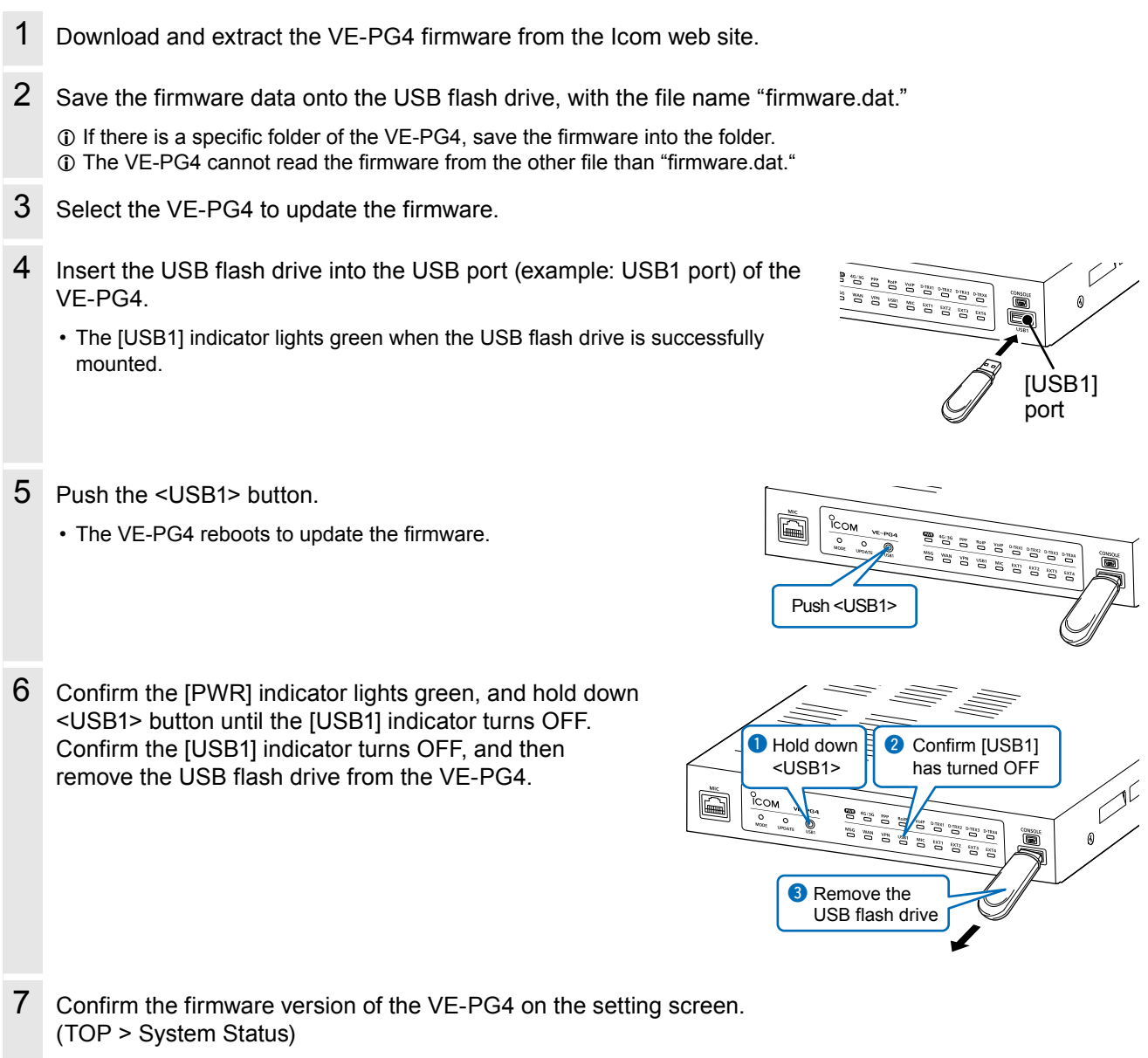

### **CAUTION:**

- **DO NOT** remove the USB flash drive or turn OFF the VE-PG4 until the firmware is completely updated. Otherwise the settings data or the VE-PG4 may be damaged.
- **DO NOT** access the VE-PG4 setting screen until it is completely rebooted.
- Before removing the USB flash drive, confirm the [USB] indicator is not lit.

# **Issuing a USB authentication key**

#### Management > Management Tools

By setting an authentication key and saving it to a USB flash drive, you can securely authenticate the USB flash drive that is used for automatic backup and restore, or updating the firmware. When the USB authentication key is set, the VE-PG4 reads or writes the setting data or the firmware from/to only the USB flash drive that has a matching authentication key.

- 1 Insert the USB flash drive into the USB port (example: USB1 port) of the VE-PG4.
	- The [USB1] indicator lights green when the USB flash drive is successfully mounted.

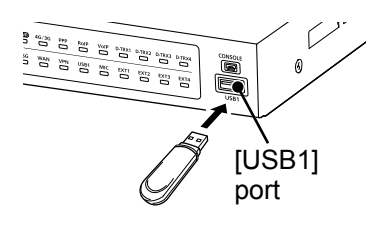

- 2 Open the Management Tools screen of the RoIP Gateway setting screen. (Management > Management Tools)
- 3 In [USB], enter the USB Authentication Key of up to 64 characters, and then Click <Apply>.

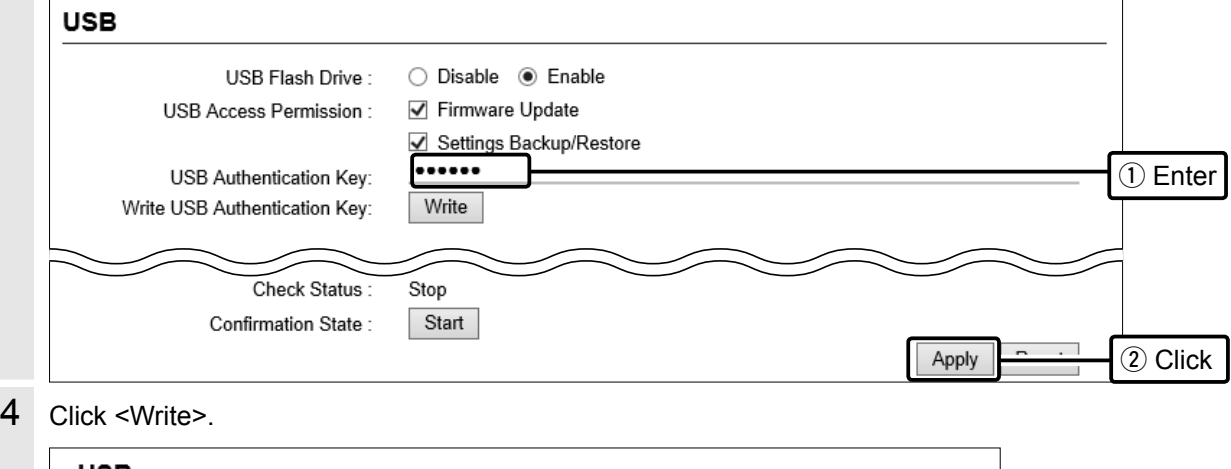

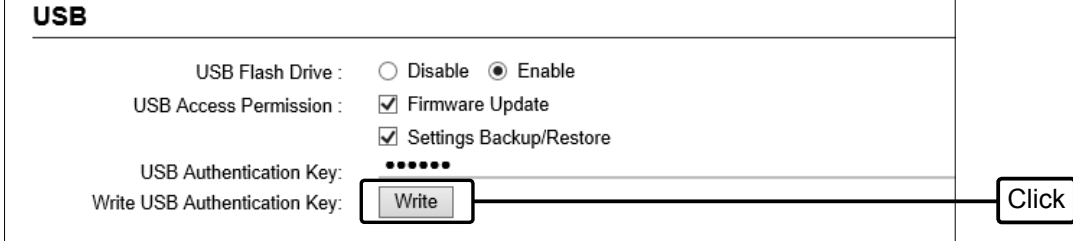

### Issuing a USB authentication key

#### ■ Managing 2 or more VE-PG4s with a USB flash drive

5 When the following dialog is displayed, click <Next>.

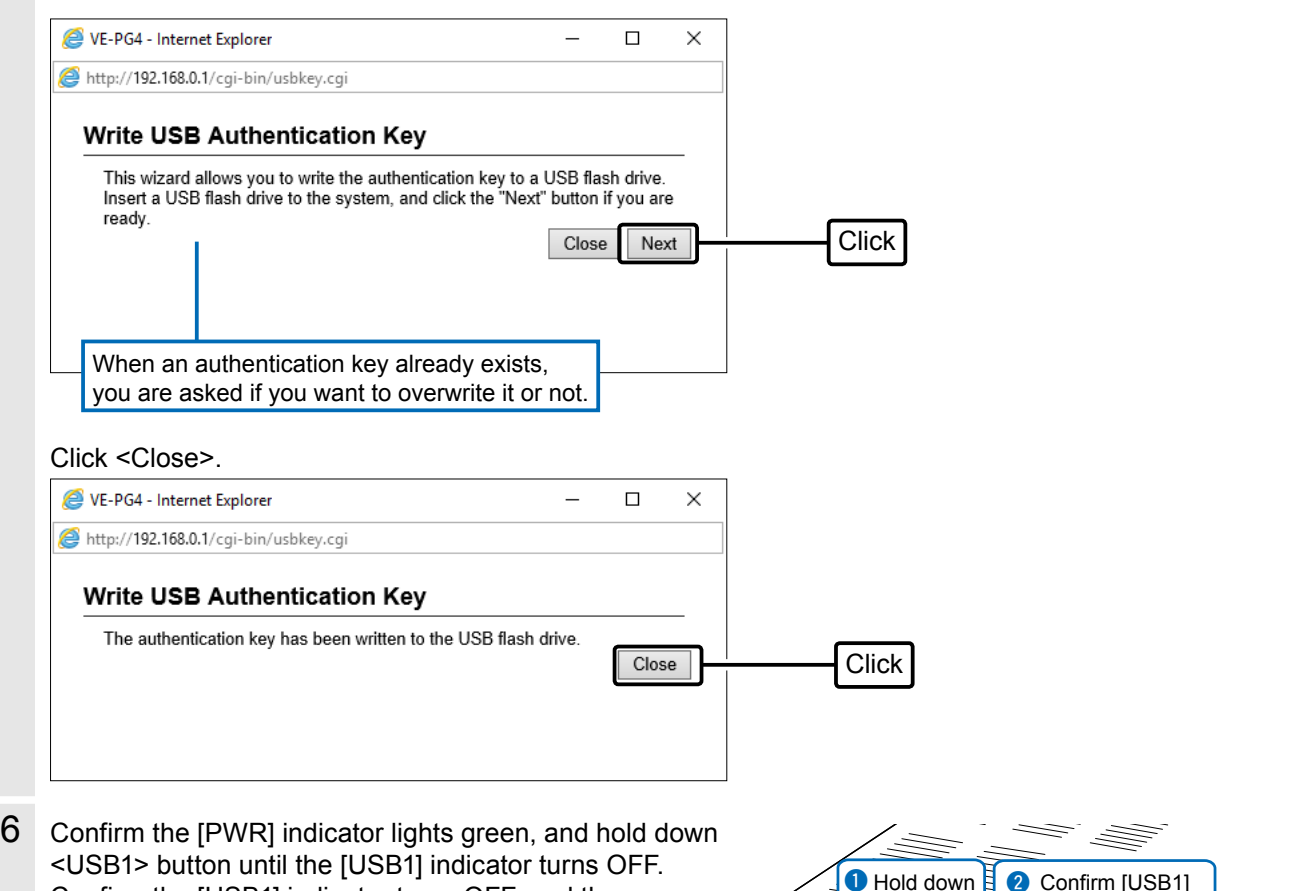

Confirm the [USB1] indicator turns OFF, and then remove the USB flash drive from the VE-PG4.

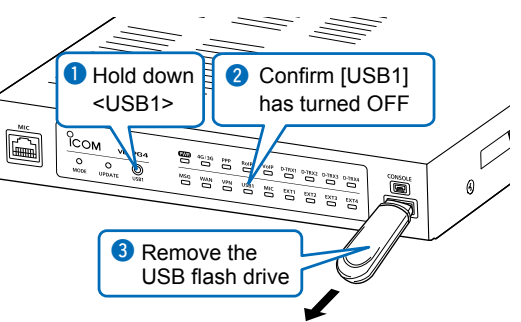

# **FOR YOUR INFORMATION** Section 6

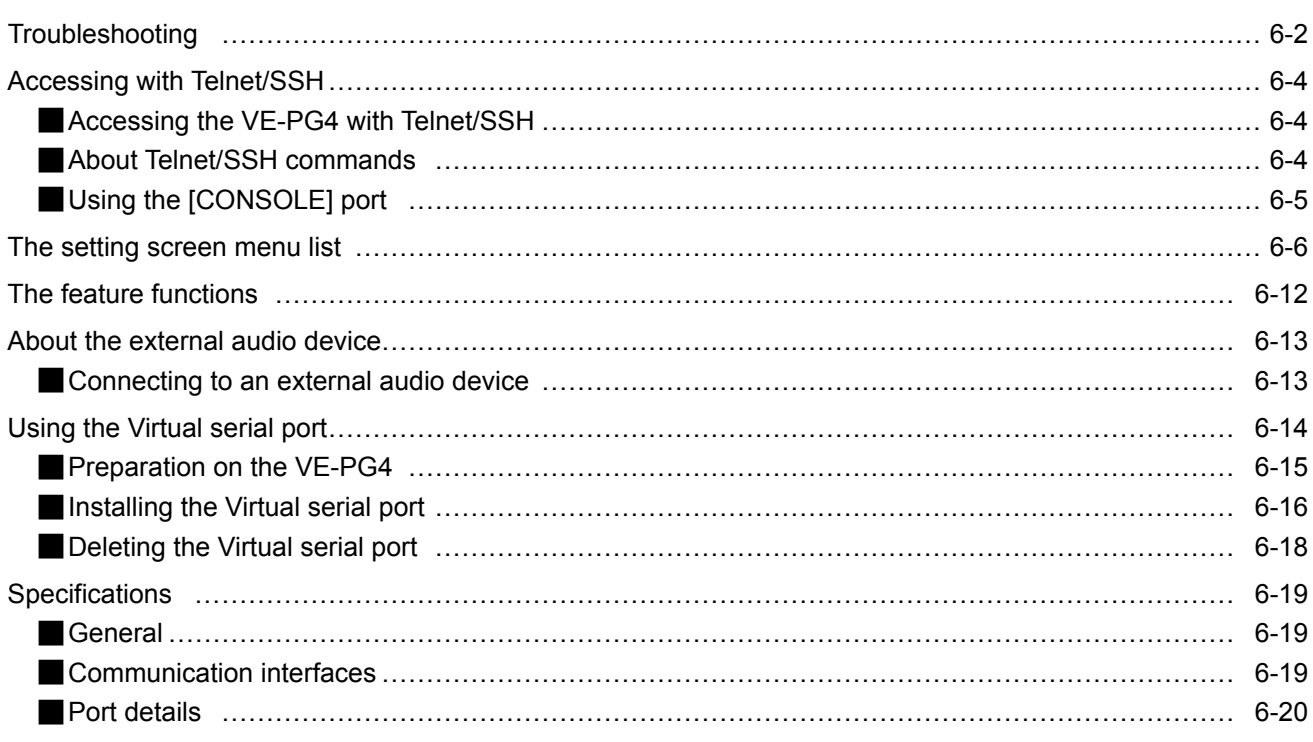
## **Troubleshooting**

The following conditions are not due to a mulfunction. Check before sending a request for repair.

#### **The [POWER] indicator does not light**

- The power adapter is not connected.
	- Check the adapter or DC jack connection.
- The power adapter is connected to the same power outlet used by the PC.
- Connect the power adapter to a different power outlet.

#### **The [LAN] indicator (On the rear panel) does not light**

- The Ethernet cable is not properly connected to the VE-PG4. - Make sure the Ethernet cable is securely connected.
- The HUB or PC is turned OFF.
	- Turn ON the HUB or PC.

#### **The setting screen does not open properly**

- The JavaScript or Cookie functions are turned OFF.
- Turn the functions ON.
- Your Microsoft Internet Explorer version is 10 or earlier, or your browser is other than Internet Explorer. - Use Microsoft Internet Explorer 11 or later.

#### **Cannot access the VE-PG4's setting screen**

- The PC's IP address is incorrect.
	- Set a static IP address to the RoIP Gateway and the PC.
- The network part of the PC's IP address is different from that of the RoIP Gateway.
- Set the network part of PC's IP address to same as that of the RoIP Gateway.
- A proxy server is set in the web browser setting.
	- Disable the web browser's proxy server setting.
	- Click "Tools" in the web browser menu, and then click "Internet option."
	- Click the "Connections" tab, then click <LAN settings>, and then confirm there is no check mark in
	- "Automatically detect settings" and "Use a proxy server for your LAN."

#### **Cannot connect to the Internet**

- The internet connection is currently out of service.
- Ask your ISP for the connection status.
- The MAC address is not registered to your ISP.
- Some ISPs require WAN MAC address registration.
- When using a Bridge modem or DCE (FTTH), the wrong connecting method is set. - Ask your ISP for the connection type (DHCP Client, Static IP or PPPoE).
- The broadband modem or DCE (FTTH) is not correctly connected to the RoIP Gateway.
- If you use a Bridge modem or DCE (FTTH), set the connection type as specified by your ISP.
- IP address is not obtained from WAN (ISP)
	- Check the connection between RoIP Gateway and DCE (FTTH).
	- The IP address obtained from the WAN is displayed in the "Connection Status" on the WAN screen.
- The DNS server address is not properly set.
	- Check the set DNS server address in the "Network Settings" menu or the "Router Settings" menu.

### **Cannot access the RoIP Gateway through the [WAN/LAN] port while the Router function is in use**

• The default IP filter setting blocks the packets from the [WAN] port.

- Change the IP filter setting.
- $\odot$  Icom is not responsible for any accidents caused by the security degradation.

### **Troubleshooting**

#### **The inserted USB flash drive is not recognized**

• The USB function is set to "Disable."

- Enable the USB Flash Drive setting on the Setting screen.
- (Management > Management Tools > USB > USB Flash Drive)

#### **Cannot cancel an outgoing call**

• The RoIP Gateway cannot recognize the calling status.

- Enable SIP 183 Support setting on the Setting screen.

(PBX Advanced Settings > Advanced Settings >SIP Settings > SIP 183 Support)

#### **[Input/Output Digital Gain] doesn't work**

• Internal codec is not used.

- Use [Input/Output Analog Gain] to adjust the signal level.

#### **The receiving sound breaks up while operating in the Bridge's Multicast mode**

- Two or more transceivers that are connected through different RoIP Gateways are transmitting at the same time.
	- Use only one RoIP Gateway in the Always-on connection mode.
	- Set the Always-on connection mode to disable.

#### **The output audio signal from the [OUT] port does not fade-in or fade-out**

- The  $[EXT]$  (1  $\sim$  4) port setting is incorrect.
	- Set the [EXT Input] port's connect destination to [EXT Output].

#### **The RoIP Gateway does not automatically update the firmware (When no SIM card is attached)**

- The Ethernet cable is not properly connected to the RoIP Gateway. - Properly connect the Ethernet cable to the RoIP Gateway.
- The RoIP Gateway is not connected to internet.
- Set the RoIP Gateway properly to connect to internet.
- The firewall is running.
	- Stop the firewall. If you want to stop the firewall, ask your network administrator for details.

#### **Communication is unstable**

• [4G/3G] is OFF or blinking. (Signal is weak.)

- Locate the RoIP Gateway to place where it can receive a stronger signal.

#### **4G or 3G line communication is not established**

• The [PPP] indicator is OFF.

- Check if the [4G/3G] lights.
- Ask your 4G/3G line service provider for the connection status.

## **Accessing with Telnet/SSH**

## ■ **Accessing the VE-PG4 with Telnet/SSH**

Use Telnet according to your OS or Telnet/SSH client.

- L You can not access from the Telnet client because the "Telnet" setting of the RoIP Gateway is disabled by default. Enable it to access from the Telnet client. (Management > Management Tools > Telnet/SSH)
- L The RoIP Gateway supports UTF-8 character codes. Use a terminal software that supports UTF-8.

#### **How to login:**

1. Enter the login name, and then push the [Enter] key to log in. Login: admin (Fixed) Password: admin (Default) Enter the administrator password set on the Administrator screen. (Management > Administrator > Administrator Password)

2. If Telnet/SSH is successfully connected to the RoIP Gateway, "VE-PG4>" is displayed.

#### **Saving the setting:**

After making changes, enter "save," and then push the [Enter] key.

#### **How to log out:**

Enter the command "quit," "exit," or "logout" to log out from the RoIP Gateway.

### ■ **About Telnet/SSH commands**

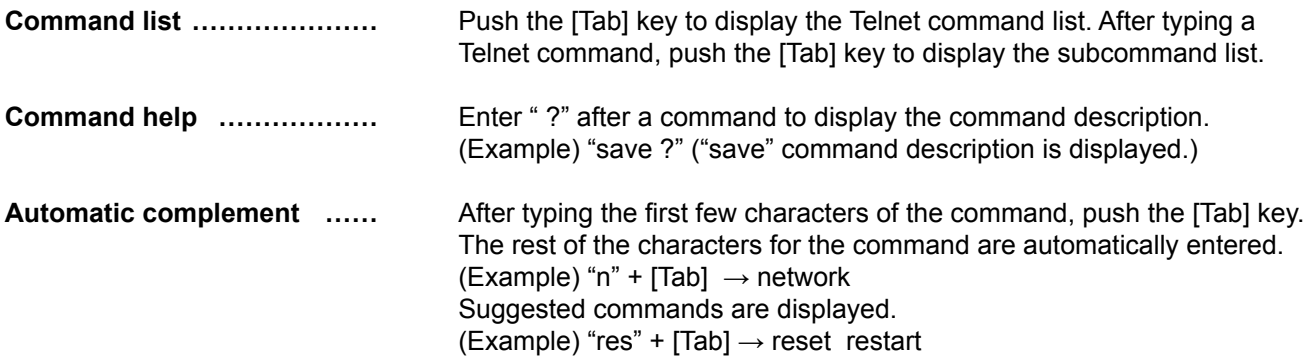

Accessing with Telnet/SSH

## ■ **Using the [CONSOLE] port**

You can control the RoIP Gateway using the terminal software by connecting the [CONSOLE] port of the RoIP Gateway to a USB port of the PC through a USB (Mini-B) cable (user supplied).

The USB driver for the Icom network devices is required.

Download the USB driver and the manual from the Icom web site and install it according to the manual. http://www.icom.co.jp/world/support

After installing the USB driver, set the serial port settings in the terminal software as follows:

- Port: Check the COM port number setting on your PC
- Baud rate: 115200 bps
- Data: 8 bit
- Parity: None
- Stop: 1 bit
- Flow control: None

When the COM port setting is finished, press the [Enter] key to display the "VE-PG4 login:" prompt.

The list of the menu items, displayed on the VE-PG4 setting screen by default.

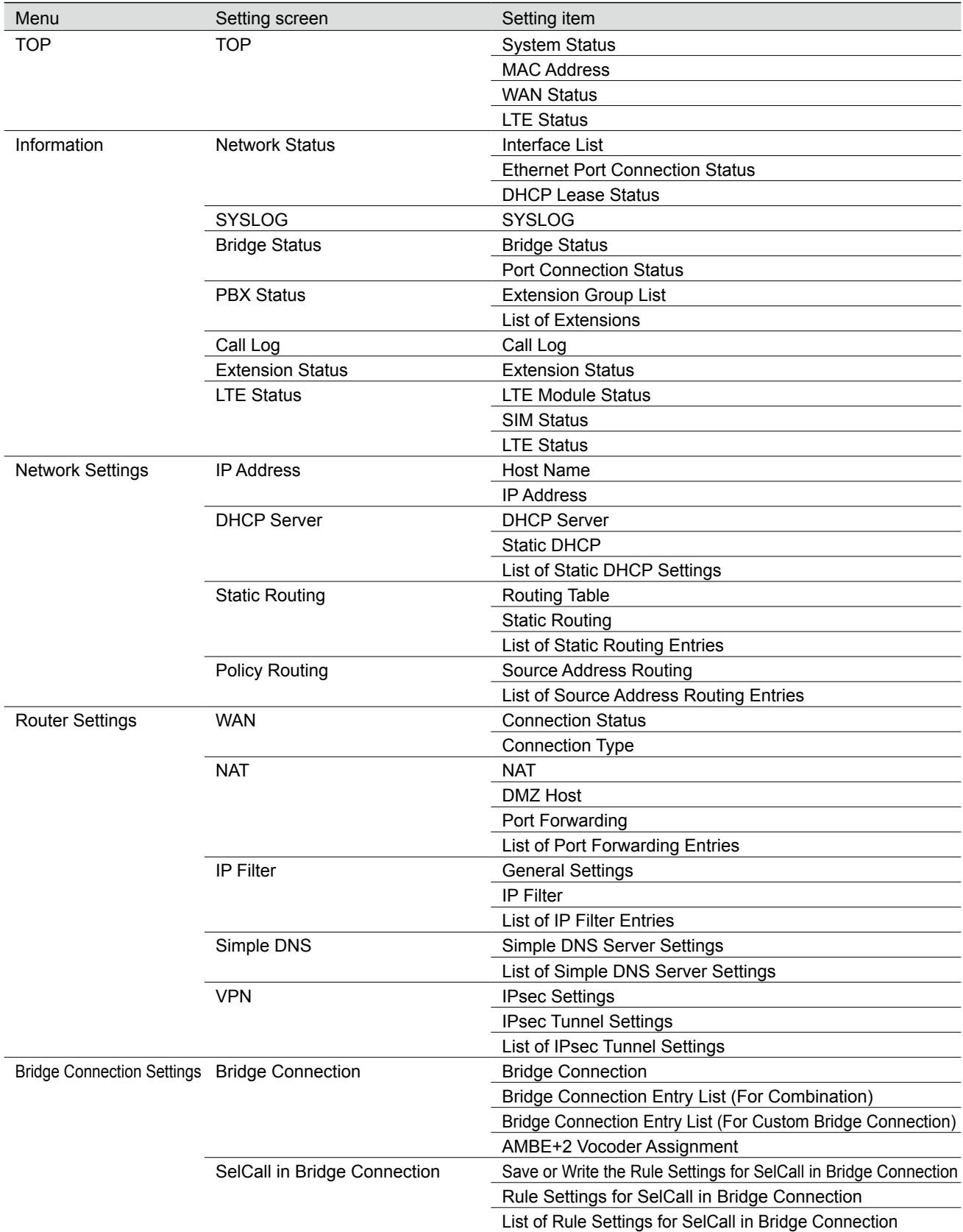

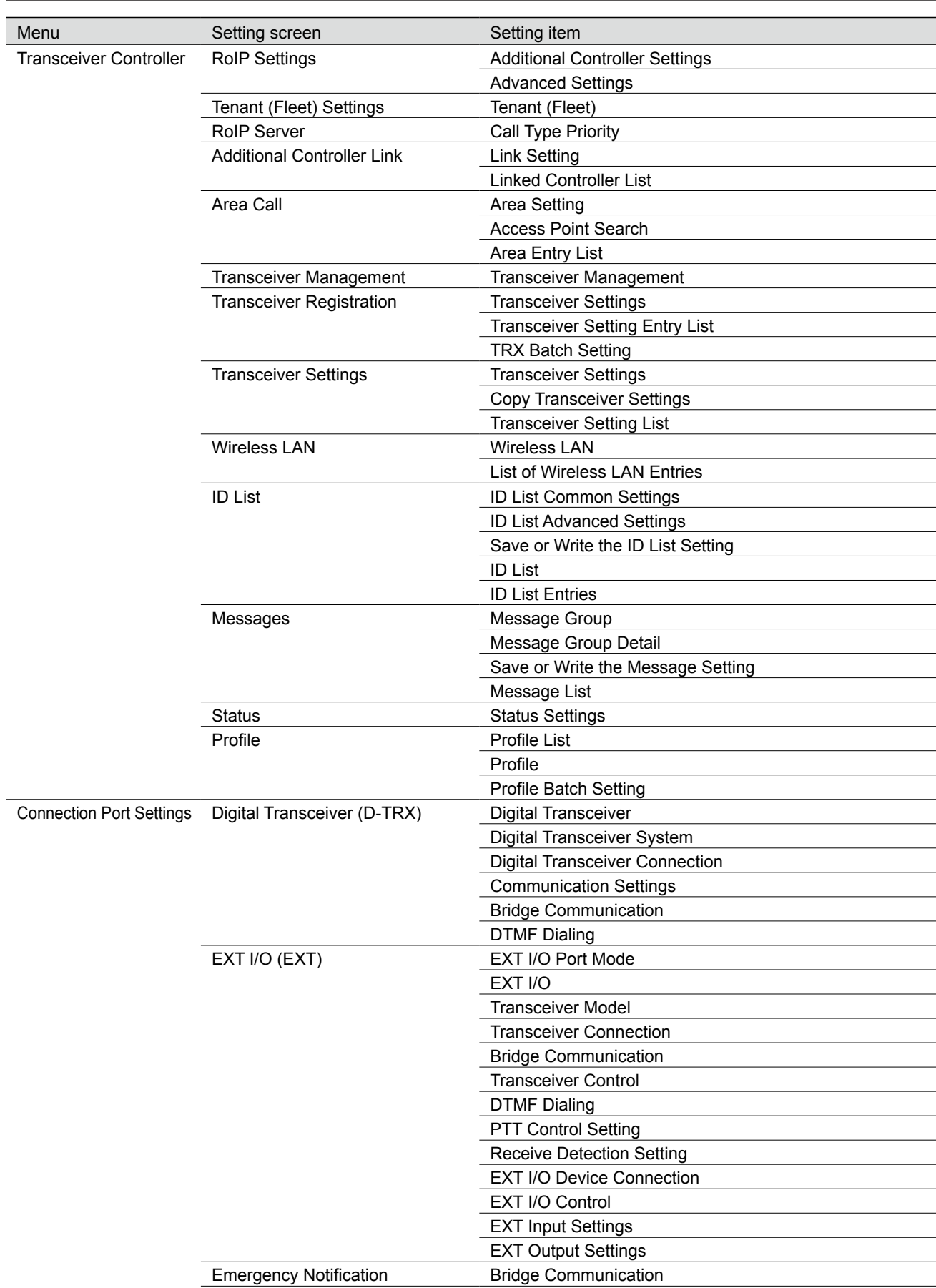

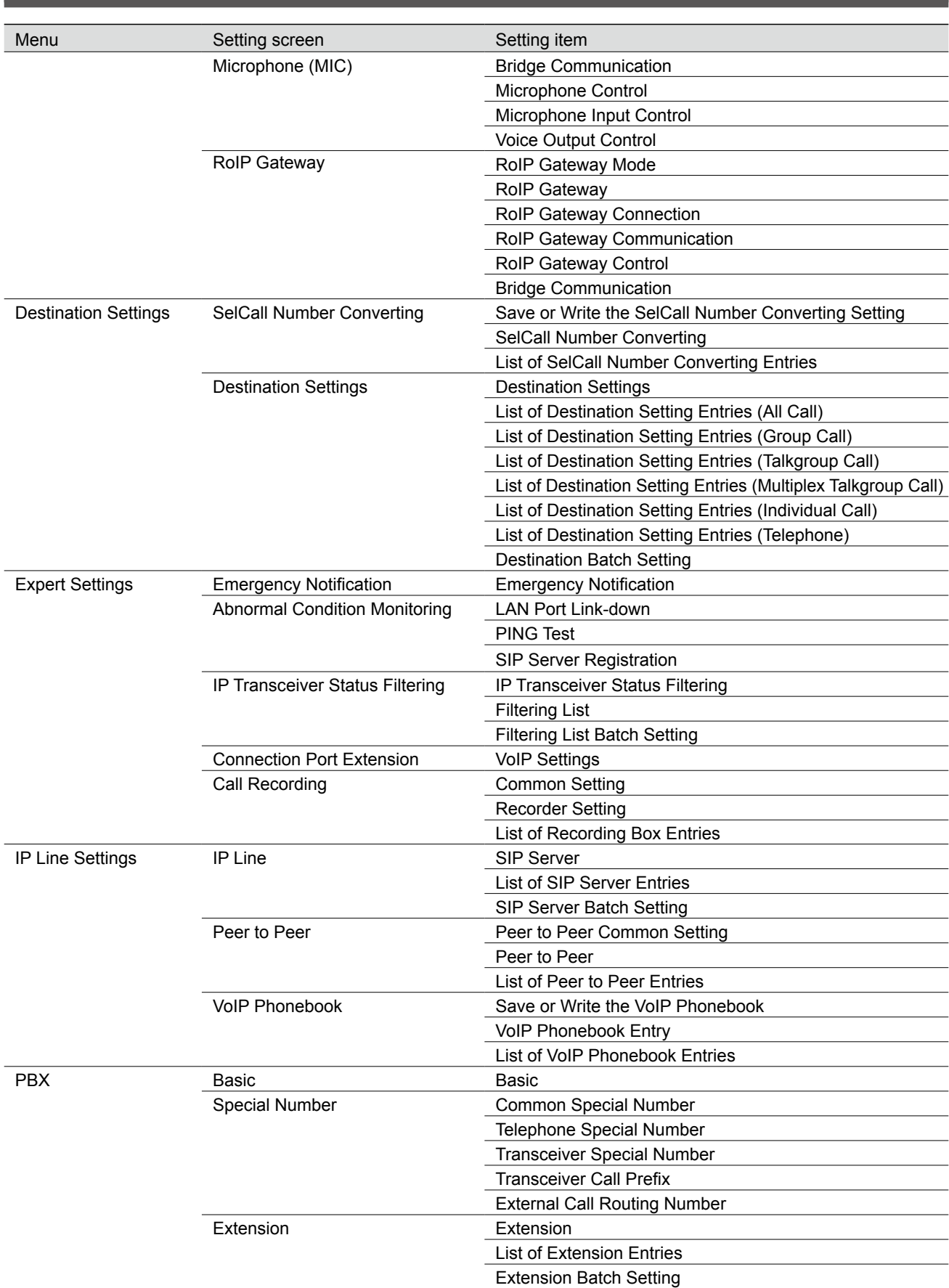

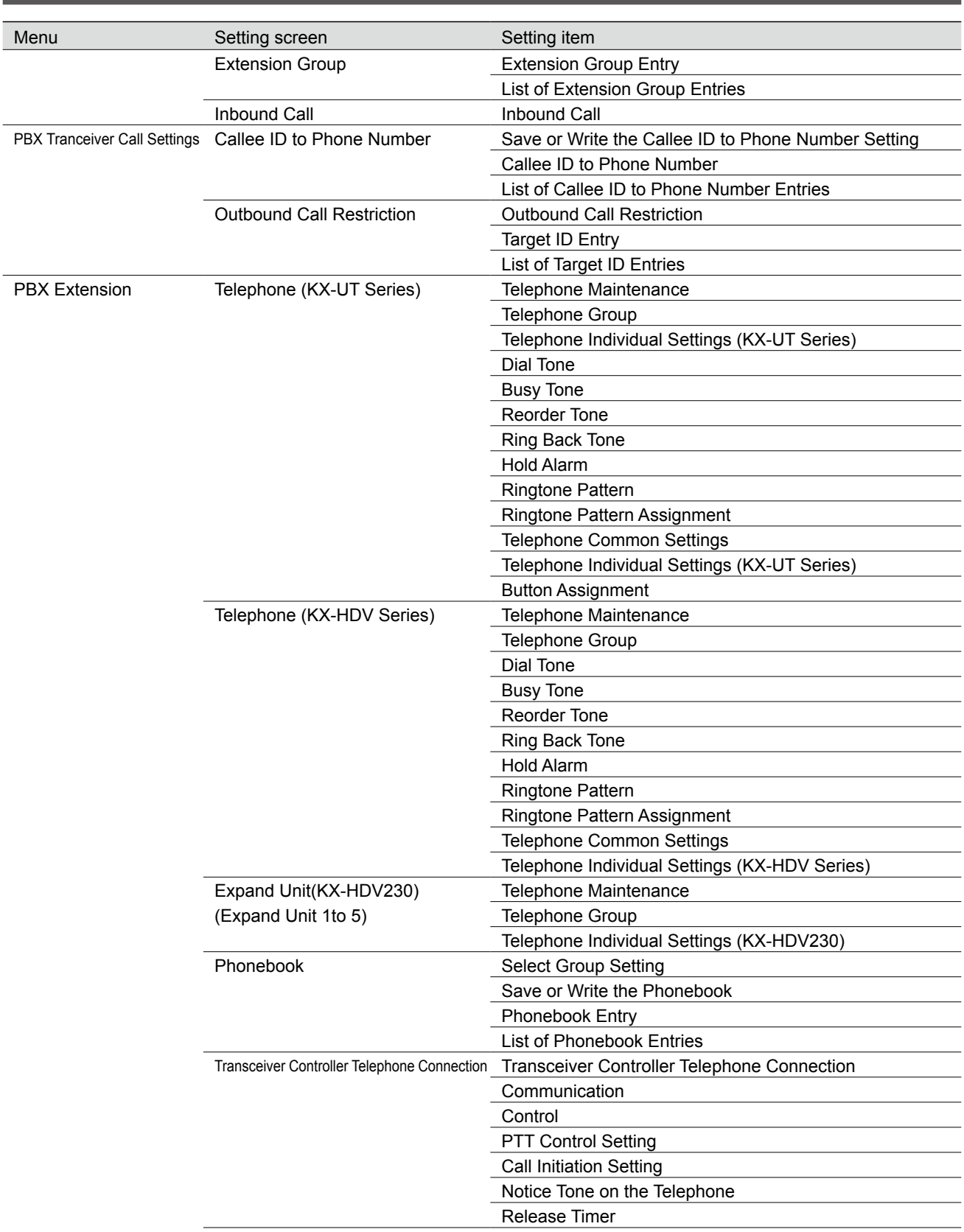

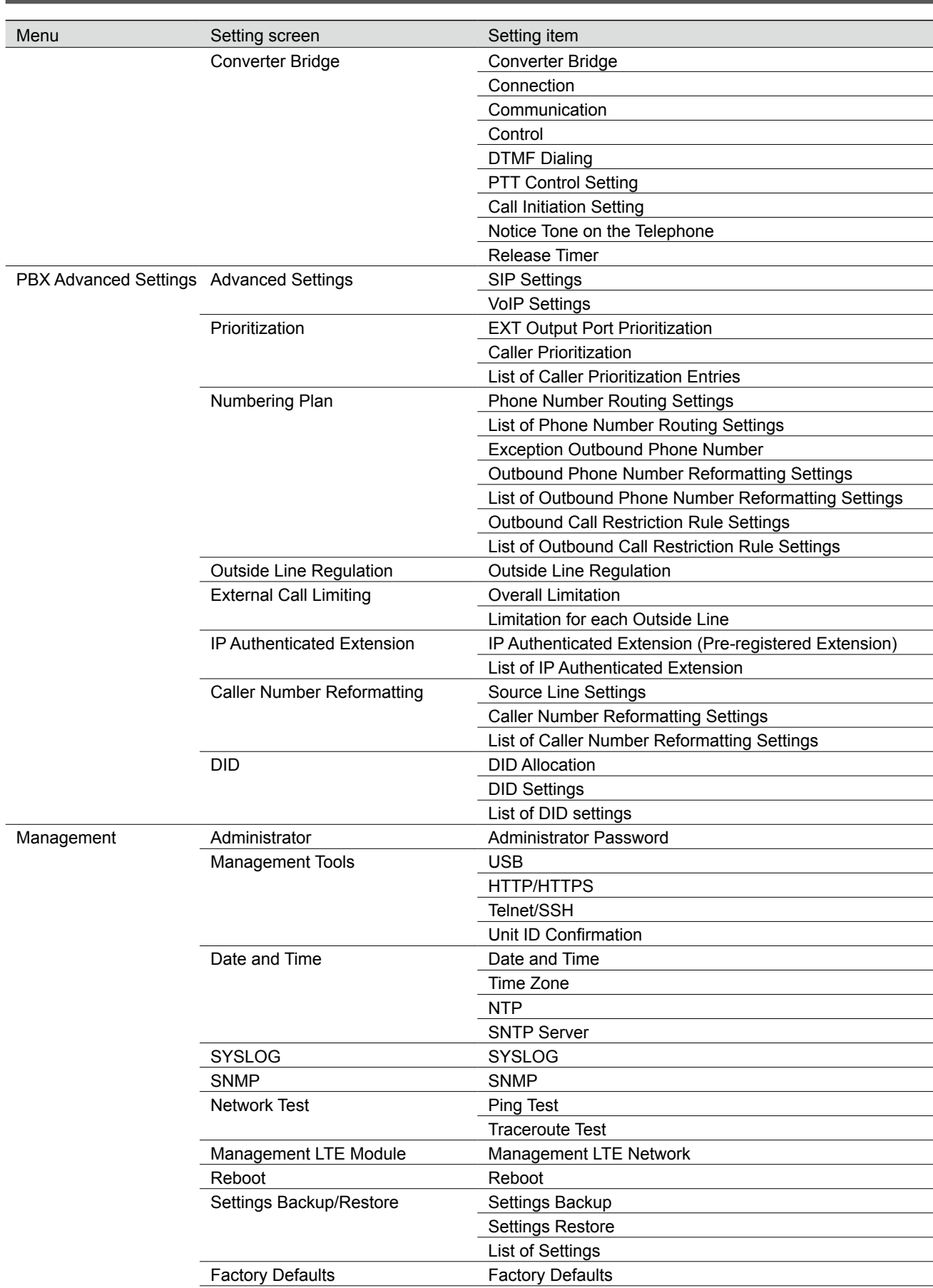

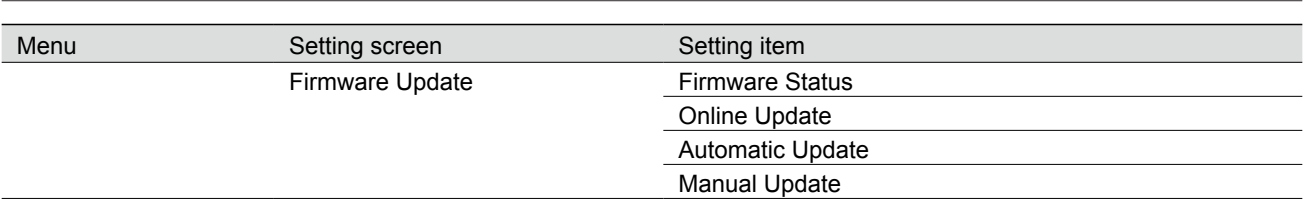

## **The feature functions**

#### **Communication**

- Radio communication with Icom transceivers
- External I/O Audio pass through
- Auto fader
- Priority Interrupt Calling
- Multicast mode
- Unicast mode
- Emergency calls
- VOX

#### **Telephone**

- Extension registration (SIP:25)
- Connection to up to 100 upstream SIP servers
- Extension group
- Multiple line key
- Call park / retrieve
- Call pickup
- Hold and forward
- Blind transfer / No answer transfer
- SIP phone settings
- Phonebook for KX-UT series and KX-HDV series (Common: Up to 300 entries / Group: Up to 100 entries)
- Peer to Peer (Up to 500 entries)
- Gateway connection
- Caller number reformatting
- Outbound number reformatting
- Outbound call restriction
- External line controls

#### **Router**

- PPPoE connection
- DHCP client
- Static IP connection
- IP masquerade
- Static IP masquerade
- DMZ
- DHCP server
- Static DHCP server
- Static routing
- Policy routing
- IP filter
- DNS proxy
- VPN

#### **Network management**

- SYSLOG
- SNMP (MIIB-II)

#### **System management**

- Communication between different locations
- Bridge connection to a VoIP system
- Wireless LAN transceiver controller
- Gateway for IP transceivers

#### **Others**

- Administrator Authentication (Administrator ID/Password)
- Internal clock settings
- Firmware updates (Web/USB)
- Setting backup/restore (Web/USB)
- Browser maintenance (HTTP/HTTPS)
- Telnet maintenance (TELNET/SSH)
- Console maintenance (USB)
- Online Firmware updates (Manual/Automatic)
- Network monitoring
- Resist monitoring
- Route communication quality check
- Simplified audio recording

## **About the external audio device**

### ■ **Connecting to an external audio device**

Connect the VE-PG4 to an external audio device, using the cable, with pin assignments as follows. See page [6-20](#page-126-0) for details on the port.

 $\circled{1}$  The A2, A4, B4 terminals are GND (-).

 $\circledR$  The B1-B4 terminals can be configured on the setting screen.

Connectors (Top panel)

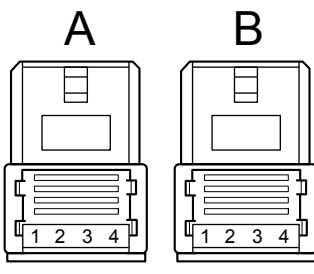

B1/B4: Control output B2/B4: 8 V power supply B3/B4: Control input

A1/A2: Audio output (OUT) A3/A4: Audio input (IN) B1/B2: Relay circuit output

**A1 A2 A3 A4 B1 B2 B3 B4**

When using the Virtual Serial Port function of the VE-PG4, you can remotely control a device, that has a serial communication interface, through a TCP/IP connection.

The VE-PG4 supports up to 64 virtual serial ports.

To use the virtual serial port function, download the software from the Icom web site.

https://www.icomjapan.com/support/

#### **System Requirements**

#### **Operating System**

- Microsoft® Windows® 10 (32/64 bit)
- Microsoft® Windows® 8.1 (32/64 bit) except for the "RT" version

#### **Optional cable**

• OPC-2389

Connect the VE-PG4 and the serial device using the modified RS-232C cable, as shown below.

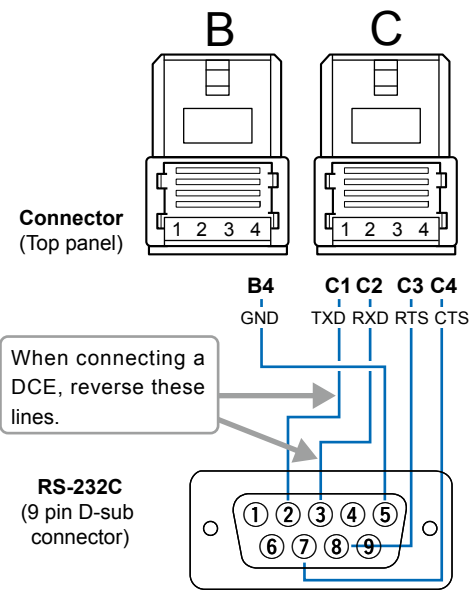

# **Wiring** (example: When Connecting DTE)

### **NOTE:**

- Turn OFF both the VE-PG4 and the serial device before connecting or disconnecting the cable.
- A data transmission delay may occur as the data routes through the network. The error caused by the delay may be improved if the time out timer is set to a long value.
- Use a crossover cable when you connect a DCE (Data Circuit-terminating Equipment) to the VE-PG4.

```
Connection Port Settings > EXT I/O (EXT)
```
## ■ **Preparation on the VE-PG4**

Before using the virtual serial port, enable serial communication on the VE-PG4 setting screen.

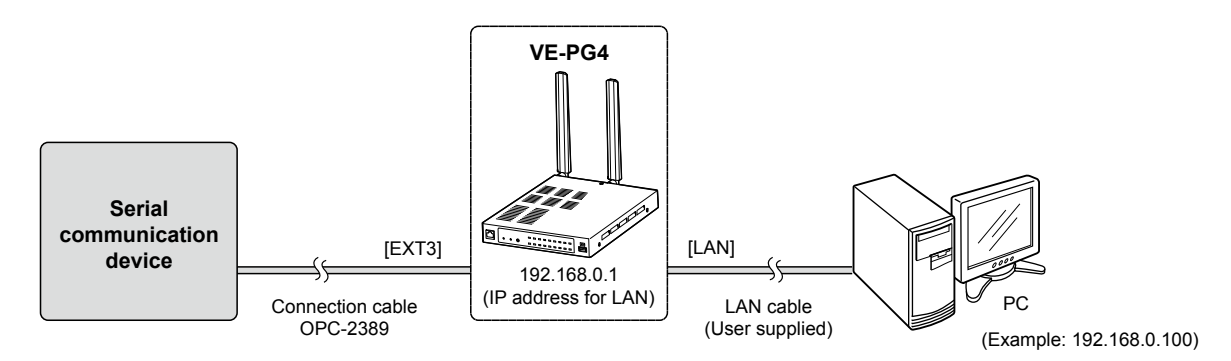

This is an example to connect a serial device to [EXT1] (lower slot) on the VE-PG4. Refer to the Operating guide for details on the serial communication.

- L The required settings on the VE-PG4 vary, depending on the setting on the serial communication device.
	- When setting a serial communication device to "External I/O Unit": In [EXT Output Settings]
	- When setting a transceiver model to "General Setting": In [Transceiver Connection]
- 1 Open the [EXT I/O (EXT)] screen. (Connection Port Settings > EXT I/O (EXT))

2 Select "EXT I/O3 (EXT3)".

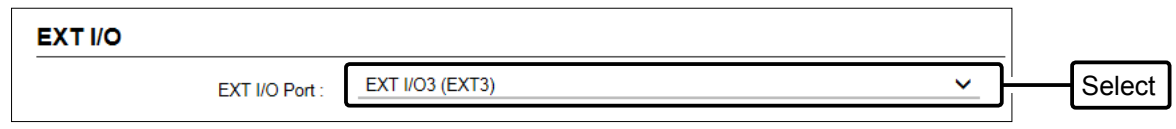

3 Set [EXT I/O] to "EXT I/O 3 (EXT3)" Enter the serial communication settings in the [EXT Output Settings] as follows.

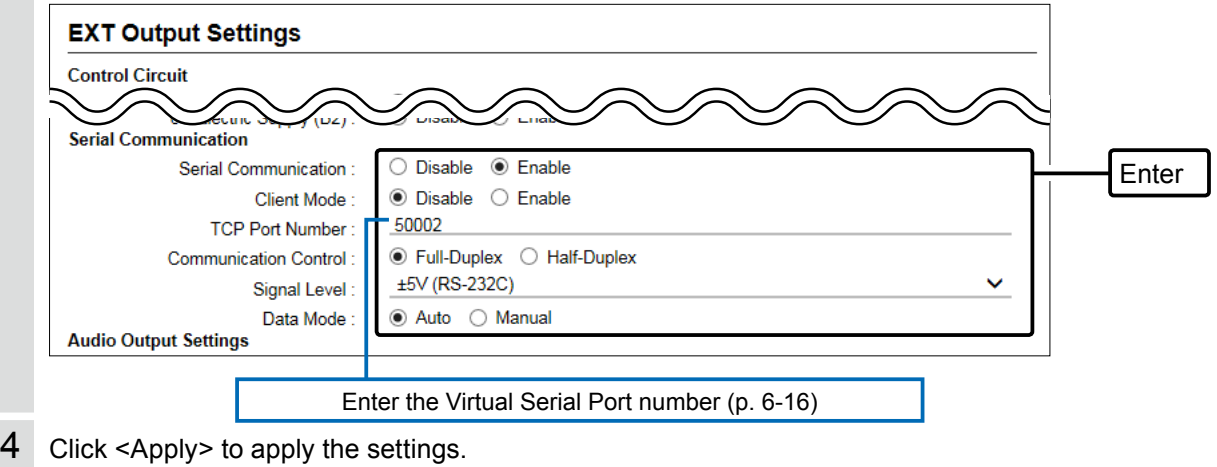

5 Confirm the displayed message, and then click <OK>.

## <span id="page-122-0"></span>■ **Installing the Virtual serial port**

- 1 Log in to your PC as the administrator.  $\circledR$  Close all the other applications.
- 2 Extract the Virtual serial port software that was downloaded from the Icom web site, and open the extracted folder.
- 3 Double click "VirtualSerialPort.exe."
	- The Virtual Serial Port application opens.
	- L Click <Yes> in the "User account Control" dialog, if displayed.
- 4 Click<Add>.

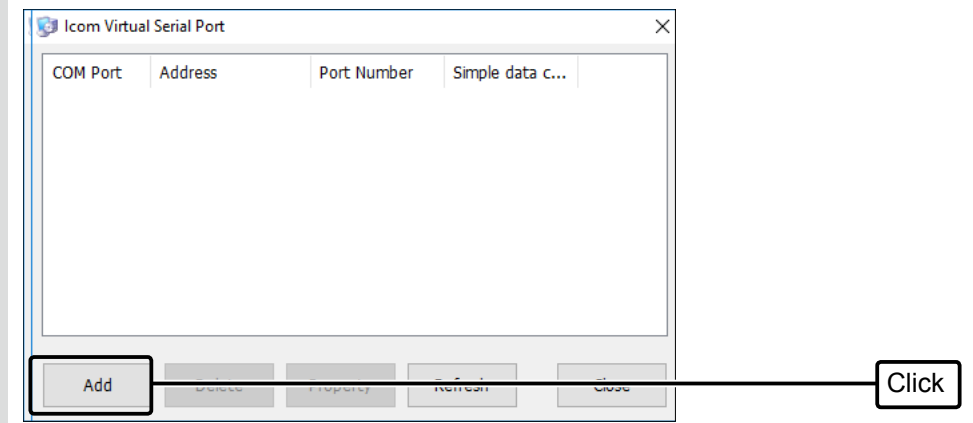

- L You can add up to 64 virtual serial ports.
- L If a security warning dialog is displayed or the application asks you to reboot the PC, follow the displayed instructions.
- 5 When the installation is finished, the COM port number(Example: COM7) will appear in the above window.

 $\odot$  The COM port number may differ, depending on your PC environment.

#### 6 Select a COM port, and then click <Properties>.

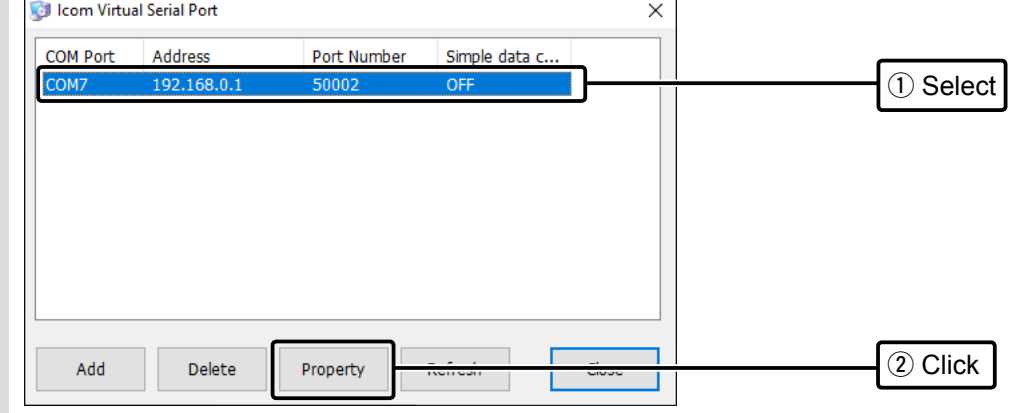

 $\odot$  You can also double click the COM port to open the properties window.

### ■ Installing the Virtual serial port

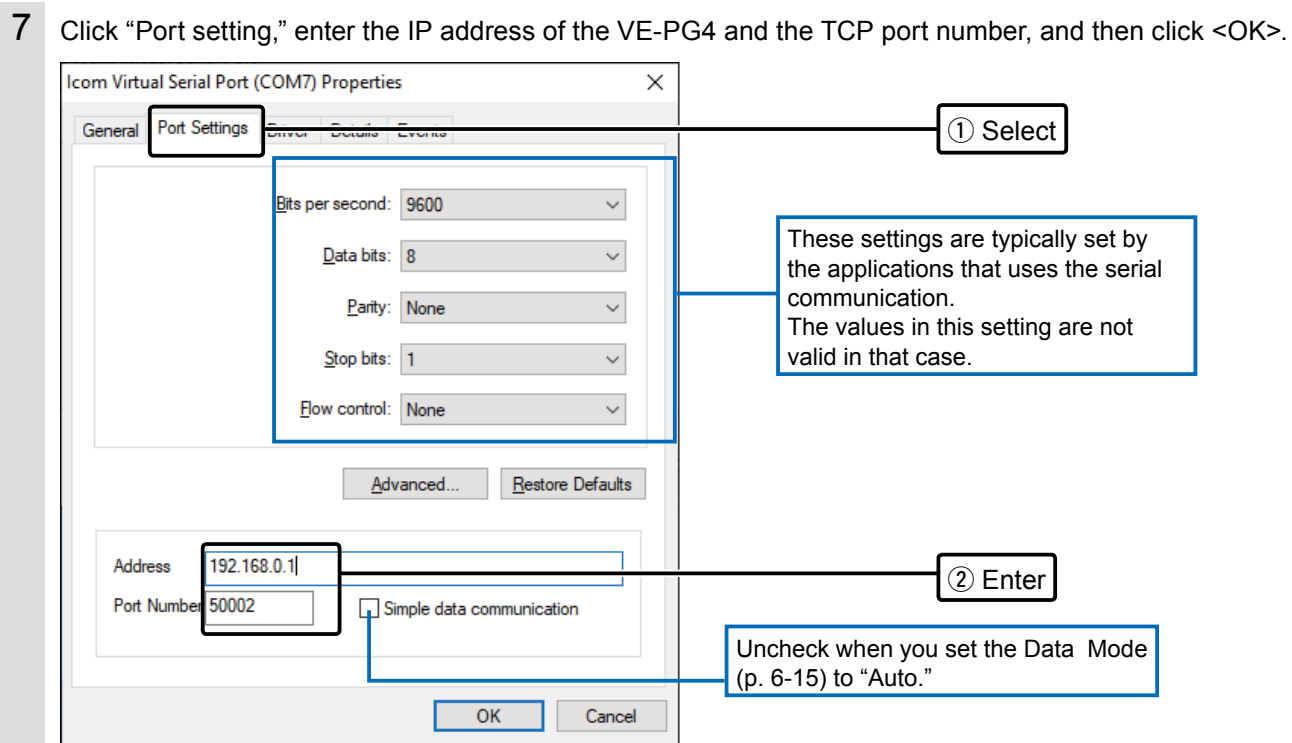

8 Confirm the port settings, and then click <Close>.

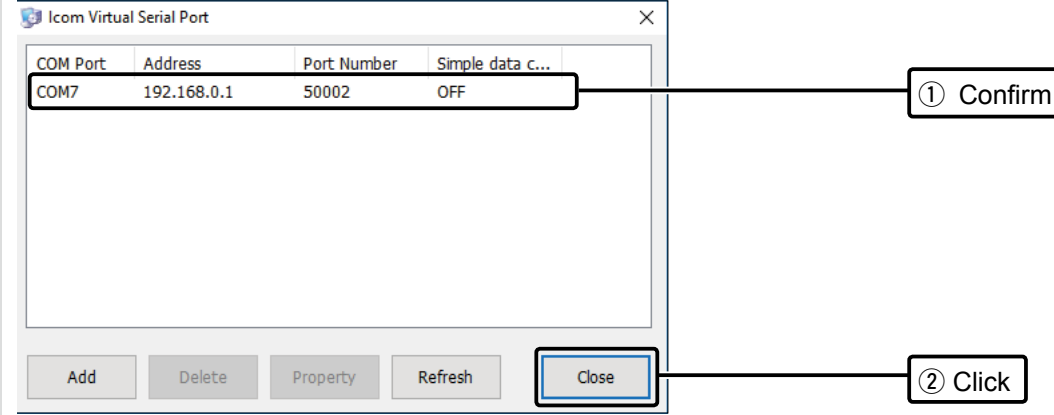

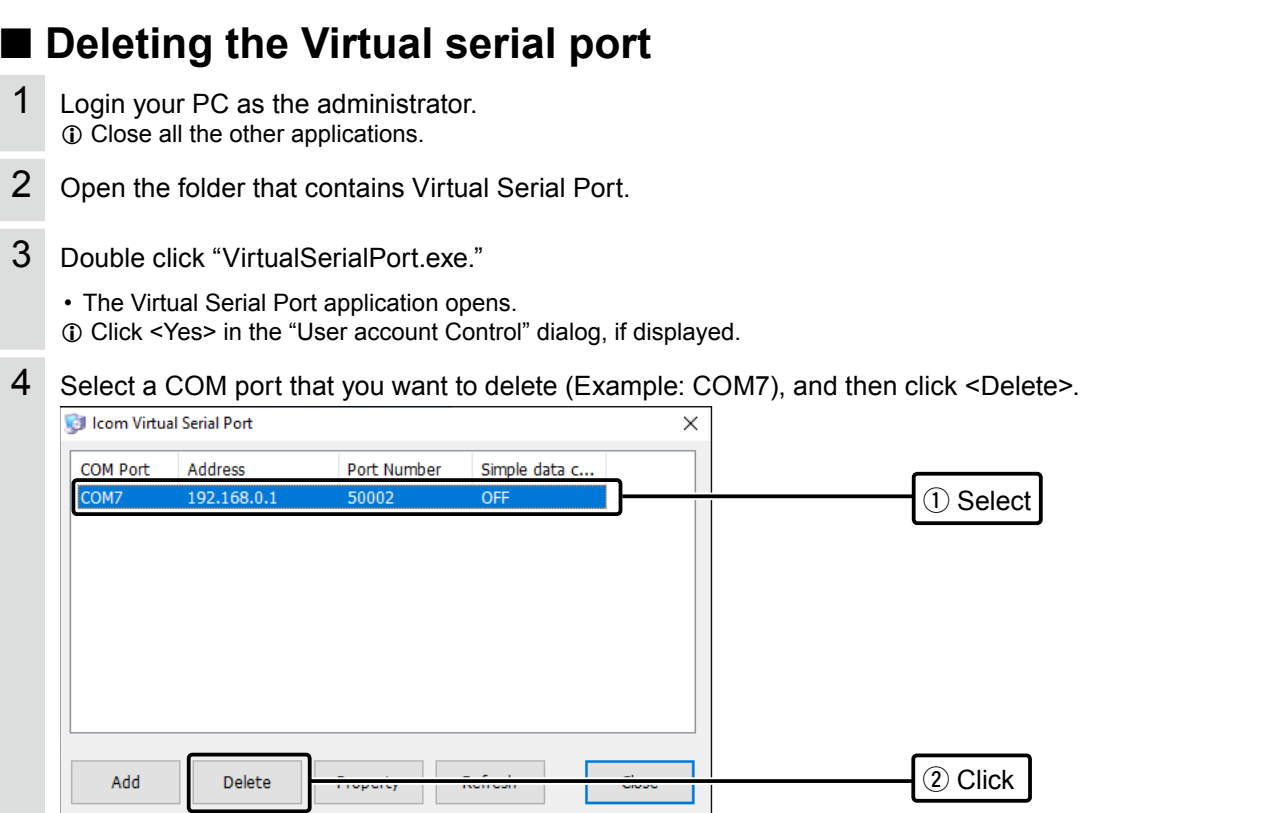

 $\odot$  It may take for a while to complete the deletion.

 $\odot$  You can select 2 or more COM ports by clicking the COM ports while holding down the [SHIFT] key.

 $\Phi$  Restart the PC, if required.

# **Specifications**

## ■ **General**

All stated specifications are subject to change without notice or obligation.

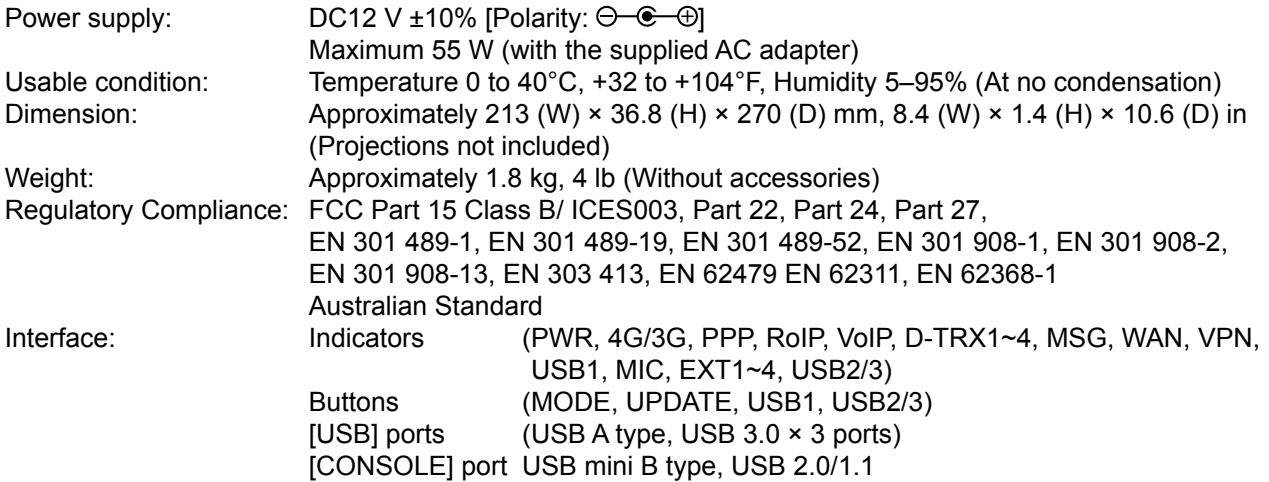

# ■ **Communication interfaces**

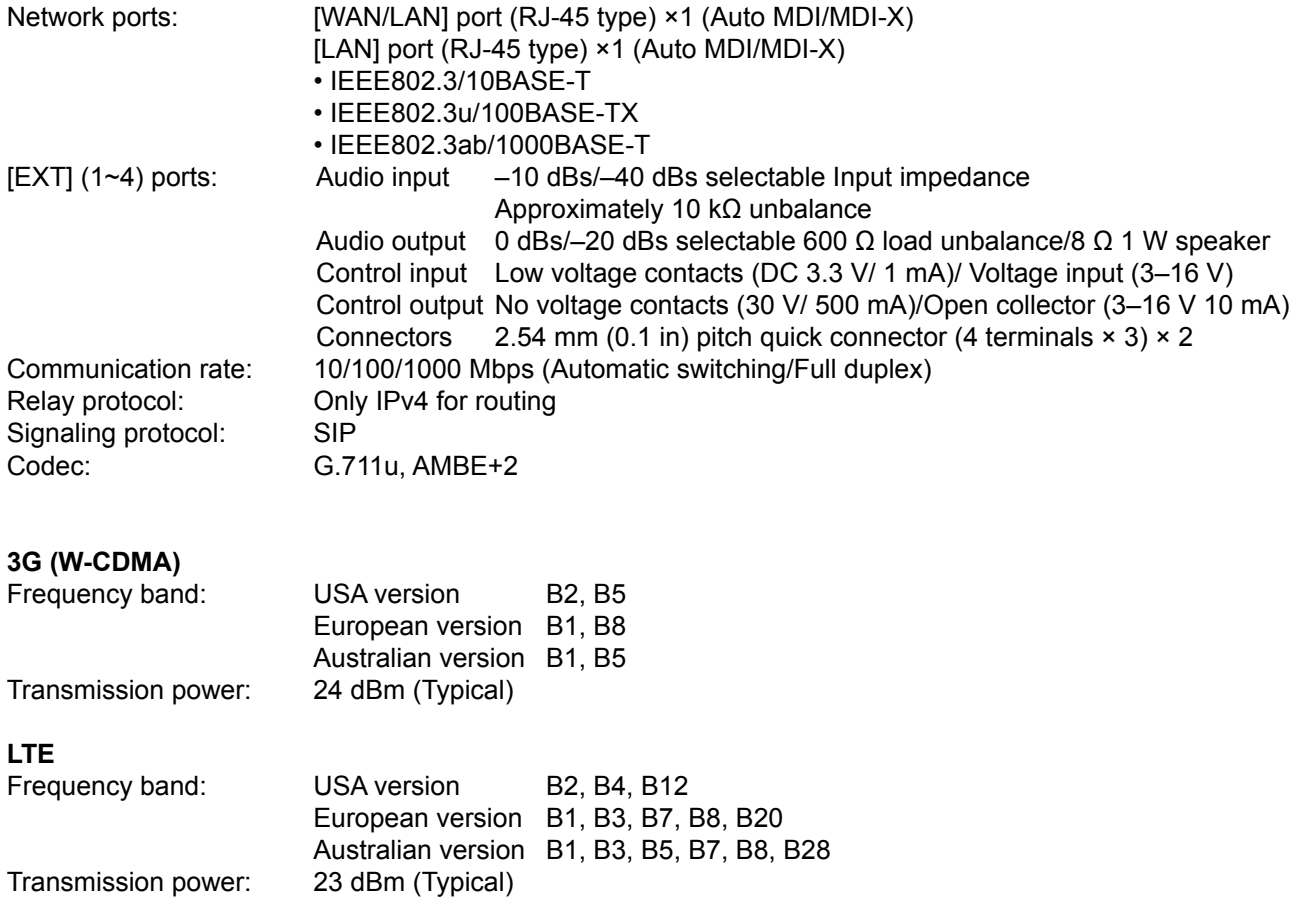

**Specifications** 

### <span id="page-126-0"></span>■ **Port details**

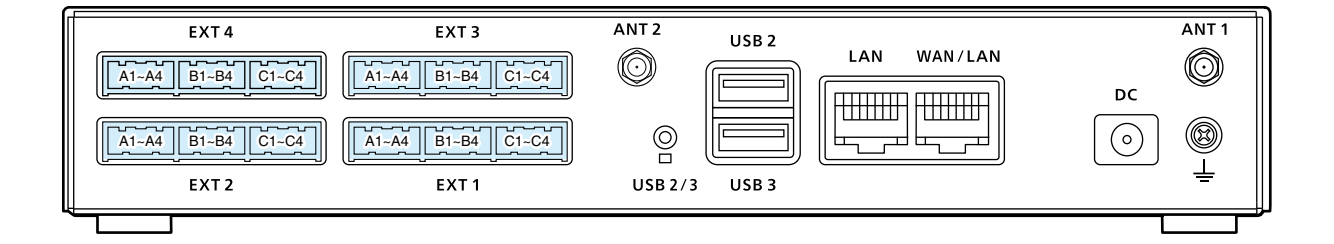

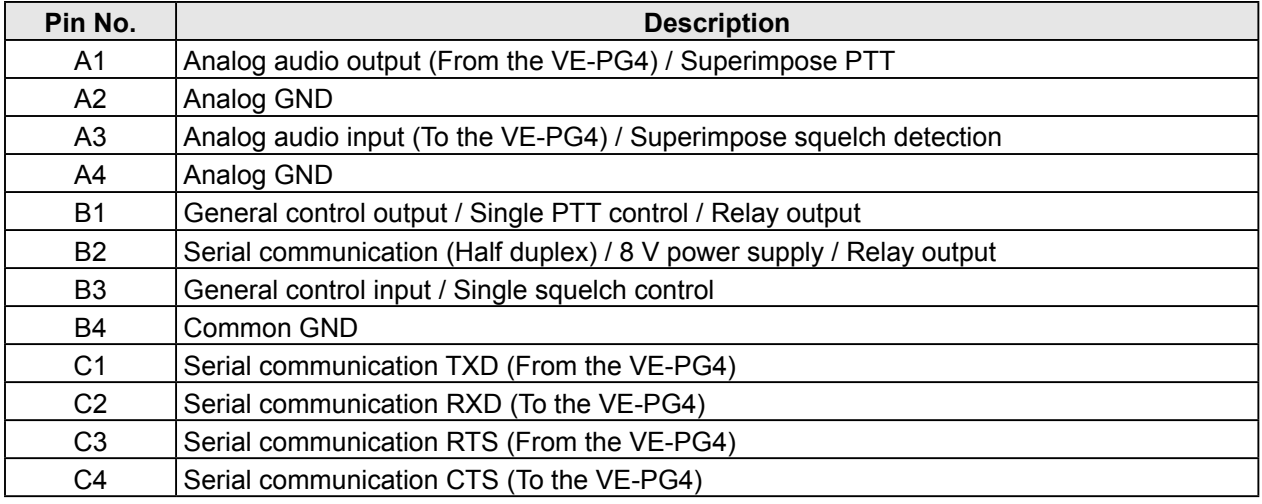

L You can change the configuration of ports B1 to B4 on the VE-PG4 setting screen.

#### • **A1/A2 terminal (+/–) Audio output terminal**

Adjust the output gain according to the audio amplifier that is used.

The connected audio equipment may be damaged if the gain is inappropriately set.

The length of the cable that connects the audio equipment and VE-PG4 should be less than 10 m (3.3 ft.) Be careful of the noise and malfunction caused by a ground loop.

Reference level: Speaker/0 dBs/–20 dBs(0 dBs = 0.775 Vrms) selectable

Load impedance: More than 600 Ω (Speaker: 8 Ω)

#### • **A3/A4 terminal (+/–) Audio input terminal**

Adjust the output gain according to the audio amplifier.

When you use a microphone other than an electret condenser microphone (ECM), select "Disable" on the setting screen.

Reference level: -10 dBs/-40 dBs(0 dBs=0.775 Vrms) selectable

Input impedance: Approximately 10 kΩ (Approximately 1 kΩ when biassed)

Supplied voltage: Approximately 2.2 V (For Electret Condenser microphone)

#### • **B1/B2 terminal (+/–) Relay output terminal**

Turns the connected equipment ON or OFF.

- You can change the configuration of ports B1 to B4 on the VE-PG4 setting screen. (Connection Port Settings > EXT I/O (EXT))
- Less than 30 V/500 mA.

### **Specifications**

#### ■ Port details

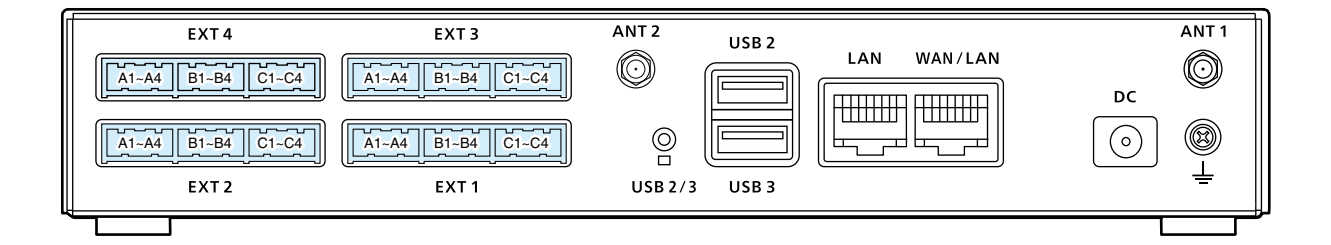

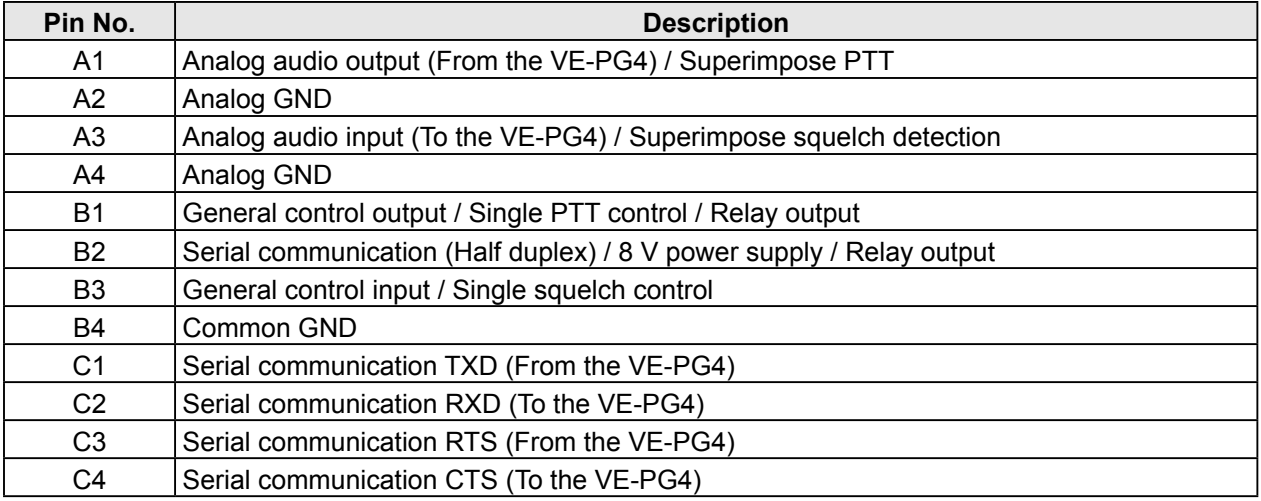

L You can change the configuration of ports B1 to B4 on the VE-PG4 setting screen.

#### • **B1/B4 terminal (+/–) General Control Output Terminal**

Turns the connected equipment ON or OFF.

- You can change the configuration of ports B1 to B4 on the VE-PG4 setting screen.
- Specification: 3–16 V/10 mA (Open collector).

#### • **B2/B4 terminal (+/–) 8 V Power Supply Terminal**

Supplies the 8 V DC to the connected equipment.

- You can change the configuration of ports B1 to B4 on the VE-PG4 setting screen.
- Current limit: Less than 30 mA.

#### • **B3/B4 terminal (+/–) General Control Input Terminal**

Turns the connected equipment ON or OFF.

- You can change the configuration of ports B1 to B4 on the VE-PG4 setting screen.
- Specification: 3–30 V/10 kΩ (Voltage input).
- 3.3 V/less than 1 mA (Low voltage contacts).

How the World Communicates